<span id="page-0-0"></span>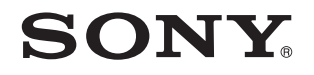

# Brugervejledning

Personlig computer VPCF2-serien

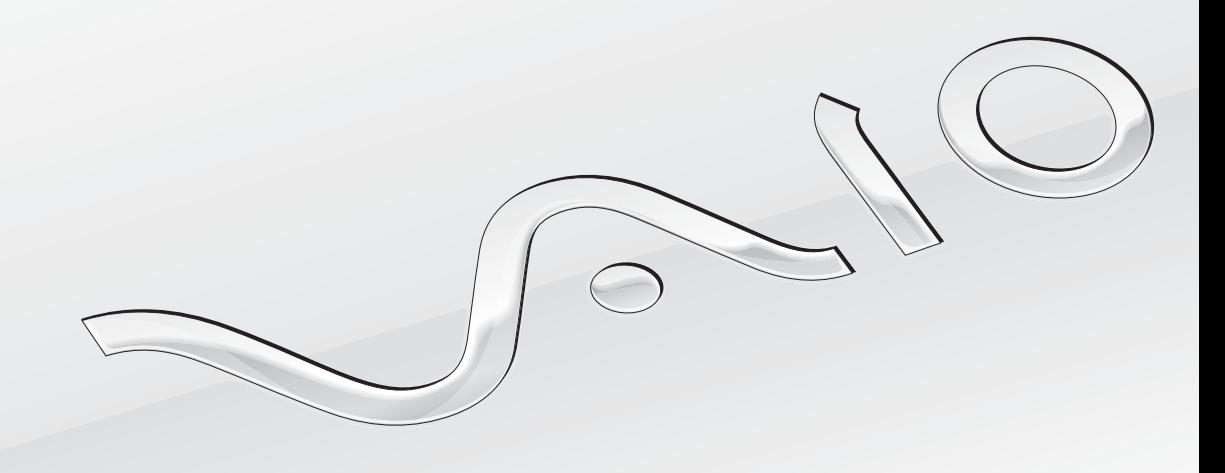

 $\blacktriangleright$ 

### <span id="page-1-0"></span>Indhold

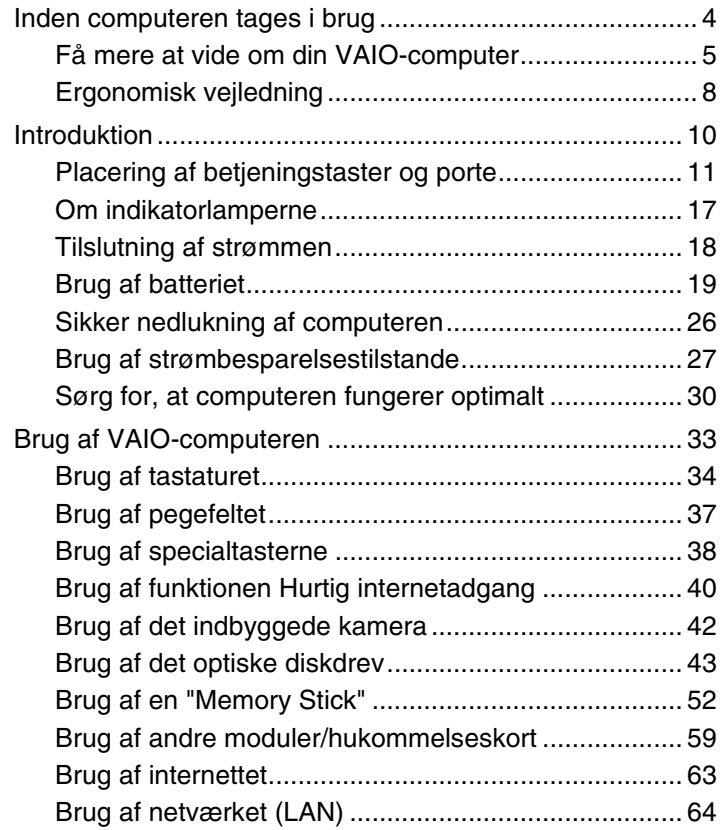

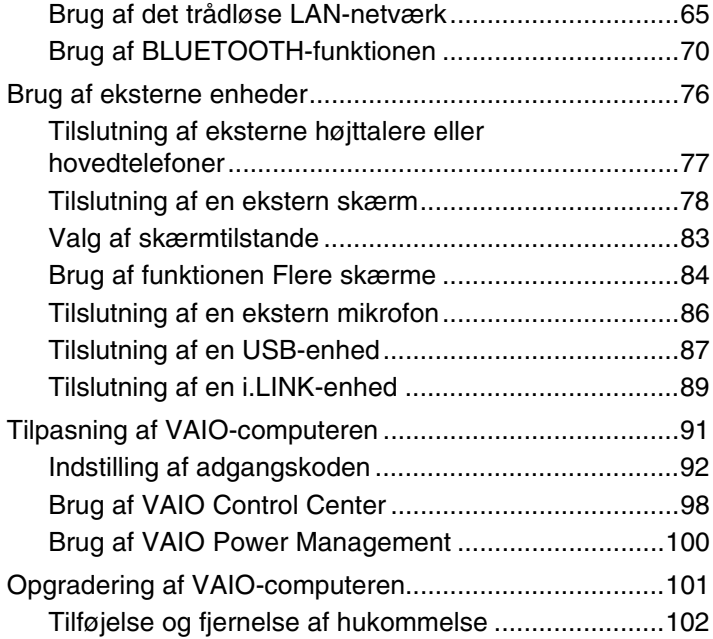

<span id="page-2-0"></span>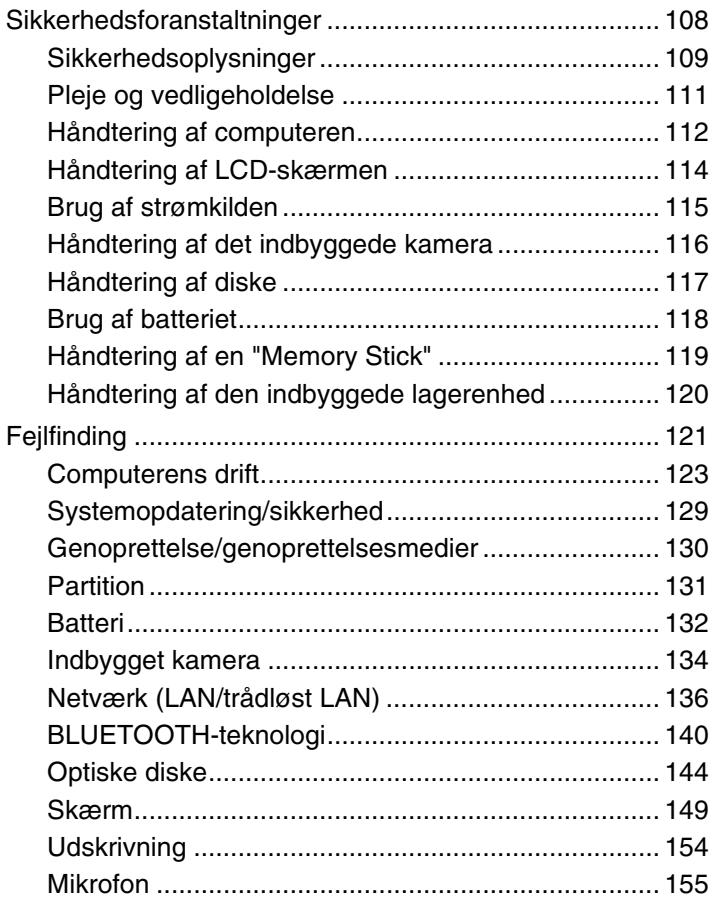

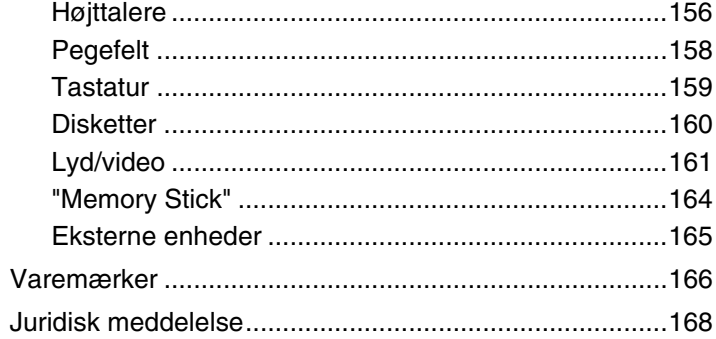

## <span id="page-3-1"></span><span id="page-3-0"></span>Inden computeren tages i brug

Tillykke med dit køb af denne VAIO®-computer og velkommen til den skærmbaserede **Brugervejledning**. Sony har kombineret banebrydende teknologier inden for lyd, video, databehandling og kommunikation og designet en avanceret computer, der giver dig en bred vifte af spændende muligheder.

**!**

Din computer kan se lidt anderledes ud end computeren på de illustrationer, der bruges i denne vejledning.

## Sådan finder du specifikationerne

Der er muligvis nogle funktioner, indstillinger og medfølgende elementer, som ikke er tilgængelige på din computer. Du kan se din computers konfiguration på VAIO-webstedet med support på<http://support.vaio.sony.eu/>.

#### [n](#page-3-1) [N](#page-5-0)*5*

### <span id="page-4-1"></span><span id="page-4-0"></span>Få mere at vide om din VAIO-computer

Dette afsnit indeholder supportoplysninger for din VAIO-computer.

### 1. Trykt dokumentation

- ❑ **Guiden Hurtig start** En oversigt over komponentforbindelser, konfigurationsoplysninger osv.
- ❑ **Guide til genopretning, sikkerhedskopiering og fejlfinding**
- ❑ **Sikkerhed og support**

#### $\n *A*$

Inden du aktiverer de trådløse funktioner, f.eks. det trådløse LAN-netværk og BLUETOOTH-teknologien, skal du læse **Sikkerhed og support** omhyggeligt.

### <span id="page-5-0"></span>2. Vejledning på skærmen

❑ **VAIO-brugervejledning** – Generelle oplysninger om din VAIO-computer, herunder oplysninger om support og fejlfinding.

Du kan få adgang til **VAIO-brugervejledning** ved at klikke på **Start** , **Alle programmer** og **VAIO Manual**.

❑ **Windows Hjælp og support** – En omfattende supportressource med praktiske råd, selvstudier og demonstrationer, der gør det nemmere for dig at bruge din computer.

Hvis du vil have adgang til **Windows Hjælp og support**, skal du klikke på **Start** og **Hjælp og support** eller trykke på Microsoft Windows-tasten og holde den nede og derefter trykke på tasten **F1**.

### <span id="page-6-0"></span>3. Websteder med support

Hvis du oplever problemer med din VAIO-computer, skal du starte **VAIO Care**, hvor du kan få hjælp til at løse de fleste problemer. Yderligere oplysninger finder du i **[Brug af VAIO Care \(side 32\)](#page-31-0)**.

Hvis du har brug for yderligere hjælp, kan du gå ind på VAIO-webstedet med support på<http://support.vaio.sony.eu/>.

Når du kontakter VAIO Support, bliver du bedt om at oplyse computerens serienummer.

Serienummeret er et tal på 15 cifre, der findes nederst i vinduet **VAIO Care**, på computerens underside eller bagpanel eller inden i batterirummet.

Du kan også finde oplysninger om VAIO-computeren her:

- ❑ VAIO-forummet på [http://www.sony.eu/discussions/community/en/support/vaio\\_and\\_computing/](http://www.sony.eu/discussions/community/en/support/vaio_and_computing/), hvor du kan kommunikere med andre VAIO-brugere i det sociale VAIO-community.
- ❑ VAIO-webstedet på <http://www.vaio.eu/>, hvor du kan finde produktoplysninger
- □ Sony Store, online på <http://www.sony.eu/store>

## <span id="page-7-1"></span><span id="page-7-0"></span>Ergonomisk vejledning

Du kommer til at bruge computeren som en bærbar enhed i en række forskellige situationer og miljøer. Når det er muligt, skal du forsøge at følge de følgende ergonomiske råd, der gælder for både stationære og bærbare pc-løsninger:

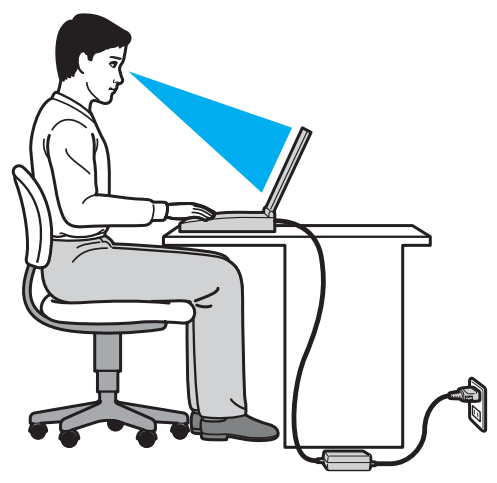

- ❑ **Placering af computeren** placer computeren direkte foran dig. Hold underarmene i en vandret vinkel og håndleddene i en neutral og behagelig position, mens du bruger tastaturet eller pegeenheden. Lad overarmene hænge ned langs siderne på en naturlig måde. Hold hyppige pauser, når du bruger computeren. Hvis du bruger computeren i længere tid uden afbrydelser, kan du overanstrenge øjnene, musklerne eller senerne.
- ❑ **Møbler og siddestilling** sid på en stol med god rygstøtte. Juster stolens højde, så dine fødder hviler fladt på gulvet. Det kan være behageligt med en fodskammel. Sid i en afslappet og rank stilling, og undgå at bøje forover eller læne dig langt tilbage.
- <span id="page-8-0"></span>❑ **Synsvinkel i forhold til skærmen** – brug skærmens vippefunktion til at finde den bedste position. Dine øjne og muskler belastes mindre, hvis skærmen justeres til den korrekte position. Juster også skærmens lysstyrke.
- ❑ **Lysforhold** vælg en placering, hvor lyset fra vinduer eller lamper ikke reflekteres på skærmen. Brug indirekte lyskilder for at undgå lyse punkter på skærmen. En ordentlig belysning gør det mere behageligt at arbejde ved computeren og øger dermed din effektivitet.
- ❑ **Placering af en ekstern skærm** hvis du bruger en ekstern skærm, skal denne skærm anbringes i en afstand, hvor den er behagelig at se på. Sørg for, at skærmbilledet er i øjenhøjde eller en anelse lavere, når du sidder foran skærmen.

## <span id="page-9-1"></span><span id="page-9-0"></span>Introduktion

I dette afsnit beskrives det, hvordan du kommer i gang med at bruge din VAIO-computer.

**!** Du må ikke tilslutte nogen anden hardware end den hardware, der oprindeligt fulgte med computeren, inden du starter computeren for første gang. Når computeren er klar, skal du tilslutte én enhed (f.eks. en printer, en ekstern harddisk, en scanner osv.) ad gangen. Følg producentens vejledning.

- ❑ **[Placering af betjeningstaster og porte \(side 11\)](#page-10-0)**
- ❑ **[Om indikatorlamperne \(side 17\)](#page-16-0)**
- ❑ **[Tilslutning af strømmen \(side 18\)](#page-17-0)**
- ❑ **[Brug af batteriet \(side 19\)](#page-18-0)**
- ❑ **[Sikker nedlukning af computeren \(side 26\)](#page-25-0)**
- ❑ **[Brug af strømbesparelsestilstande \(side 27\)](#page-26-0)**
- ❑ **[Sørg for, at computeren fungerer optimalt \(side 30\)](#page-29-0)**

## <span id="page-10-1"></span><span id="page-10-0"></span>Placering af betjeningstaster og porte

Tag dig tid til at finde de betjeningstaster og porte, der vises på de næste sider.

**!**

Din computer ser muligvis lidt anderledes ud end computeren på illustrationerne i denne vejledning, fordi computeren har nogle andre specifikationer.

### <span id="page-11-0"></span>Forside

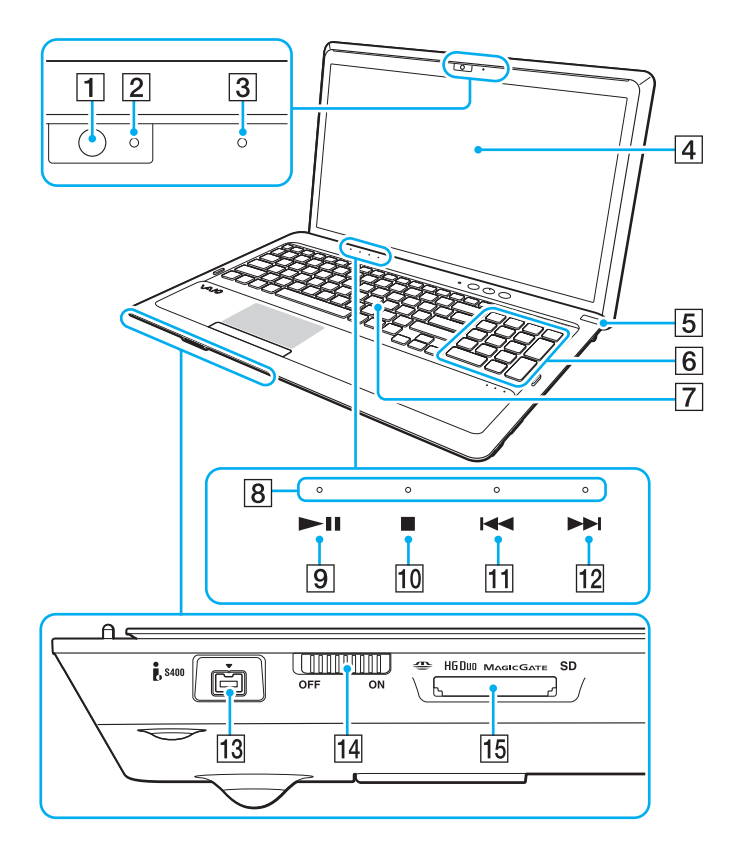

- $\boxed{1}$  Indbygget kamera [\(side 42\)](#page-41-1)
- $\boxed{2}$  Indikator for indbygget kamera [\(side 17\)](#page-16-0)
- 3 Indbygget mikrofon (mono)
- **4** LCD-skærm [\(side 114\)](#page-113-1)
- E Tænd/sluk-tast/strømindikator [\(side 17\)](#page-16-0)
- 6 Numerisk tastatur Brug det numeriske tastatur til at skrive tal eller til at udføre basale matematiske udregninger.
- $\boxed{7}$  Tastatur [\(side 34\)](#page-33-1)
- **B** Indikatorer til berøringssensor [\(side 17\)](#page-16-0)
- 9 Afspil/pause-tast [\(side 38\)](#page-37-1)
- 10 Stop-tast [\(side 38\)](#page-37-1)
- **11** Forrige-tast [\(side 38\)](#page-37-1)
- 12 Næste-tast [\(side 38\)](#page-37-1)
- 13 4-bens i.LINK-port (S400) [\(side 89\)](#page-88-1)
- 14 **WIRELESS-knap [\(side 65\),](#page-64-1) [\(side 70\)](#page-69-1)**
- <sup>15</sup> Kombineret slot til "Memory Stick Duo"/SD-hukommelseskort<sup>\*</sup> [\(side 52\),](#page-51-1) [\(side 59\)](#page-58-1)
- Understøtter "Memory Stick" i Duo-størrelse og SD-hukommelseskort. De to hukommelseskort kan dog ikke benyttes samtidigt.

<span id="page-12-0"></span>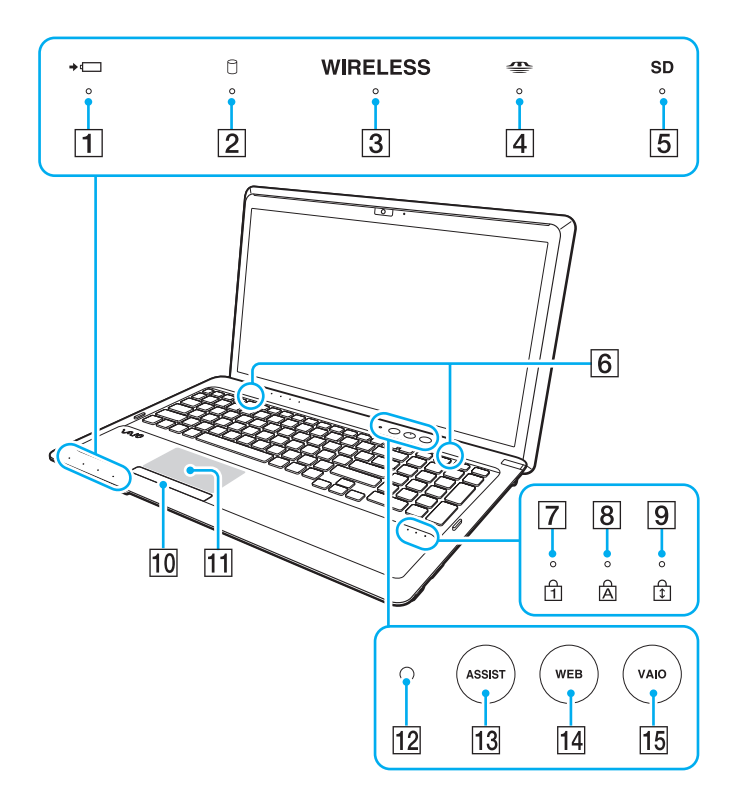

- 1 Opladningsindikator [\(side 17\)](#page-16-0)
- **2** Diskdrevindikator [\(side 17\)](#page-16-0)
- **3** WIRELESS-indikator [\(side 17\)](#page-16-0)
- 4 Indikator for "Memory Stick Duo" [\(side 17\)](#page-16-0)
- **E** Indikator for **SD**-hukommelseskort [\(side 17\)](#page-16-0)
- **6** Indbyggede højttalere (stereo)
- **7** Num lock-indikator [\(side 17\)](#page-16-0)
- **B** Caps lock-indikator [\(side 17\)](#page-16-0)
- $\boxed{9}$  Scroll lock-indikator [\(side 17\)](#page-16-0)
- 10 Pegefelttast [\(side 37\)](#page-36-1)
- **11** Pegefelt [\(side 37\)](#page-36-1)
- 12 Lyssensor [\(side 36\),](#page-35-0) [\(side 152\)](#page-151-0), [\(side 153\)](#page-152-0)

Måler lysintensiteten i omgivelserne og justerer automatisk lysstyrken på LCD-skærmen til et optimalt niveau.

- **13** ASSIST-tast [\(side 39\)](#page-38-0)
- 14 **WEB**-tast [\(side 39\)](#page-38-0)
- **15 VAIO-tast [\(side 39\)](#page-38-0)**

### <span id="page-13-0"></span>Højre

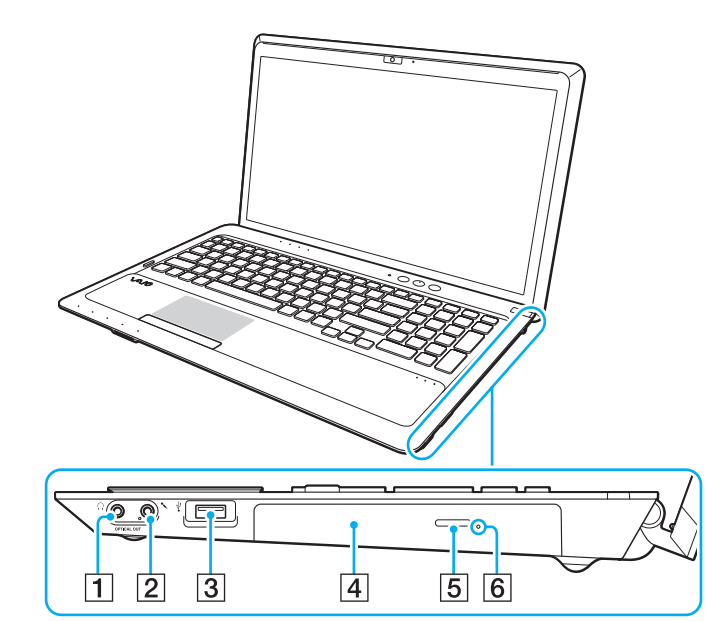

- A Hovedtelefon/**OPTICAL OUT**-stik [\(side 77\)](#page-76-1) (Samplinghastighed for optisk udgang: 44,1 KHz/48,0 KHz/96,0 KHz)
- 2 Mikrofonstik [\(side 86\)](#page-85-1)
- $\boxed{3}$  USB-port<sup>\*</sup> [\(side 87\)](#page-86-1)
- 4 Optisk diskdrev [\(side 43\)](#page-42-1)
- **5** Tast til udskubning af drev [\(side 43\)](#page-42-1)
- **6** Hul til manuel udskubning [\(side 144\)](#page-143-1)
- Kompatibel med USB 2.0-standarden.

### <span id="page-14-0"></span>**Venstre**

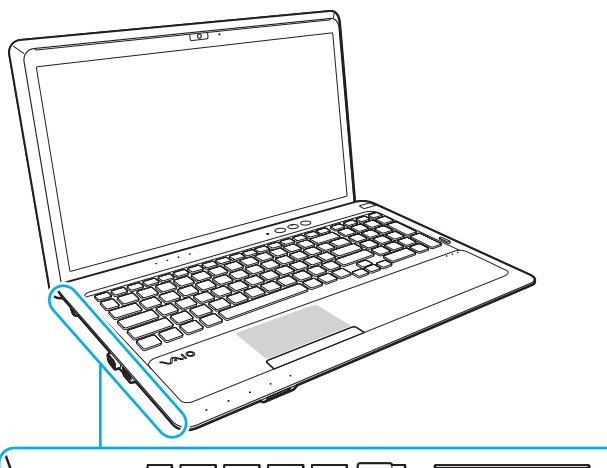

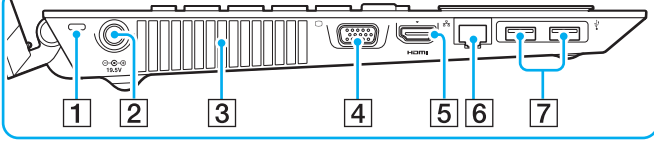

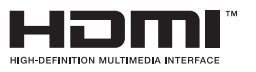

- $\P$  Sikkerhedsslot
- 2 DC-indgangsport [\(side 18\)](#page-17-0)
- $\overline{3}$  Luftventilation
- 4 Skærmport [\(side 78\)](#page-77-1)
- **5** HDMI-udgangsport<sup>\*1</sup> [\(side 80\)](#page-79-0)
- $\boxed{6}$  LAN-port [\(side 64\)](#page-63-1)
- $\boxed{7}$  USB-porte<sup>\*2</sup> [\(side 87\)](#page-86-1)
- \*1 Der kommer muligvis ikke lyd fra en outputenhed, som er sluttet til **HDMI**-udgangsporten, i de første par sekunder, efter afspilningen er startet. Dette er ikke tegn på en funktionsfejl.
- \*2 Kompatibel med USB 2.0/3.0-standarderne. USB-porte, der er kompatible med USB 3.0-standarden, er blå.

### <span id="page-15-0"></span>Bagside/bund

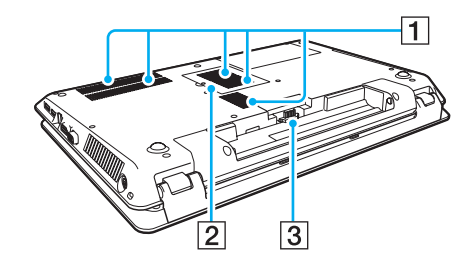

 $\boxed{1}$  Luftventilation

2 Dæksel til rum med hukommelsesmodul [\(side 102\)](#page-101-1)

3 Batteristik [\(side 19\)](#page-18-0)

## <span id="page-16-1"></span><span id="page-16-0"></span>Om indikatorlamperne

Computeren er udstyret med følgende indikatorlamper:

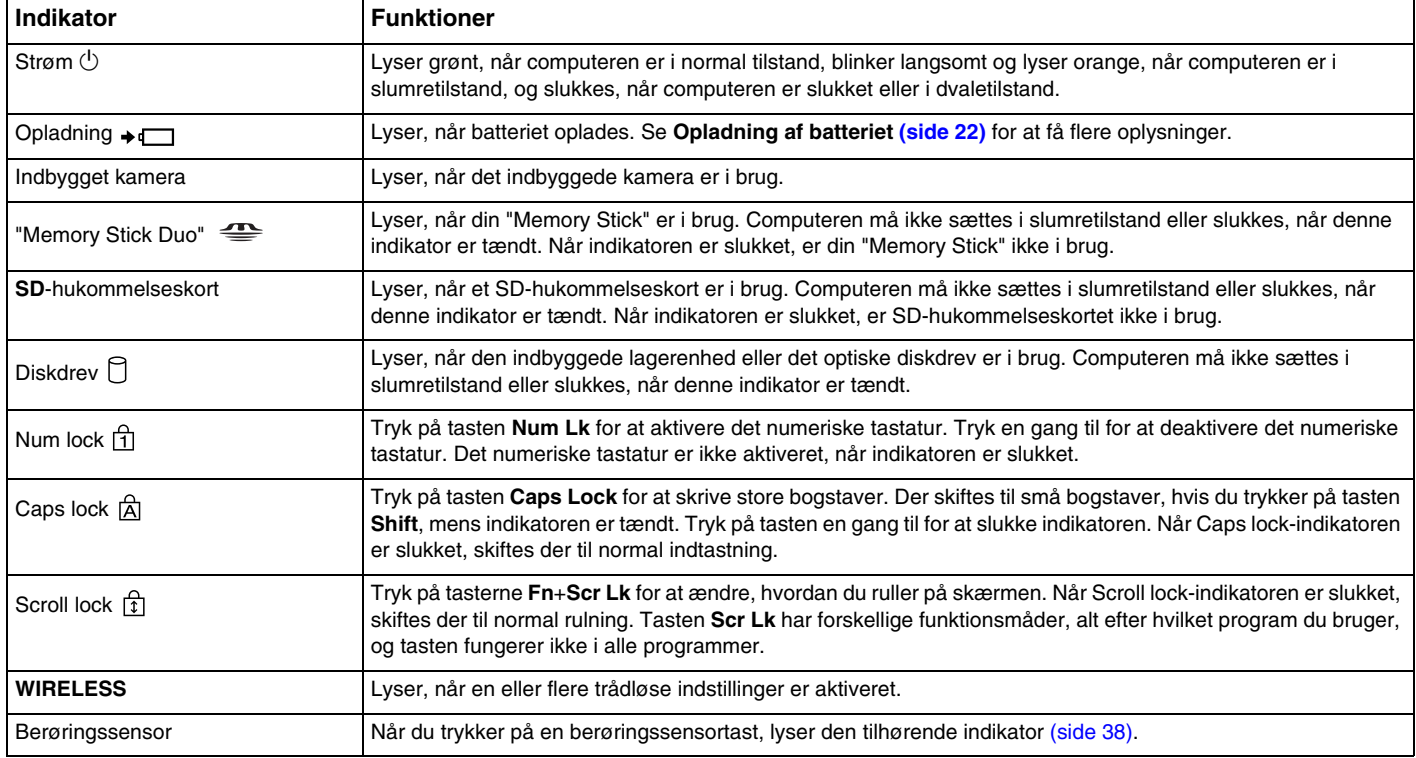

## <span id="page-17-1"></span><span id="page-17-0"></span>Tilslutning af strømmen

Du kan bruge en vekselstrømsadapter eller et genopladeligt batteri til at levere strøm til computeren.

### Brug af vekselstrømsadapteren

Når computeren er sluttet direkte til elnettet, og batteriet samtidig er indsat, bruger computeren elnettet som strømkilde.

#### ✍

Brug kun den vekselstrømsadapter, der følger med computeren.

#### Sådan bruger du vekselstrømsadapteren

- **1** Sæt den ene ende af strømledningen (1) ind i vekselstrømsadapteren (3).
- **2** Sæt den anden ende af strømledningen i stikkontakten (2).
- **3** Sæt ledningen fra vekselstrømsadapteren (3) ind i DC-indgangsporten (4) på computeren.

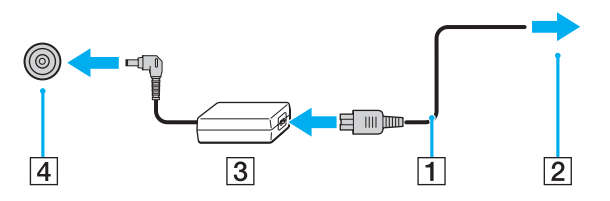

**!** DC-indgangsstikkets form kan variere, alt efter hvilken vekselstrømsadapter der benyttes.

#### $\n *A*$

Hvis du vil koble computeren fuldstændigt fra strømforsyningen, skal du trække stikket fra vekselstrømsadapteren ud af stikkontakten.

Sørg for, at der er nem adgang til stikkontakten.

Hvis du ikke skal bruge computeren i en længere periode, bør den sættes i dvaletilstand. Se **[Brug af dvaletilstand \(side 29\)](#page-28-0)**.

## <span id="page-18-1"></span><span id="page-18-0"></span>Brug af batteriet

Det batteri, der følger med til computeren, er ikke fuldt opladet på leveringstidspunktet.

### Indsætning/fjernelse af batteriet

Sådan indsætter du batteriet

- **1** Sluk computeren, og slå LCD-skærmen ned.
- **2** Skub knappen **LOCK** til batterilåsen (1) indad.

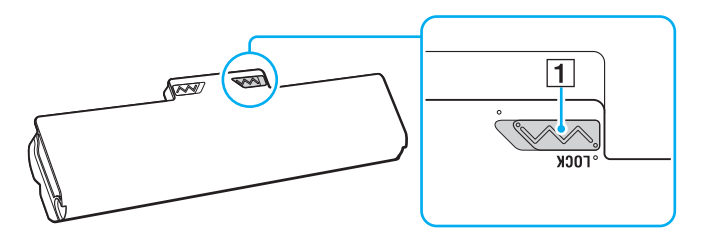

<span id="page-19-0"></span>**3** Skub batteriet skråt ind i batterirummet, indtil tapperne (2) på siderne af batterirummet sidder i de U-formede indhak (3) på hver side af batteriet.

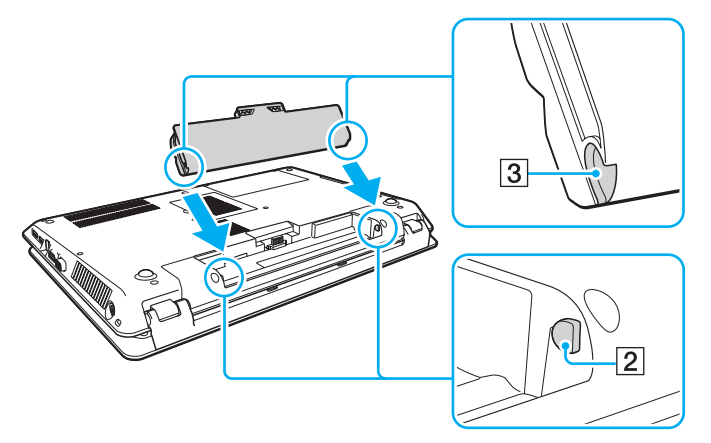

**4** Skub batteriet ned i rummet, indtil der lyder et klik.

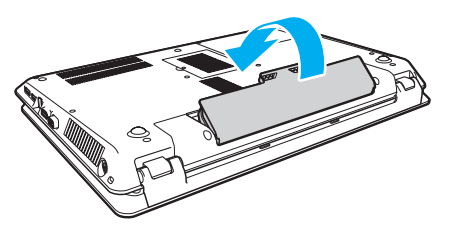

**5** Skub knappen **LOCK** udad, så batteriet sidder fast i computeren.

#### $\blacksquare$  21

#### <span id="page-20-0"></span>Sådan fjerner du batteriet

**!**

Du mister alle data, der ikke er gemt, hvis du fjerner batteriet, mens computeren er tændt og ikke er tilsluttet vekselstrømsadapteren.

- **1** Sluk computeren, og slå LCD-skærmen ned.
- **2** Skub knappen **LOCK** til batterilåsen (1) indad.
- **3** Skub batterilåsen **RELEASE** (2) til side, og hold den i denne position, mens du sætter fingerspidserne ind under tappen (3) på batteriet og drejer batteriet i pilens retning. Skub derefter batteriet væk fra computeren.

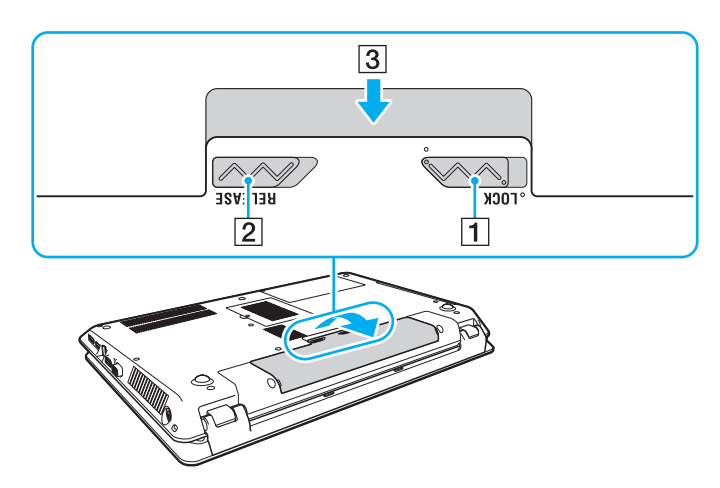

**!** Af sikkerhedshensyn anbefales det på det kraftigste, at du bruger ægte genopladelige Sony-batterier og -vekselstrømsadaptere, som opfylder kvalitetsstandarderne og leveres af Sony til din VAIO-computer. Nogle VAIO-computere kan muligvis kun fungere med et ægte Sony-batteri.

## <span id="page-21-1"></span><span id="page-21-0"></span>Opladning af batteriet

Det batteri, der følger med til computeren, er ikke fuldt opladet på leveringstidspunktet.

Sådan oplader du batteriet

- **1** Indsæt batteriet.
- **2** Slut computeren til en strømkilde ved hjælp af vekselstrømsadapteren.

Opladningsindikatoren er tændt, mens batteriet oplades. Når batteriet næsten er opladet til det maksimale niveau, du har valgt, slukkes opladningsindikatoren.

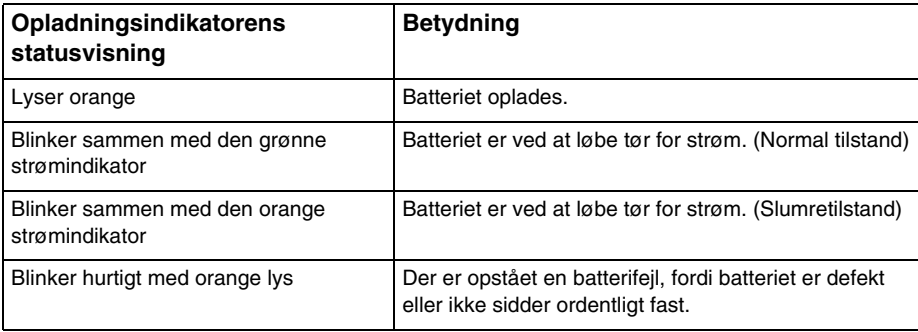

**!** Oplad batteriet som beskrevet i denne vejledning fra første opladning.

#### <span id="page-22-0"></span>✍

Lad batteriet sidde i computeren, mens den er sluttet til elnettet. Batteriet oplades, mens du bruger computeren.

Når batteriet er løbet tør for strøm, og både opladnings- og strømindikatoren blinker, skal du enten tilslutte vekselstrømsadapteren for at genoplade batteriet eller slukke computeren og indsætte et fuldt opladet batteri.

Computeren er udstyret med et lithium-ion-batteri, der til enhver tid kan oplades. Det påvirker ikke batteriets levetid, hvis det genoplades, selvom det kun er delvist afladet.

I forbindelse med brugen af visse programmer og eksterne enheder skifter computeren muligvis ikke til dvaletilstand, selvom batteriet er næsten tomt. Derfor er det vigtigt, at du sikkerhedskopierer regelmæssigt og manuelt aktiverer en strømstyringstilstand, f.eks. slumre eller dvale, for at undgå datatab, når du bruger batteristrøm.

Hvis batteriet tømmes, mens computeren er i slumretilstand, mister du alle data, der ikke er gemt. Det er ikke muligt at vende tilbage til det arbejde, der ikke er gemt. Hvis du vil undgå tab af data, skal du gemme dine data ofte.

### <span id="page-23-1"></span><span id="page-23-0"></span>Kontrol af batteriets opladningskapacitet

Batteriets opladningskapacitet reduceres gradvist, når batteriet oplades og bruges. Du får det største udbytte af batteriet, hvis du kontrollerer batteriets opladningskapacitet og ændrer batteriindstillingerne.

Sådan kontrollerer du batteriets opladningskapacitet

- **1** Klik på **Start**, **Alle programmer** og **VAIO Control Center**.
- **2** Klik på **Power Management** og **Battery**.

#### ✍

Du kan også vælge at aktivere batteriplejefunktionen for at forlænge batteriets levetid.

### <span id="page-24-0"></span>Forlængelse af batteriets levetid

Når computeren kører på batteristrøm, kan du forlænge batteriets levetid på følgende måder.

- ❑ Juster lysstyrken på computerens LCD-skærm.
- ❑ Brug strømbesparelsestilstanden. Se **[Brug af strømbesparelsestilstande \(side 27\)](#page-26-0)** for at få flere oplysninger.
- ❑ Rediger strømbesparelsesindstillingerne under **Strømstyring**. Se **[Brug af VAIO Power Management \(side 100\)](#page-99-1)** for at få flere oplysninger.

#### ✍

Du kan finde flere oplysninger om, hvordan du forlænger batteriets levetid, i hjælpefilen, efter du har udført trinene i **[Kontrol af batteriets](#page-23-1)  [opladningskapacitet \(side 24\)](#page-23-1)**.

### <span id="page-25-1"></span><span id="page-25-0"></span>Sikker nedlukning af computeren

Hvis du vil undgå at miste data, der ikke er gemt, skal du lukke computeren korrekt, som beskrevet nedenfor.

#### Sådan lukker du computeren

- **1** Sluk eventuelle eksterne enheder, der er sluttet til computeren.
- **2** Gem dine data, og luk alle åbne programmer.
- **3** Klik på **Start** og på knappen **Luk computeren**. Efter kort tid slukkes computeren automatisk. Kontroller, at strømindikatoren slukkes.

### <span id="page-26-2"></span><span id="page-26-1"></span><span id="page-26-0"></span>Brug af strømbesparelsestilstande

Du kan benytte strømstyringsindstillingerne til at spare på batteriet. Ud over den normale drifttilstand har computeren to specifikke strømbesparelsestilstande, som du kan vælge efter behov: Slumretilstand og dvaletilstand.

**!**

Hvis du ikke skal bruge computeren i længere tid, mens den er koblet fra elnettet, skal du sætte computeren i dvaletilstand eller slukke den.

Hvis batteriet tømmes, mens computeren er i slumretilstand, mister du alle data, der ikke er gemt. Det er ikke muligt at vende tilbage til det arbejde, der ikke er gemt. Hvis du vil undgå tab af data, skal du gemme dine data ofte.

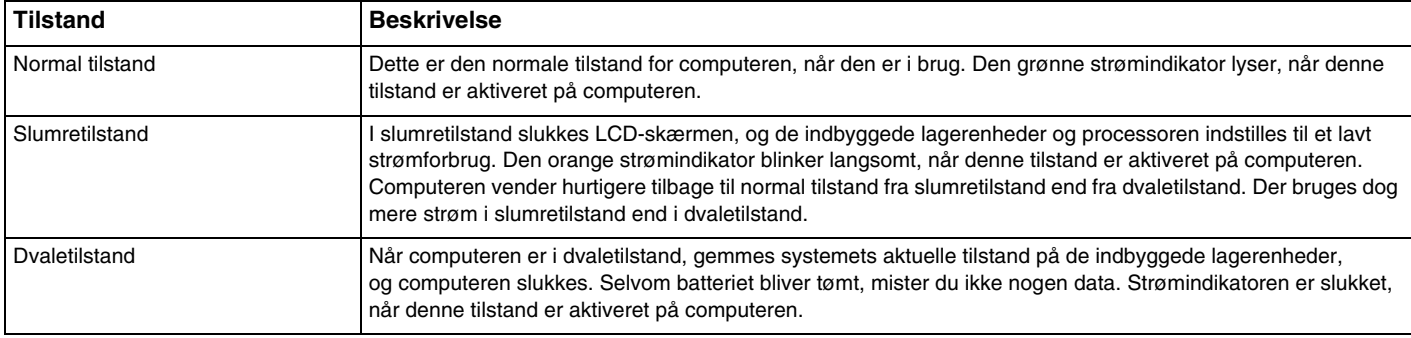

### <span id="page-27-0"></span>Brug af slumretilstand

Sådan aktiverer du slumretilstand

Klik på Start, på pilen **Digte bet** ud for knappen Luk computeren og derefter på Slumre.

Sådan vender du tilbage til normal tilstand

- ❑ Tryk på en tast.
- ❑ Tryk på tænd/sluk-tasten på computeren.

**!** Hvis du trykker på tænd/sluk-tasten og holder den nede i mere end fire sekunder, slukkes computeren automatisk. Du mister alle data, der ikke er gemt.

### <span id="page-28-1"></span><span id="page-28-0"></span>Brug af dvaletilstand

Sådan aktiverer du dvaletilstand

Tryk på tasterne **Fn**+**F12**.

Du kan også klikke på **Start**, på pilen ud for knappen **Luk computeren** og derefter på **Dvale**.

**!** Flyt ikke computeren, før strømindikatoren er slukket.

Sådan vender du tilbage til normal tilstand

Tryk på tænd/sluk-tasten.

**!** Hvis du trykker på tænd/sluk-tasten og holder den nede i mere end fire sekunder, slukkes computeren automatisk.

## <span id="page-29-1"></span><span id="page-29-0"></span>Sørg for, at computeren fungerer optimalt

### Opdatering af computeren

Du skal opdatere din VAIO-computer ved hjælp af følgende programmer for at forbedre computerens effektivitet, sikkerhed og funktionalitet.

Når der er nye opdateringer på internettet, får du automatisk besked om det via **VAIO Update**, der henter og installerer opdateringerne på computeren.

#### ❑ **Windows Update**

Klik på **Start**, **Alle programmer** og **Windows Update**, og følg derefter vejledningen på skærmen.

#### ❑ **VAIO Update**

Klik på **Start**, **Alle programmer**, **VAIO Care**, **VAIO Software** og **VAIO Update**.

#### **!**

Computeren skal have forbindelse til internettet, for at du kan hente opdateringer.

### <span id="page-30-0"></span>Brug af antivirussoftwaren på computeren

Beskyt computeren mod computervirus ved hjælp af antivirussoftwaren.

Du kan holde antivirussoftwaren opdateret ved at hente og installere de seneste opdateringer fra producentens websted. Hvis du vil opdatere antivirussoftwaren, skal du finde ud af, hvilket af nedenstående programmer der er installeret på computeren. Benyt derefter den fremgangsmåde, der er angivet.

**!** Computeren skal have forbindelse til internettet, for at du kan hente opdateringer.

#### ❑ **Trend Micro**:

- **1** Klik på **Start**, **Alle programmer**, **Trend Micro Titanium Maximum Security 2012** og **Trend Micro Titanium Maximum Security 2012**.
- **2** Følg vejledningen på skærmen.
- ❑ **McAfee**:
	- **1** Klik på **Start**, **Alle programmer**, **McAfee** og **McAfee Internet Security** eller **McAfee Total Protection**.
	- **2** Følg vejledningen på skærmen.

#### ❑ **Norton Internet Security**:

- **1** Klik på **Start**, **Alle programmer**, **Norton Internet Security** og **LiveUpdate** eller **Norton Internet Security**.
- **2** Følg vejledningen på skærmen.

#### $\n *A*$

Yderligere oplysninger findes i Hjælp-filen til softwaren.

#### **!**

Den faktiske fremgangsmåde kan afvige fra de trin, der er angivet ovenfor, alt efter hvilken version af softwaren der er installeret på computeren. I så fald skal du følge vejledningen på skærmen.

### <span id="page-31-1"></span><span id="page-31-0"></span>Brug af VAIO Care

Med **VAIO Care** kan du regelmæssigt kontrollere computerens ydeevne og optimere computeren, så den hele tiden fungerer optimalt. Start **VAIO Care**, hver gang der er problemer med computeren. **VAIO Care** giver dig oplysninger om, hvordan du kan løse problemet.

#### Sådan starter du VAIO Care

Tryk på **ASSIST**-tasten, mens computeren er tændt.

**!** Tryk ikke på **ASSIST**-tasten, mens computeren er i dvaletilstand.

#### $\n *A*$

Yderligere oplysninger finder du i Hjælp-filen til **VAIO Care**.

Hvis du trykker på **ASSIST**-tasten, mens computeren er slukket, startes **VAIO Care Rescue**. **VAIO Care Rescue** kan bruges til at genoprette computeren i nødstilfælde, f.eks. hvis Windows ikke kan starte.

## <span id="page-32-1"></span><span id="page-32-0"></span>Brug af VAIO-computeren

I dette afsnit beskrives det, hvordan du kan bruge din VAIO-computer, så du får det største udbytte af den.

- ❑ **[Brug af tastaturet \(side 34\)](#page-33-0)**
- ❑ **[Brug af pegefeltet \(side 37\)](#page-36-0)**
- ❑ **[Brug af specialtasterne \(side 38\)](#page-37-0)**
- ❑ **[Brug af funktionen Hurtig internetadgang \(side 40\)](#page-39-0)**
- ❑ **[Brug af det indbyggede kamera \(side 42\)](#page-41-0)**
- ❑ **[Brug af det optiske diskdrev \(side 43\)](#page-42-0)**
- ❑ **[Brug af en "Memory Stick" \(side 52\)](#page-51-0)**
- ❑ **[Brug af andre moduler/hukommelseskort \(side 59\)](#page-58-0)**
- ❑ **[Brug af internettet \(side 63\)](#page-62-0)**
- ❑ **[Brug af netværket \(LAN\) \(side 64\)](#page-63-0)**
- ❑ **[Brug af det trådløse LAN-netværk \(side 65\)](#page-64-0)**
- ❑ **[Brug af BLUETOOTH-funktionen \(side 70\)](#page-69-0)**

## <span id="page-33-2"></span><span id="page-33-1"></span><span id="page-33-0"></span>Brug af tastaturet

Tastaturet har ekstra taster, der bruges til at udføre modelspecifikke opgaver.

### Kombinationer og funktioner med Fn-tasten

#### ✍

Nogle tastaturfunktioner kan først bruges, når operativsystemet er indlæst.

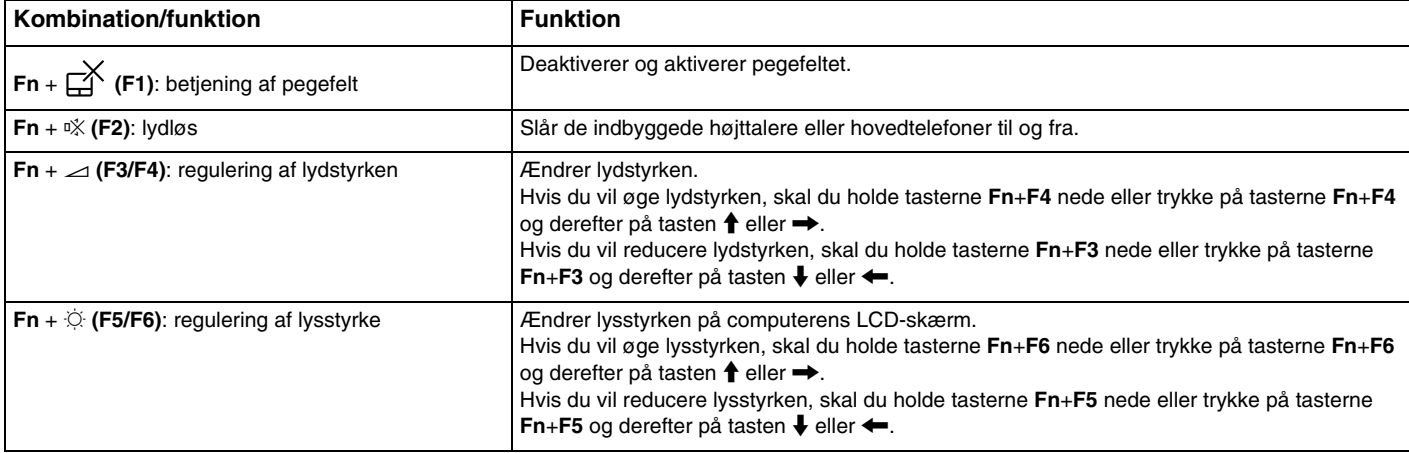

<span id="page-34-0"></span>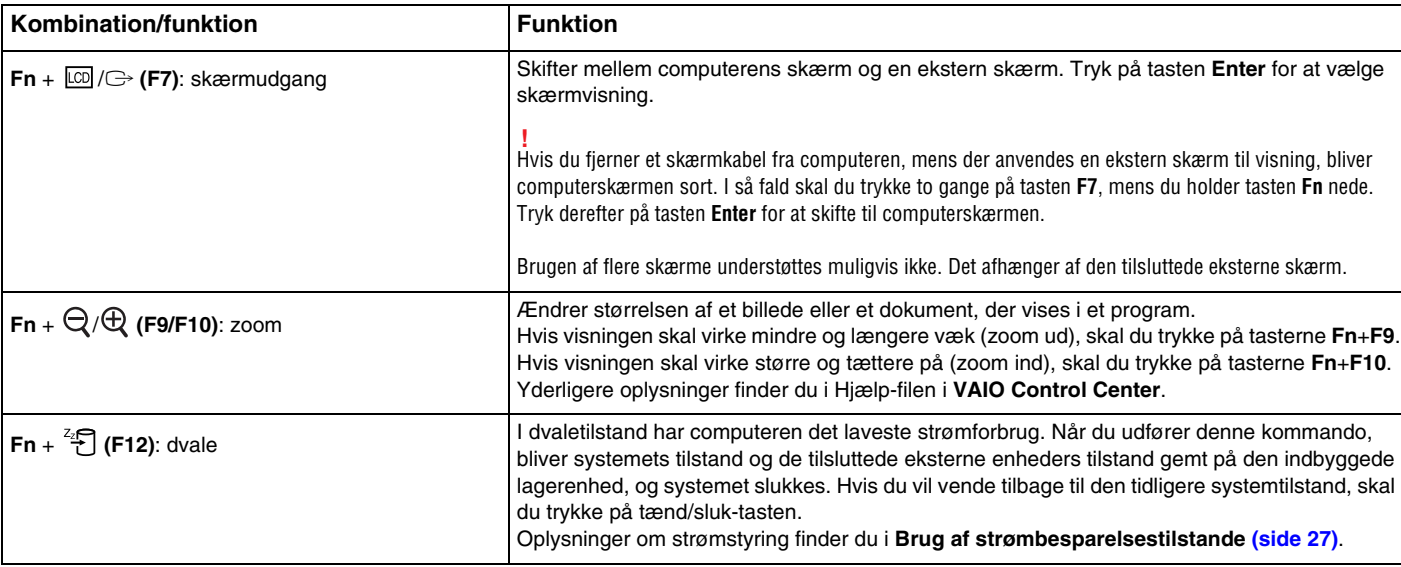

### <span id="page-35-1"></span><span id="page-35-0"></span>Ændring af indstillingerne for det baggrundsbelyste tastatur

#### $\overline{\mathsf{Q}}$

Der er muligvis nogle af funktionerne og indstillingerne, som ikke er tilgængelige på din computer.

Hvis computeren har et baggrundsbelyst tastatur, kan du angive, at tastaturlyset automatisk skal tændes og slukkes afhængigt af lysintensiteten i omgivelserne.

Du kan desuden vælge, hvor lang tid der skal gå, inden tastaturets baggrundslys slukkes, når tastaturet ikke anvendes.

Sådan ændrer du indstillingerne for det baggrundsbelyste tastatur

- **1** Klik på **Start**, **Alle programmer** og **VAIO Control Center**.
- **2** Klik på **Keyboard and Mouse** og **Backlit Keyboard**.

#### $\mathbb{Z}_p$

Lysintensiteten i omgivelserne måles af lyssensoren. Hvis lyssensoren blokeres, bliver tastaturets baggrundslys muligvis tændt.
#### $\sim$  37 $\sim$

# <span id="page-36-0"></span>Brug af pegefeltet

Du kan pege på, markere, trække og rulle elementer på skærmbilledet ved hjælp af pegefeltet.

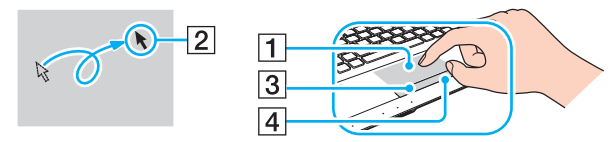

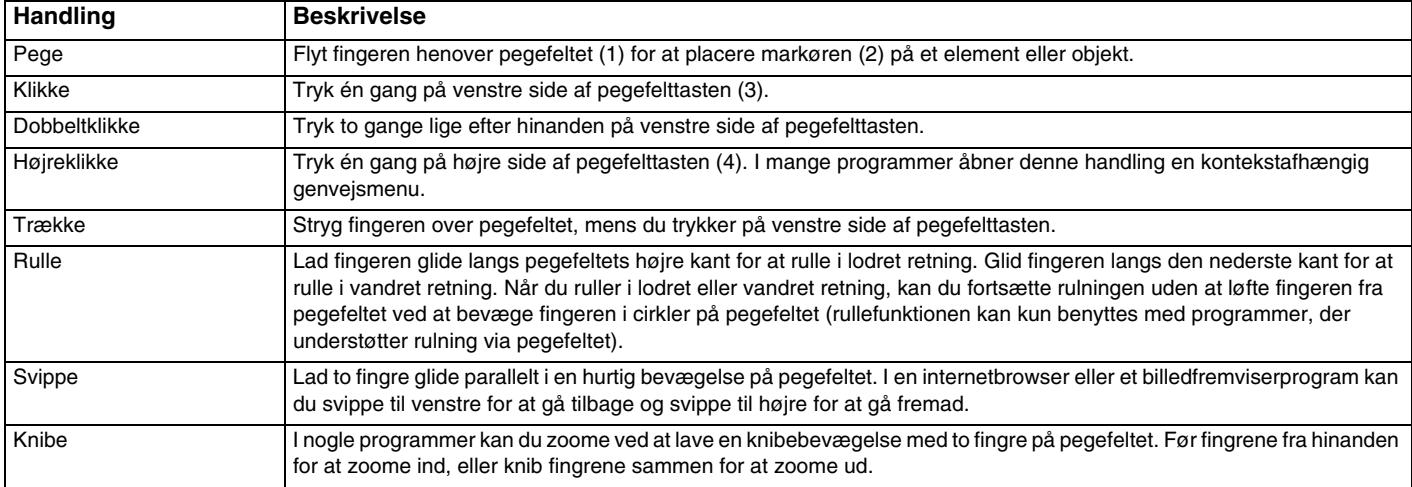

#### ✍

Du kan deaktivere/aktivere pegefeltet ved at trykke på tasterne **Fn**+**F1**. Du kan også bruge **VAIO Control Center** til at ændre indstillingerne for pegefeltet.

**!**

Sørg for at tilslutte en mus, inden pegefeltet deaktiveres. Hvis du deaktiverer pegefeltet, inden du tilslutter en mus, kan du kun udføre markørhandlinger via tastaturet.

# <span id="page-37-0"></span>Brug af specialtasterne

Computeren er udstyret med specialtaster, der kan bruges til at aktivere bestemte funktioner på computeren.

### $\Omega$

Nogle af de funktioner og indstillinger, der beskrives i dette afsnit, er muligvis ikke tilgængelige på din computer. Du kan se din computers konfiguration i specifikationerne.

### Berøringssensortaster

Der sidder en indikator over hver berøringssensortast. Når du trykker på en tast, lyser den tilhørende indikator.

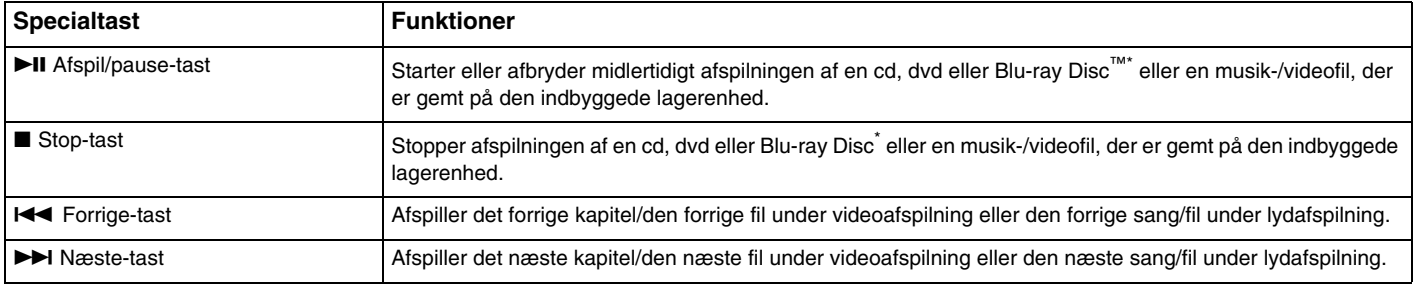

\* Brug **WinDVD BD** til afspilning.

### <span id="page-38-0"></span>Funktionstaster

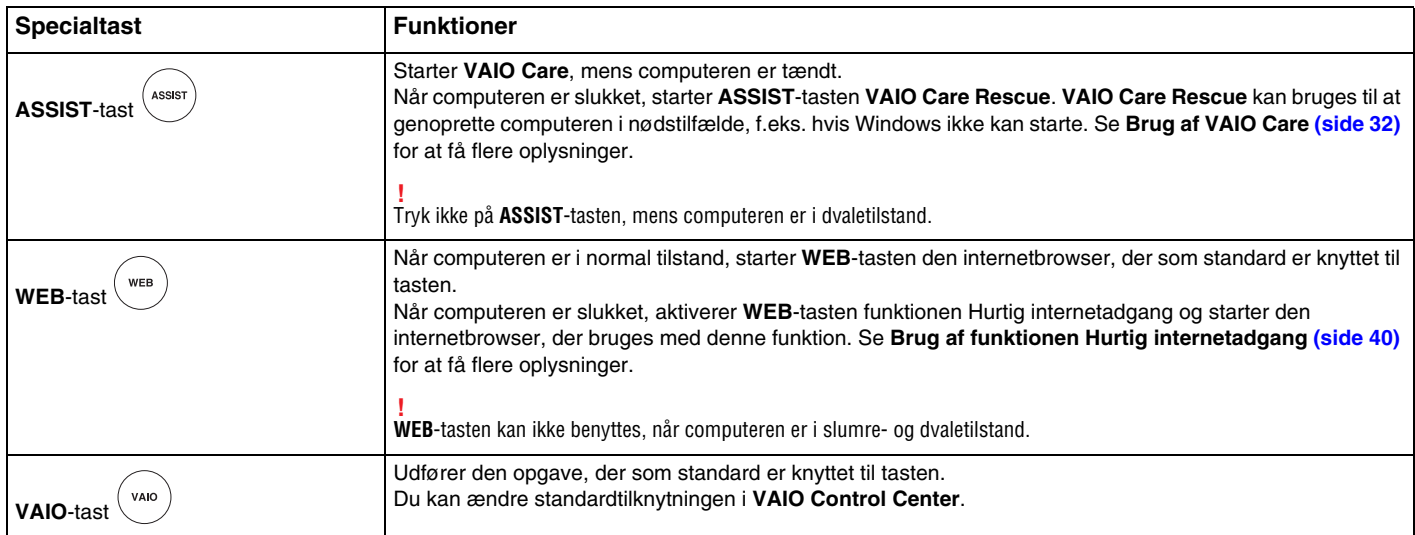

# <span id="page-39-1"></span><span id="page-39-0"></span>Brug af funktionen Hurtig internetadgang

Funktionen Hurtig internetadgang giver dig øjeblikkelig adgang til internettet, uden at du skal starte Windows-operativsystemet.

### $\Omega$

Nogle af de funktioner og indstillinger, der beskrives i dette afsnit, er muligvis ikke tilgængelige på din computer.

## Aktivering af funktionen Hurtig internetadgang

Computeren skal være slukket, for at du kan aktivere funktionen Hurtig internetadgang.

Sådan aktiverer du funktionen Hurtig internetadgang

- **1** Tryk på **WEB**-tasten på computeren.
- **2** Følg instruktionerne i konfigurationsguiden. Når den indledende konfiguration er fuldført, kan du fremover starte den internetbrowser, der bruges med funktionen Hurtig internetadgang, ved at trykke på **WEB**-tasten.

# <span id="page-40-0"></span>Afslutning af funktionen Hurtig internetadgang

**!** Hvis du vil starte Windows-operativsystemet, skal du først afslutte funktionen Hurtig internetadgang. Benyt en af følgende fremgangsmåder for at afslutte funktionen Hurtig internetadgang:

- ❑ Klik på ikonet , der findes nederst til venstre på skærmen.
- ❑ Tryk på **WEB**-tasten.
- ❑ Tryk på tænd/sluk-tasten på computeren.

Du kan få yderligere oplysninger om, hvordan du bruger funktionen Hurtig internetadgang, og om eventuelle begrænsninger

for brugen ved at klikke på ikonet nederst til højre på skærmen.

# Om brugen af funktionen Hurtig internetadgang

Når funktionen Hurtig internetadgang er aktiveret, kan du ikke bruge:

- ❑ **ASSIST**-tasten.
- ❑ **Scr Lk**-tasten i kombination med **Fn**-tasten til en genvej.
- ❑ porte og stik, bortset fra DC-indgangsporten, LAN-porten, USB-portene og hovedtelefonstikket.
- ❑ "Memory Stick Duo"-slotten, slotten til **SD**-hukommelseskort og ExpressCard-slotten.

# <span id="page-41-0"></span>Brug af det indbyggede kamera

Computeren har et indbygget kamera.

Med kommunikationssoftware som f.eks. **Windows Live Messenger** kan du foretage videoopkald via internettet. Du kan finde flere oplysninger om, hvordan du bruger softwaren, i Hjælp-filen til softwaren.

### ✍

Indikatoren for det indbyggede kamera lyser, når kameraet er i brug.

Den software, der er installeret på computeren, varierer afhængigt af computerens konfiguration.

Sådan foretager du et videoopkald med Windows Live Messenger

**1** Klik på **Start**, **Alle programmer** og **Windows Live Messenger**.

#### $\n *A*$

Du skal logge på **Windows Live Messenger** for at kunne foretage et videoopkald.

Sådan får du vist billeder fra det indbyggede kamera

- **1** Klik på **Start**, **Alle programmer**, **ArcSoft Webcam Suite** og **WebCam Companion 4**.
- **2** Klik på **Capture**.

#### ✍

Hvis billederne ikke optages korrekt, f.eks. hvis afspilningen ikke er jævn, skal du klikke på den aktuelle opløsning for billedoptagelse øverst til højre i hovedvinduet og vælge en lavere opløsning.

#### $-43$

# <span id="page-42-0"></span>Brug af det optiske diskdrev

Computeren er udstyret med et optisk diskdrev.

### $\Omega$

Nogle af de funktioner og indstillinger, der beskrives i dette afsnit, er muligvis ikke tilgængelige på din computer. Du kan se din computers konfiguration i specifikationerne.

#### Sådan indsætter du en disk

- **1** Tænd computeren.
- **2** Tryk på tasten til udskubning af drevet (1) for at åbne drevet. Skuffen glider ud.

<span id="page-43-0"></span>**3** Placer en disk i midten af skuffen med etiketsiden opad, og tryk den forsigtigt ned, indtil den klikker på plads.

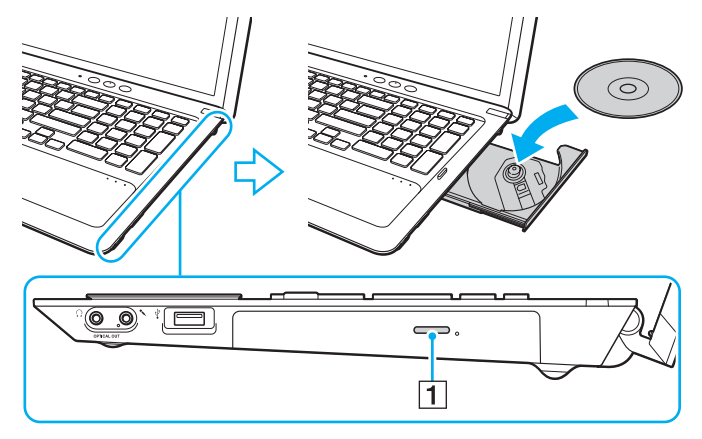

### **!**

Der må ikke trykkes hårdt på diskdrevet. Sørg for at holde under diskdrevet, når du indsætter/fjerner en disk i/fra drevet.

**4** Luk skuffen ved at trykke forsigtigt på den.

#### **!**

Det optiske diskdrev må ikke fjernes, når computeren er i en strømbesparelsestilstand (slumre eller dvale). Husk at sætte computeren tilbage i normal tilstand, inden disken fjernes.

### <span id="page-44-0"></span>Understøttede diske

Alt efter hvilken model du har købt, kan computeren afspille og optage på cd'er, dvd'er og Blu-ray Disc-medier.

I tabellen nedenfor kan du se, hvilke medietyper de forskellige optiske diskdrev understøtter.

AO: Afspilning og optagelse A: Afspilning, men ikke optagelse

–: Hverken afspilning eller optagelse

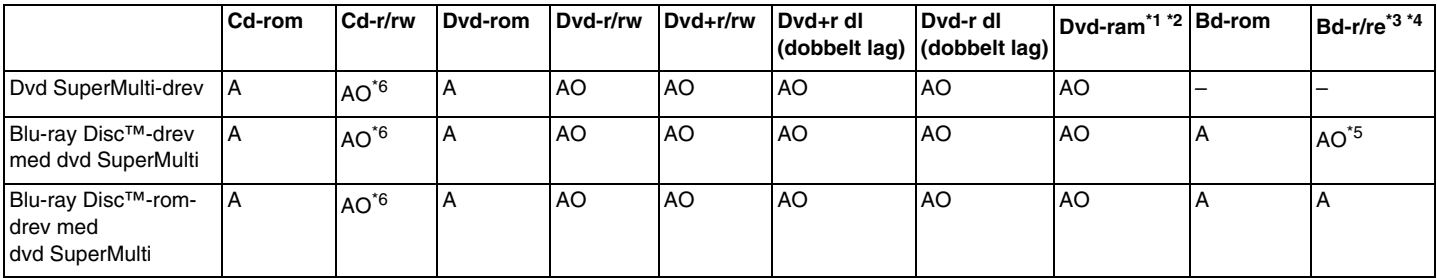

\*1 Computerens dvd SuperMulti-drev understøtter ikke dvd-ram-kassetten. Brug diske uden kassette eller diske med aftagelig kassette.

\*2 Skrivning af data til enkeltsidede dvd-ram-diske (2,6 GB), der er kompatible med dvd-ram, version 1.0, understøttes ikke. Diske af typen dvd-ram version 2.2 og dvd-ram version 5.0 med 12x hastighed understøttes ikke.

\*3 Computerens Blu-ray Disc-drev understøtter ikke bd-re-diske i version 1.0-format og Blu-ray Disc-medier med en kassette.

\*4 BDXL™-diskmedier understøttes ikke.

\*5 Understøtter skrivning af data til bd-r-diske af typen Part1 (version 1.1/1.2/1.3) (enkeltlags-diske med en kapacitet på 25 GB, dobbeltlags-diske med en kapacitet på 50 GB) og bd-re-diske af typen Part1 (version 2.1) (enkeltlags-diske med en kapacitet på 25 GB, dobbeltlags-diske med en kapacitet på 50 GB).

\*6 Skrivning af data til Ultra Speed cd-rw-diske understøttes ikke.

<span id="page-45-0"></span>**!** Denne enhed er designet til at afspille diske, der overholder Compact Disc-standarden (cd). Diske af typen DualDiscs og visse musikdiske, der er kodet med teknologier til copyrightbeskyttelse, overholder ikke Compact Disc-standarden (cd). Det er derfor ikke sikkert, at disse diske er kompatible med enheden.

Når du køber optagede eller tomme diske til VAIO-computeren, skal du altid læse oplysningerne på diskpakken omhyggeligt for at finde ud af, om computerens optiske diskdrev kan afspille og optage på disken. Sony garanterer IKKE, at VAIO-computerens optiske diskdrev understøtter diske, der ikke er kompatible med den officielle cd-, dvd- eller Blu-ray Disc-standard. HVIS DU BRUGER IKKE-KOMPATIBLE DISKE, KAN DIN VAIO-COMPUTER BLIVE ALVORLIGT BESKADIGET, ELLER DER KAN OPSTÅ SOFTWAREKONFLIKTER OG SYSTEMNEDBRUD. Hvis du har spørgsmål angående diskformater, skal du kontakte det firma, der udgiver de optagede diske, eller forhandleren af de skrivbare diske.

#### ✍

Skrivning til 8-cm diske understøttes ikke.

#### **!**

Hvis du vil afspille et copyrightbeskyttet Blu-ray Disc-medie uden afbrydelse, skal du opdatere AACS-nøglen. Opdateringen af AACS-nøglen skal foregå via internettet.

Der kan forekomme omstændigheder, som betyder, at computerens diskdrev, ligesom andre enheder til optiske medier, ikke kan afspille eller kun i begrænset omfang understøtter Blu-ray Disc-medier. VAIO-computere understøtter muligvis ikke afspilning af film på pakkede medier, der er optaget i AVC- eller VC1-format med høj bithastighed.

Der kræves områdespecifikke indstillinger til visse typer indhold på dvd'er og bd-rom-medier. Hvis områdeindstillingerne på det optiske diskdrev ikke svarer til diskens regionskodning, er det ikke muligt at afspille disken.

Medmindre din eksterne skærm er kompatibel med HDCP-standarden (High-bandwidth Digital Content Protection), er det ikke muligt at afspille og få vist indhold på copyrightbeskyttede Blu-ray Disc-medier.

Videoindholdet kan være underlagt begrænsninger, der betyder, at det kun kan vises i SD-format (Standard Definition), eller at de analoge videosignaler blokeres. Hvis videosignalet overføres via digitale forbindelser, f.eks. en HDMI-forbindelse, anbefales det på det kraftigste, at der implementeres et HDCP-kompatibelt miljø for at opnå den bedste kompatibilitet og visningskvalitet.

Afslut alle hukommelsesresistente softwareværktøjer, inden der afspilles eller skrives til en disk, da denne type værktøjer kan medføre funktionsfejl i computeren.

#### $\sim$  47 $\sim$

## <span id="page-46-0"></span>Om brugen af det optiske diskdrev

### Om skrivning af data til en disk

- ❑ Brug kun cirkelformede diske. Brug ikke diske med en anden form (f.eks. stjerne-, hjerte- eller kortformede), da de kan beskadige det optiske diskdrev.
- ❑ Du må ikke skubbe til eller ryste computeren, mens det optiske diskdrev skriver data til en disk.
- ❑ Du må ikke tilslutte eller frakoble strømkablet eller vekselstrømsadapteren, mens det optiske diskdrev skriver data til en disk.

### Om afspilning af diske

Følg nedenstående anbefalinger for at opnå den bedste ydeevne, når du afspiller diske:

- ❑ Nogle cd-afspillere og computere har optiske diskdrev, der ikke kan afspille lyd-cd'er af typen cd-r eller cd-rw.
- ❑ Nogle dvd-afspillere og computere har optiske diskdrev, der ikke kan afspille dvd'er af typen dvd+r dl, dvd-r dl, dvd+r, dvd+rw, dvd-r, dvd-rw eller dvd-ram.
- ❑ Hvis din computer har et Blu-ray Disc-drev, kan der afspilles Blu-ray Disc-medier på computeren. Der kan dog være noget indhold på Blu-ray Disc-medier, som ikke kan afspilles via drevet, og computeren kan blive ustabil under afspilning af en Blu-ray Disc. Hvis du vil kunne afspille indholdet normalt, skal du hente og installere de seneste opdateringer til den software, der bruges til at afspille en Blu-ray Disc, ved hjælp af **VAIO Update**. Oplysninger om, hvordan du bruger funktionen **VAIO Update**, finder du i **[Opdatering af computeren \(side 30\)](#page-29-0)**.
- ❑ Afhængigt af systemmiljøet kan der forekomme afbrydelser af lyden og/eller blive udeladt billeder under afspilning af medier i AVC HD-format.
- ❑ Computeren må ikke være i en af de strømbesparende tilstande, mens den afspiller en disk.

# <span id="page-47-0"></span>Om regionskoder

Diske og emballager er forsynet med etiketter med en regionskode, der angiver, i hvilken region og på hvilke afspillere disken kan afspilles. Hvis der står "all" på regionskodeetiketten, kan disken afspilles i de fleste regioner i verden. Hvis det område, hvor du befinder dig, har en anden regionskode end den kode, der står på etiketten, kan disken ikke afspilles på computeren.

Du kan se regionskoden for det område, hvor du befinder dig, (dit bopælsområde) i tabellen nedenfor.

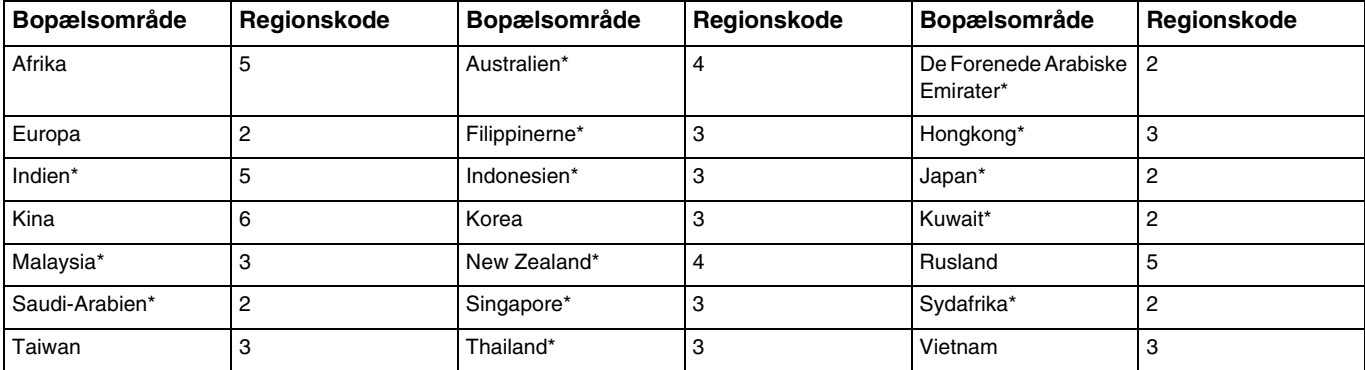

\* Der er ikke som standard knyttet en regionskode til computerens optiske diskdrev.

<span id="page-48-0"></span>Hvis det er første gang, du skal afspille en dvd-video på computeren, skal du benytte følgende fremgangsmåde for at indsætte disken:

- **1** Klik på **Start** og **Computer**.
- **2** Højreklik på ikonet for det optiske diskdrev, og vælg **Egenskaber**.
- **3** Klik på fanen **Hardware**.
- **4** Vælg dit optiske diskdrev på listen **Alle diskdrev**, og klik på **Egenskaber**.
- **5** Klik på fanen **Dvd-region**.
- **6** Vælg den korrekte region på listen, og klik på **OK**.

**!** Regionskoden kan kun ændres et begrænset antal gange. Når det maksimale antal bliver overskredet, tilknyttes regionskoden permanent til drevet, og du vil ikke kunne ændre den igen. Dette antal bliver ikke nulstillet, selvom computeren konfigureres igen. Garantien dækker ikke i forbindelse med problemer, der opstår, fordi brugeren forsøger at ændre drevets regionskodeindstillinger.

# <span id="page-49-0"></span>Afspilning af diske

Sådan afspiller du en disk

**1** Indsæt en disk i det optiske diskdrev.

**!** Slut vekselstrømsadapteren til computeren, og luk alle åbne programmer, inden du afspiller en disk.

**2** Hvis der ikke åbnes en dialogboks eller et vindue på skrivebordet, skal du klikke på **Start**, **Alle programmer** og derefter på det program, der skal bruges til at afspille disken. Du kan få hjælp til at bruge softwaren i Hjælp-filen til programmet.

# <span id="page-50-0"></span>Kopiering af filer til diske

Sådan kopierer du filer til en disk

**1** Indsæt en skrivbar disk i det optiske diskdrev.

**!** Slut vekselstrømsadapteren til computeren, og luk alle åbne programmer, inden du kopierer filer til en disk.

**2** Hvis der ikke åbnes en dialogboks eller et vindue på skrivebordet, skal du klikke på **Start**, **Alle programmer** og derefter på det diskbrænderprogram, der skal bruges til at kopiere filer til disken. Du kan få hjælp til at bruge softwaren i Hjælp-filen til programmet.

# <span id="page-51-0"></span>Brug af en "Memory Stick"

En "Memory Stick" er et kompakt, bærbart og alsidigt optagemedie med integrerede kredsløb, der er designet specifikt til udveksling og deling af digitale data fra kompatible produkter, f.eks. digitalkameraer, mobiltelefoner og andre lignende enheder. Da det er muligt at flytte mediet, kan det bruges til ekstern datalagring.

## Inden du bruger en "Memory Stick"

Computerens "Memory Stick Duo"-slot passer til følgende størrelser og typer "Memory Stick Duo"-medier:

- ❑ "Memory Stick Duo"
- ❑ "Memory Stick PRO Duo"
- ❑ "Memory Stick PRO-HG Duo"

**!** Computeren understøtter kun "Memory Stick" i Duo-størrelse. "Memory Stick" i standardstørrelse understøttes ikke.

### ✍

"Memory Stick Duo"-slotten kan også bruges til **SD**-hukommelseskort.

Du kan finde de seneste oplysninger om "Memory Stick"-mediet på<http://www.sony.net/memorycard/>.

## <span id="page-52-0"></span>Indsættelse og fjernelse af en "Memory Stick"

Sådan indsætter du en "Memory Stick"

- **1** Find "Memory Stick Duo"-slotten.
- **2** Hold din "Memory Stick", så pilen peger mod kortslotten.
- **3** Skub forsigtigt din "Memory Stick" ind i slotten, indtil der lyder et klik. Lagermediet må ikke tvinges på plads.

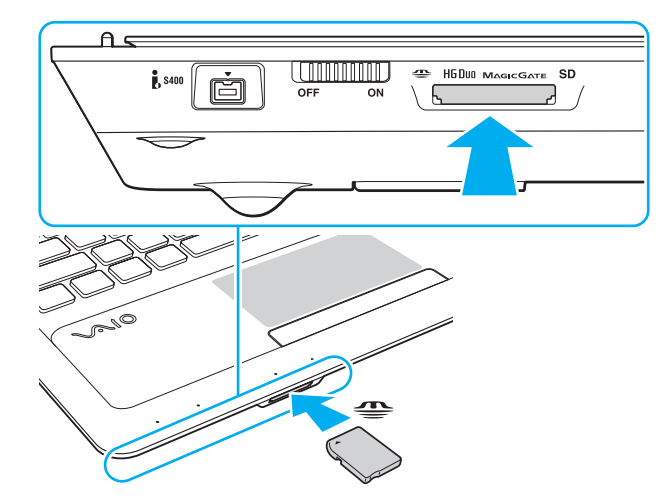

#### <span id="page-53-0"></span>✍

Hvis din "Memory Stick" ikke glider nemt ind, skal du forsigtigt fjerne den og kontrollere, om den vender rigtigt.

Første gang du indsætter en "Memory Stick" i slotten, bliver du muligvis bedt om at installere driversoftwaren. I så fald skal du følge installationsvejledningen på skærmen.

Din "Memory Stick" registreres automatisk af systemet, og indholdet på den vises. Hvis der ikke åbnes en dialogboks eller et vindue på skrivebordet, skal du klikke på **Start**, **Computer** og dobbeltklikke på "Memory Stick"-ikonet.

"Memory Stick"-ikonet vises i vinduet **Computer**, efter du har indsat din "Memory Stick" i slotten.

**!** Inden du bruger en "Memory Stick Micro" ("M2"), skal du indsætte den i en "M2" Duo-adapter. Hvis du indsætter mediet direkte i computerens "Memory Stick Duo"-slot uden adapteren, er der risiko for, at mediet sidder fast i slotten.

<span id="page-54-0"></span>Sådan fjerner du en "Memory Stick"

**!** Fjern ikke din "Memory Stick", mens "Memory Stick Duo"-indikatoren lyser. Hvis du gør det, kan du miste data. Det kan tage længere tid at indlæse store mængder data, så kontroller, at indikatoren er slukket, inden du fjerner din "Memory Stick".

- **1** Find "Memory Stick Duo"-slotten.
- **2** Kontroller, at "Memory Stick Duo"-indikatoren er slukket.
- **3** Skub din "Memory Stick" ind i computeren, og slip den. Din "Memory Stick" skubbes ud.
- **4** Træk din "Memory Stick" ud af slotten.

**!** Vær forsigtig, når du fjerner en "Memory Stick", så den ikke pludselig skubbes ud, mens du ikke er parat.

## <span id="page-55-0"></span>Formatering af en "Memory Stick"

### Sådan formaterer du en "Memory Stick"

En "Memory Stick" er som standard formateret og klar til brug.

Hvis du vil formatere mediet igen ved hjælp af din computer, skal du benytte følgende fremgangsmåde.

**!** Sørg for, at formateringen udføres med en enhed, der understøtter formatering af "Memory Stick"-medier.

Når en "Memory Stick" formateres, slettes alle de data, der er gemt på mediet. Inden formateringen skal du derfor sikre dig, at din "Memory Stick" ikke indeholder vigtige data.

Du må ikke fjerne din "Memory Stick" fra slotten, mens den formateres. Hvis du gør det, kan der opstå funktionsfejl.

- **1** Find "Memory Stick Duo"-slotten.
- **2** Skub forsigtigt din "Memory Stick" ind i slotten, indtil der lyder et klik.
- **3** Klik på **Start** og **Computer**.
- **4** Højreklik på "Memory Stick"-ikonet, og vælg **Formater**.
- **5** Klik på **Gendan enhedens standardindstillinger**.

**!** Størrelsen af allokeringsenheden og filsystemet kan ændres.

Vælg ikke **NTFS** på rullelisten **Filsystem**, da denne indstilling kan medføre funktionsfejl.

#### $\mathbb{Z}$

Formateringsprocessen udføres hurtigere, hvis du vælger **Ekspresformatering** under **Formateringsindstillinger**.

- <span id="page-56-0"></span>**6** Klik på **Start**.
- **7** Følg vejledningen på skærmen.

**!** Formateringen af en "Memory Stick" kan tage et stykke tid. Det afhænger af medietypen, hvor lang tid det tager.

## <span id="page-57-0"></span>Om brugen af en "Memory Stick"

- ❑ Computeren er blevet testet med og understøtter "Memory Stick"-medier fra Sony med en kapacitet på op til 32 GB, som er tilgængelige pr. juni 2011. Det er imidlertid ikke alle "Memory Stick", der med garanti er kompatible.
- ❑ Sørg for, at pilen på din "Memory Stick" peger i den rigtige retning, når den indsættes. Hvis det er vanskeligt at indsætte din "Memory Stick", må du ikke forsøge at tvinge den på plads, da du risikerer at beskadige computeren eller mediet.
- ❑ Vær forsigtig, når du indsætter eller fjerner en "Memory Stick". Du må ikke tvinge den ind eller ud af slotten.
- ❑ Det garanteres ikke, at computeren understøtter en "Memory Stick" med flere konverteringsadaptere.
- ❑ "MagicGate" er det almindelige navn for den teknologi til copyrightbeskyttelse, der er udviklet af Sony. Brug en "Memory Stick" med "MagicGate"-logoet for at udnytte denne teknologi.
- ❑ Ifølge loven om ophavsret må de lyd- og/eller billeddata, du har optaget, ikke anvendes til andet end personligt brug uden forudgående samtykke fra de respektive copyrightindehavere. "Memory Stick"-medier med copyrightbeskyttede data må således kun bruges i henhold til loven om ophavsret.
- ❑ Der må ikke indsættes mere end ét hukommelseskort i slotten. Hvis mediet indsættes forkert, kan både computeren og mediet blive beskadiget.

#### $\sim$  59  $\sim$

# <span id="page-58-0"></span>Brug af andre moduler/hukommelseskort

## Brug af SD-hukommelseskortet

Computeren har en slot til et **SD**-hukommelseskort. Du kan bruge denne slot til at overføre data mellem digitale kameraer, videokameraer, musikafspillere og andre av-enheder.

### Inden du bruger et SD-hukommelseskort

Følgende hukommelseskort kan indsættes i computerens slot til **SD**-hukommelseskort:

- ❑ SD-hukommelseskort
- ❑ SDHC-hukommelseskort
- ❑ SDXC-hukommelseskort

#### $\n *A*$

Slotten til **SD**-hukommelseskort kan også bruges til et "Memory Stick Duo".

I afsnittet **[Få mere at vide om din VAIO-computer \(side 5\)](#page-4-0)** kan du se adressen til det supportwebsted, hvor du kan finde de seneste oplysninger om kompatible hukommelseskort.

<span id="page-59-0"></span>Sådan indsætter du et SD-hukommelseskort

- **1** Find computerens slot til **SD**-hukommelseskort.
- **2** Hold SD-hukommelseskortet, så pilen peger mod kortslotten.
- **3** Skub forsigtigt SD-hukommelseskortet ind, indtil der lyder et klik. Kortet må ikke tvinges på plads.

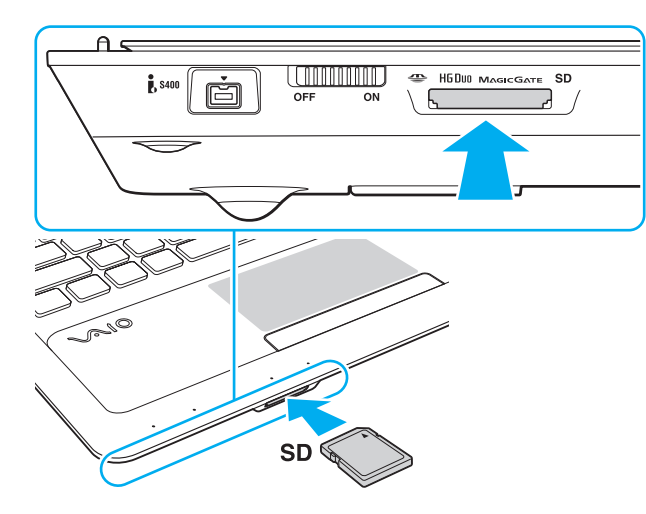

#### $\n *A*$

Første gang du indsætter SD-hukommelseskortet i slotten, bliver du muligvis bedt om at installere driversoftwaren. I så fald skal du følge installationsvejledningen på skærmen.

Ikonet for SD-hukommelseskortet vises i vinduet **Computer**, efter du har indsat kortet i slotten.

<span id="page-60-0"></span>Sådan fjerner du et SD-hukommelseskort

- **1** Find computerens slot til **SD**-hukommelseskort.
- **2** Kontroller, at indikatoren for **SD**-hukommelseskortet ikke lyser.
- **3** Skub SD-hukommelseskortet ind i computeren, og slip det. SD-hukommelseskortet skubbes ud.
- **4** Træk SD-hukommelseskortet ud af slotten.

# <span id="page-61-0"></span>Om brugen af hukommelseskort

### Generelle bemærkninger om brugen af hukommelseskortet

- ❑ Sørg for at bruge hukommelseskort, der er kompatible med de standarder, der understøttes af computeren.
- ❑ Sørg for, at pilen på hukommelseskortet peger i den rigtige retning, når det indsættes. Hvis det er vanskeligt at indsætte hukommelseskortet, må du ikke forsøge at tvinge det på plads, da du risikerer at beskadige computeren eller mediet.
- ❑ Vær forsigtig, når du indsætter eller fjerner hukommelseskortet. Du må ikke tvinge det ind eller ud af slotten.
- ❑ Fjern ikke hukommelseskortet, mens indikatoren for "Memory Stick Duo"/**SD**-hukommelseskort lyser. Hvis du gør det, kan du miste data.
- ❑ Forsøg ikke at indsætte et hukommelseskort eller en hukommelseskortadapter af en anden type i slotten til hukommelseskort. Hvis hukommelseskortet eller hukommelseskortadapteren ikke er kompatibel med slotten, kan kortet sidde fast og beskadige computeren.
- ❑ Der må ikke indsættes mere end ét hukommelseskort i slotten. Hvis mediet indsættes forkert, kan både computeren og mediet blive beskadiget.

### Om brugen af SD-hukommelseskortet

- ❑ Computeren er blevet testet med og understøtter de mest udbredte hukommelseskort, der er tilgængelige pr. juni 2011. Det kan dog ikke garanteres, at alle hukommelseskort er kompatible.
- ❑ SD-hukommelseskort (op til 2 GB), SDHC-hukommelseskort (op til 32 GB) og SDXC-hukommelseskort (op til 64 GB) er blevet testet med og understøtter din computer.
- ❑ Visse typer SD-hukommelseskort, f.eks. dem, der understøtter UHS-dataoverførsel (Ultra High Speed), kan blive meget varme, hvis der konstant overføres data til eller fra hukommelseskortet. Hvis det er tilfældet, skal du vente, indtil hukommelseskortet er kølet af, inden du fjerner det.

# <span id="page-62-0"></span>Brug af internettet

Inden du kan bruge internettet, skal du tilmelde dig hos en internetudbyder og konfigurere de enheder, der er nødvendige, for at computeren kan oprette forbindelse til internettet.

Din internetudbyder tilbyder muligvis følgende typer internetforbindelser:

- ❑ Fiberoptisk bredbånd (FTTH)
- ❑ Bredbånd (DSL)
- ❑ Kabelmodem
- ❑ Satellit
- ❑ Modem

Hvis du vil have detaljerede oplysninger om de enheder, der skal bruges til at få adgang til internettet, og om, hvordan computeren kobles på internettet, skal du kontakte din internetudbyder.

### ✍

Hvis du vil koble computeren på internettet ved hjælp af den trådløse LAN-funktion, skal du konfigurere det trådløse LAN-netværk. Se **[Brug af det](#page-64-0)  [trådløse LAN-netværk \(side 65\)](#page-64-0)** for at få flere oplysninger.

#### **!**

Når computeren kobles på internettet, skal du sørge for, at computeren er tilstrækkeligt beskyttet mod onlinetrusler.

Afhængigt af den aftale, du har med din internetudbyder, skal du muligvis slutte en ekstern modemenhed, f.eks. et USB-telefonmodem, et DSL-modem eller et kabelmodem, til computeren for at oprette forbindelse til internettet. Du kan få detaljerede oplysninger om, hvordan du opretter forbindelse og konfigurerer dit modem, i den brugervejledning, der fulgte med modemet.

#### [n](#page-62-0) [N](#page-64-1)*64*

# <span id="page-63-0"></span>Brug af netværket (LAN)

Du kan slutte computeren til 1000BASE-T/100BASE-TX/10BASE-T-netværk ved hjælp af et LAN-kabel. Slut den ene ende af LAN-kablet (medfølger ikke) til LAN-porten på computeren og den anden ende til netværket. Kontakt din netværksadministrator, hvis du vil have flere oplysninger om de indstillinger og enheder, der skal bruges til en LAN-forbindelse.

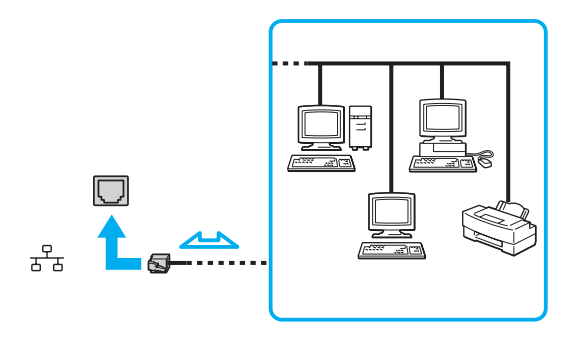

### ✍

Du kan slutte computeren til ethvert netværk uden at ændre standardindstillingerne.

#### **!**

Der må ikke sluttes et telefonkabel til LAN-porten på computeren.

Hvis en af de nedenfor nævnte telefonlinjer sluttes til LAN-porten, kan høj strøm ved porten medføre skader, overophedning eller brand.

- Telefonlinjer til privat brug (intercom-samtaleanlæg) eller arbejdsbrug (virksomhedstelefon med flere linjer)
- Offentlige telefonlinjer med abonnement
- PBC (privat bicentral)

#### $\sim$  65  $\triangleright$  $\triangleright$  $\triangleright$

# <span id="page-64-1"></span><span id="page-64-0"></span>Brug af det trådløse LAN-netværk

Det trådløse LAN-netværk (WLAN) gør det muligt at oprette forbindelse fra computeren til et netværk via en trådløs forbindelse.

### $\boldsymbol{\Omega}$

WLAN-netværket benytter følgende IEEE 802.11a/b/g/n-standard, som angiver den anvendte type teknologi. Du kan se din computers konfiguration i specifikationerne.

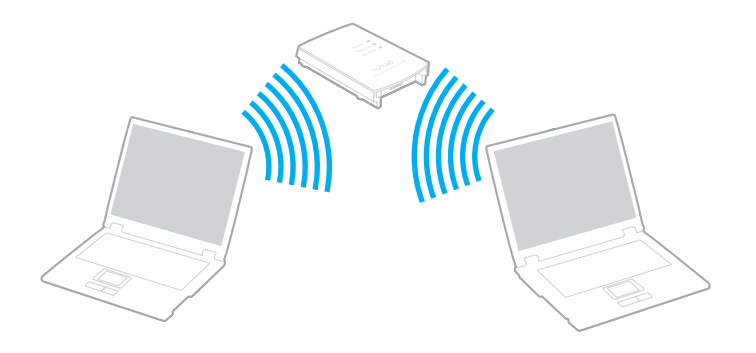

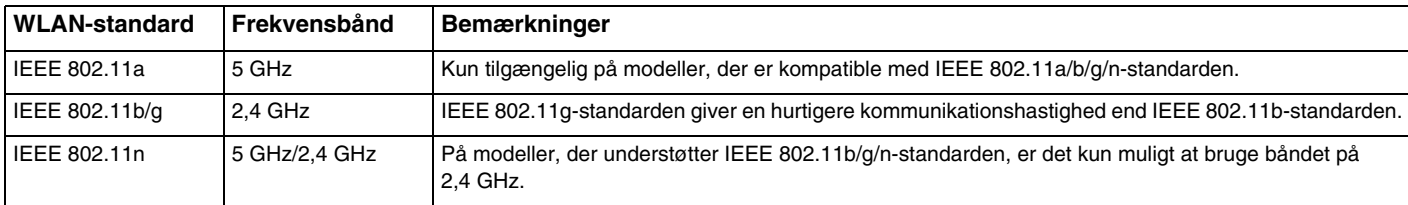

# <span id="page-65-0"></span>Om brugen af den trådløse LAN-funktion

### Generelle bemærkninger om brugen af den trådløse LAN-funktion

- ❑ I nogle lande eller regioner kan de lokale myndigheder have fastlagt begrænsninger for brugen af WLAN-produkter (f.eks. et begrænset antal kanaler).
- ❑ IEEE 802.11a-standarden og IEEE 802.11n-standarden kan ikke benyttes på ad-hoc-netværk.
- ❑ Det 2,4-GHz bånd, som trådløse LAN-enheder benytter, bruges af en række forskellige enheder. Selvom de trådløse LAN-enheder anvender teknologier til at minimere radiointerferensen fra andre enheder, der benytter samme bånd, kan der forekomme radiointerferens, som reducerer kommunikationshastigheden og begrænser kommunikationsrækkevidden eller afbryder kommunikationen.
- ❑ Kommunikationshastigheden og -rækkevidden kan variere. Den afhænger af følgende forhold:
	- ❑ Afstanden mellem kommunikationsenhederne
	- ❑ Eventuelle forhindringer mellem enhederne
	- ❑ Enhedens konfiguration
	- ❑ Forholdene for radiosignaler
	- ❑ Det omgivende miljø, herunder eventuelle vægge og vægmaterialer
	- ❑ Den anvendte software
- ❑ Kommunikationsforbindelserne kan bliver afbrudt pga. dårlige betingelser for radiosignaler.
- ❑ Den faktiske kommunikationshastighed er muligvis lavere end den hastighed, der angives på computeren.
- ❑ Hvis der anvendes WLAN-produkter, der understøtter andre standarder, men som benytter det samme bånd på det samme trådløse netværk, kan kommunikationshastigheden blive reduceret pga. radiointerferens. Derfor er WLAN-produkter designet, så de sænker kommunikationshastigheden for at sikre kommunikationen med andre WLAN-produkter, der understøtter andre standarder, men bruger samme frekvensbånd. Når kommunikationshastigheden ikke er så hurtig som forventet, kan den muligvis øges ved at skifte trådløs kanal på adgangspunktet.

### <span id="page-66-0"></span>Om datakryptering

WLAN-standarden omfatter følgende krypteringsmetoder: WEP (Wired Equivalent Privacy), som er en sikkerhedsprotokol, WPA2 (Wi-Fi Protected Access 2) og WPA (Wi-Fi Protected Access). Både WPA2 og WPA-specifikationerne, der er foreslået i fællesskab af IEEE og Wi-Fi-alliancen, er standarder, som er baseret på interoperative sikkerhedsforbedringer, der øger niveauet for databeskyttelse og adgangskontrol på eksisterende Wi-Fi-netværk. WPA er designet til at være fremadkompatibel med IEEE 802.11i-specifikationen. Den benytter den forbedrede datakrypteringsprotokol TKIP (Temporal Key Integrity Protocol) og en brugergodkendelsesfunktion, som anvender protokollerne 802.1X og EAP (Extensible Authentication Protocol). Datakryptering beskytter den sårbare trådløse forbindelse mellem klienter og adgangspunkter. Derudover benyttes andre typiske LAN-sikkerhedsmekanismer for at beskytte fortrolige oplysninger, f.eks. adgangskodebeskyttelse, end-to-endkryptering, virtuelle private netværk og brugergodkendelse. WPA2, anden generation af WPA, giver en mere effektiv databeskyttelse og adgangskontrol og er desuden designet til at beskytte alle versioner af 802.11-enheder, herunder standarderne 802.11b, 802.11a, 802.11g og 802.11n, både med flere bånd og flere tilstande. Desuden giver WPA2, der er baseret på den anerkendte IEEE 802.11i-standard, et sikkerhedsniveau, der svarer til sikkerhedsniveauet for regeringsrelevante systemer, ved at implementere den FIPS 140-2-kompatible AES-krypteringsalgoritme fra NIST (National Institute of Standards and Technology) og 802.1X-baseret godkendelse. WPA2 er bagudkompatibel med WPA.

## <span id="page-67-0"></span>Aktivering af trådløs LAN-kommunikation

Du skal først oprette en trådløs LAN-kommunikationsforbindelse mellem computeren og et adgangspunkt (medfølger ikke). Se **Windows Hjælp og support** for at få flere oplysninger. Hvis du vil have hjælp til at konfigurere et trådløst netværk, skal du klikke på **Start**, **Alle programmer** og **VAIO Easy Connect**. Følg derefter instruktionerne på skærmen i **Easy Internet Connection Setup**.

Yderligere oplysninger om, hvordan du vælger den kanal, der skal bruges af adgangspunktet, finder du i den brugervejledning, som fulgte med adgangspunktet.

### Sådan aktiverer du trådløs LAN-kommunikation

- **1** Sørg for, at der er oprettet et adgangspunkt. Yderligere oplysninger finder du i den brugervejledning, der fulgte med adgangspunktet.
- **2** Slå knappen **WIRELESS** til.
- **3** Klik på **Start**, **Alle programmer** og **VAIO Smart Network**, eller klik på ikonet **VAIO Smart Network** på proceslinjen.
- **4** Klik på knappen ud for **Wireless LAN** for at sætte indstillingen til **On** i vinduet **VAIO Smart Network**. Kontroller, at indikatoren **WIRELESS** tændes.
- **5** Klik på **de eller på proceslinjen**.
- **6** Vælg det ønskede adgangspunkt, og klik på **Opret forbindelse**.

#### $\n *A*$

**!**

Funktionen Wi-Fi Direct kan benyttes, hvis **Wi-Fi Direct** vises i vinduet **VAIO Smart Network**. Du kan finde flere oplysninger i Hjælp-filen til **VAIO Smart Network**.

# <span id="page-68-0"></span>Afbrydelse af trådløs LAN-kommunikation

Sådan afbryder du trådløs LAN-kommunikation

Klik på knappen ud for **Wireless LAN** for at sætte indstillingen til **Off** i vinduet **VAIO Smart Network**.

**!** Hvis den trådløse LAN-funktion deaktiveres, mens du har adgang til eksterne dokumenter, filer eller ressourcer, risikerer du at miste data.

#### $\sim$  70  $\triangleright$  $\triangleright$  $\triangleright$

# <span id="page-69-0"></span>Brug af BLUETOOTH-funktionen

Du kan oprette en trådløs kommunikationsforbindelse mellem din computer og andre BLUETOOTH®-enheder, f.eks. en anden computer eller en mobiltelefon. Du kan overføre data mellem disse enheder uden brug af kabler inden for en afstand på 10 meter, hvis enhederne er placeret i et område uden forhindringer.

### BLUETOOTH-sikkerhed

Den trådløse BLUETOOTH-teknologi har en godkendelsesfunktion, der giver dig mulighed for at angive, hvem du vil kommunikere med. Med denne godkendelsesfunktion kan du forhindre, at anonyme BLUETOOTH-enheder får adgang til din computer.

Første gang to BLUETOOTH-enheder kommunikerer, skal der angives en fælles adgangsnøgle (en adgangskode, der kræves til godkendelsen) for begge de enheder, der skal registreres. Når en enhed er registreret, er det ikke nødvendigt at angive adgangsnøglen igen.

#### ✍

Adgangsnøglen kan ændres fra gang til gang, men den skal være identisk på de kommunikerende enheder.

I forbindelse med visse enheder, f.eks. en mus, er det ikke muligt at angive en adgangsnøgle.

### <span id="page-70-0"></span>Kommunikation med en anden BLUETOOTH-enhed

Du kan slutte computeren til en BLUETOOTH-enhed, f.eks. en anden computer, en mobiltelefon, en PDA, et headset, en mus eller et digitalkamera, uden at skulle bruge kabler.

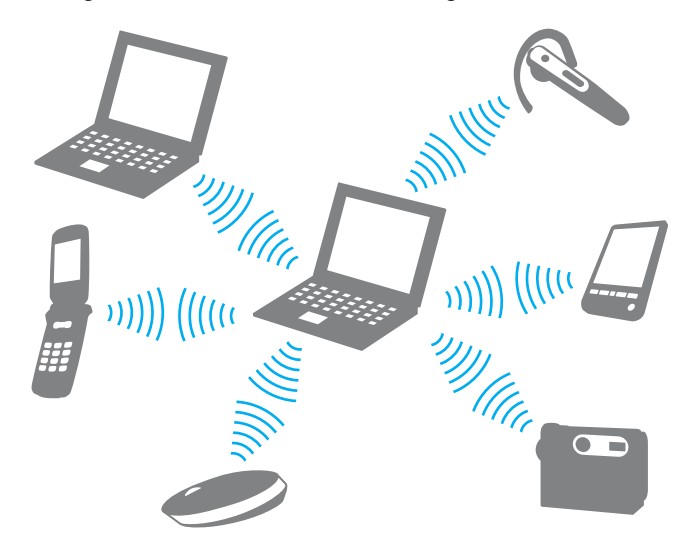

### <span id="page-71-0"></span>Sådan opretter du forbindelse til en anden BLUETOOTH-enhed

Hvis computeren skal kommunikere med en anden BLUETOOTH-enhed, skal du først konfigurere BLUETOOTH-funktionen. Du kan finde oplysninger om konfigurationen og brugen af BLUETOOTH-funktionen i **Windows Hjælp og support**.

- **1** Slå knappen **WIRELESS** til.
- **2** Klik på **Start**, **Alle programmer** og **VAIO Smart Network**, eller klik på ikonet **VAIO Smart Network** på proceslinjen.
- **3** Klik på knappen ud for **BLUETOOTH** for at slå indstillingen **On** i vinduet **VAIO Smart Network**. Kontroller, at indikatoren **WIRELESS** tændes.
## <span id="page-72-0"></span>Afbrydelse af BLUETOOTH-kommunikation

Sådan afbryder du BLUETOOTH-kommunikation

- **1** Sluk den BLUETOOTH-enhed, der kommunikerer med din computer.
- **2** Klik på knappen ud for **BLUETOOTH** for at sætte indstillingen til **Off** i vinduet **VAIO Smart Network**.

## <span id="page-73-0"></span>Om brugen af BLUETOOTH-funktionen

- ❑ Dataoverførselshastigheden varierer og afhænger af følgende forhold:
	- ❑ Forhindringer, f.eks. vægge, der er placeret mellem enhederne
	- ❑ Afstanden mellem enhederne
	- ❑ De materialer, der er brugt til væggene
	- ❑ Afstanden til mikrobølger og trådløse telefoner
	- ❑ Interferens fra radiofrekvenser og andre miljømæssige forhold
	- ❑ Enhedens konfiguration
	- ❑ Den anvendte software
	- ❑ Det anvendte operativsystem
	- ❑ Samtidig brug af trådløse LAN-funktioner og BLUETOOTH-funktioner på computeren
	- ❑ Størrelsen af de filer, der overføres
- ❑ Store filer kan blive beskadiget under kontinuerlig overførsel pga. nogle begrænsninger ved BLUETOOTH-standarden og elektromagnetisk interferens i miljøet.
- ❑ Alle BLUETOOTH-enheder skal være godkendte for at sikre, at de overholder de gældende standardspecifikationer. Selvom standarderne overholdes, kan de enkelte enheders ydeevne, specifikationer og driftsmæssige procedurer variere. Der kan derfor forekomme situationer, hvor udvekslingen af data ikke er mulig.
- ❑ Hvis du afspiller videoer på computeren, og lydsignalet kommer fra en tilsluttet BLUETOOTH-enhed, er det ikke sikkert, at lyd og video er synkroniseret korrekt. Dette forekommer ofte i forbindelse med BLUETOOTH-teknologien. Det er ikke et tegn på en funktionsfejl.
- <span id="page-74-0"></span>❑ Det 2,4-GHz bånd, som BLUETOOTH-enheder og trådløse LAN-enheder benytter, bruges af en række forskellige enheder. Selvom BLUETOOTH-enheder anvender teknologier til at minimere radiointerferensen fra andre enheder, der benytter samme bånd, kan der forekomme radiointerferens, som reducerer kommunikationshastigheden og kommunikationsrækkevidden eller afbryder kommunikationen.
- ❑ BLUETOOTH-funktionen fungerer muligvis ikke sammen med andre enheder. Det afhænger af producenten og den softwareversion, som producenten anvender.
- ❑ Hvis der sluttes flere BLUETOOTH-enheder til computeren, kan kanalen blive overbelastet, så enhedernes ydeevne reduceres. Dette er en normal egenskab ved BLUETOOTH-teknologien. Det er ikke et tegn på en funktionsfejl.
- ❑ Der kan oprettes en forbindelse med højhastighedskommunikation mellem computeren og en BLUETOOTH-enhed, hvis begge enheder understøtter BLUETOOTH-højhastighedsteknologi. For at kunne anvende højhastighedskommunikation skal både den trådløse LAN-funktion og BLUETOOTH-funktionen aktiveres på computeren.

### Q

Du kan se din computers konfiguration i specifikationerne.

# <span id="page-75-0"></span>Brug af eksterne enheder

Du kan slutte eksterne enheder til din VAIO-computers porte og dermed udvide computerens funktionsmuligheder.

- ❑ **[Tilslutning af eksterne højttalere eller hovedtelefoner \(side 77\)](#page-76-1)**
- ❑ **[Tilslutning af en ekstern skærm \(side 78\)](#page-77-0)**
- ❑ **[Valg af skærmtilstande \(side 83\)](#page-82-0)**
- ❑ **[Brug af funktionen Flere skærme \(side 84\)](#page-83-0)**
- ❑ **[Tilslutning af en ekstern mikrofon \(side 86\)](#page-85-0)**
- ❑ **[Tilslutning af en USB-enhed \(side 87\)](#page-86-0)**
- ❑ **[Tilslutning af en i.LINK-enhed \(side 89\)](#page-88-0)**

# <span id="page-76-1"></span><span id="page-76-0"></span>Tilslutning af eksterne højttalere eller hovedtelefoner

Du kan slutte eksterne lydoutputenheder (medfølger ikke), f.eks. højttalere eller hovedtelefoner, til computeren.

Da computeren kan overføre både analoge og digitale signaler via hovedtelefon/**OPTICAL OUT**-stikket, kan du slutte en S/PDIF-enhed, f.eks. digitale hovedtelefoner eller en lyd-/videoforstærker, til stikket og på denne måde forbedre computerens lydkvalitet. Du kan finde flere oplysninger i brugervejledningen til S/PDIF-enheden.

**!** For at kunne høre lyd fra den S/PDIF-enhed, der er sluttet til hovedtelefon/**OPTICAL OUT**-stikket, skal du skifte lydoutputenhed. Yderligere oplysninger finder du i **[Hvordan skifter jeg lydoutputenhed? \(side 161\)](#page-160-0)**.

Sådan tilslutter du eksterne højttalere

#### $\n *A*$ Kontroller, at højttalerne er designet til computerbrug.

#### **!**

Skru ned for højttalernes lydstyrke, inden du tænder dem.

Slut eksterne højttalere (1) til hovedtelefon/**OPTICAL OUT**-stikket (2)  $\Omega$  ved hjælp af et højttalerkabel (3) (medfølger ikke).

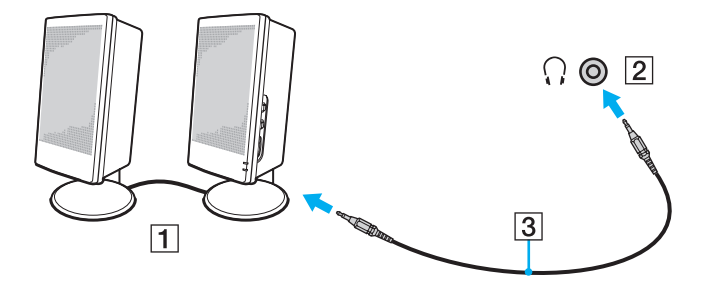

# <span id="page-77-1"></span><span id="page-77-0"></span>Tilslutning af en ekstern skærm

ပြ

Nogle af de funktioner og indstillinger, der beskrives i dette afsnit, er muligvis ikke tilgængelige på din computer.

## Tilslutning af en computerskærm eller en projektor

Du kan slutte en ekstern skærm, f.eks. en computerskærm eller en projektor, til computeren.

Sådan tilslutter du en computerskærm eller en projektor

- **1** Slut strømledningen (1) fra den eksterne skærm eller projektoren til et strømstik.
- **2** Slut den eksterne skærm eller projektoren til skærmporten (2) på computeren ved hjælp af et skærmkabel (3).

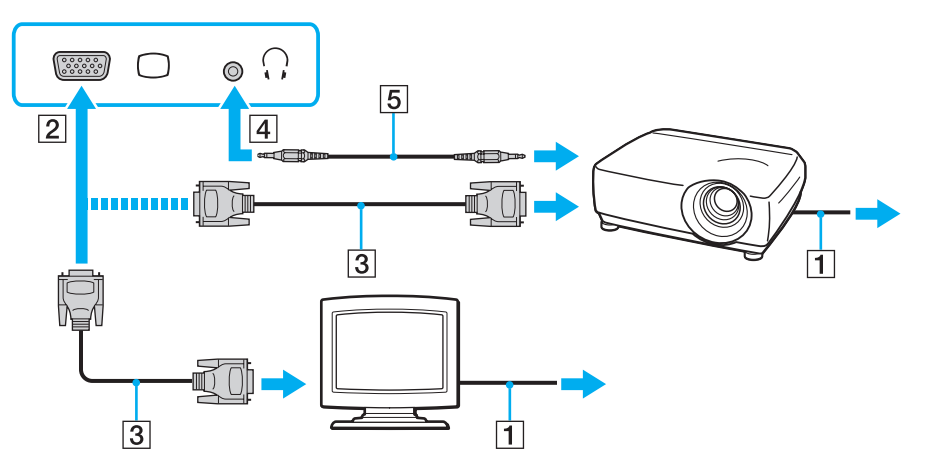

<span id="page-78-0"></span>Slut om nødvendigt hovedtelefonstikket på projektoren til hovedtelefon/**OPTICAL OUT**-stikket (4) oå computeren ved hjælp af et højttalerkabel (5).

#### **!**

Computeren er kompatibel med HDCP-standarden og kan kryptere transmissionskanalen til digitale videosignaler for at beskytte copyright. Det betyder, at du kan afspille og få vist en bred vifte af copyrightbeskyttet kvalitetsindhold. Hvis du vil have vist copyrightbeskyttet indhold, skal du slutte en HDCP-kompatibel skærm til computeren. Hvis den skærm, der er tilsluttet computeren, ikke er kompatibel, kan du ikke afspille eller se copyrightbeskyttet materiale.

#### $\n *A*$

Hvis den eksterne computerskærm har en HDMI-indgangsport, skal du sætte den ene ende af et HDMI-kabel i **HDMI**-udgangsporten på computeren og den anden ende i HDMI-indgangsporten på computerskærmen.

Hvis du vil tilslutte en TFT/DVI-skærm, skal du bruge en HDMI til DVI-D-adapter og slutte skærmen til **HDMI**-udgangsporten på computeren.

HDMI-kablet kan overføre både video- og lydsignaler.

## <span id="page-79-0"></span>Tilslutning af et tv med en HDMI-indgangsport

Du kan slutte et tv med en HDMI-indgangsport til computeren.

### <span id="page-79-1"></span>Sådan slutter du et tv til computeren

**!** For at kunne høre lyd fra den enhed, der er sluttet til **HDMI**-udgangsporten, skal du vælge en anden enhed til lydoutput. Yderligere oplysninger finder du i **[Hvordan skifter jeg lydoutputenhed? \(side 161\)](#page-160-0)**.

- **1** Sæt strømkablet fra tv-apparatet (1) ind i stikkontakten.
- **2** Sæt den ene ende af et HDMI-kabel (2) ind i **HDMI**-udgangsporten (3) på computeren, og slut den anden ende til tv-apparatet.
- **3** Indstil tv'ets indgangskanal til eksternt input.
- **4** Indstil tv'ets konfigurationssystem.

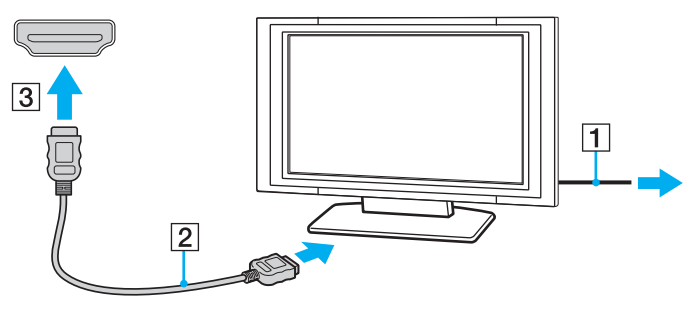

**!**

Hvis der anvendes en anden enhedsdriver end den, der leveres af Sony, forsvinder billedet og lyden. Brug altid Sonys enhedsdriver til opdateringer.

#### ✍

Du kan få oplysninger om tv-apparatets installation og brug i den brugervejledning, der følger med tv'et.

HDMI-kablet kan overføre både video- og lydsignaler.

<span id="page-80-0"></span>Sådan afspiller du Blu-ray 3D Disc-medier

### $\overline{\mathsf{Q}}$

Der er muligvis nogle af funktionerne og indstillingerne, som ikke er tilgængelige på din computer. Du kan se din computers konfiguration i specifikationerne.

- **1** Udfør trinnene i **[Sådan slutter du et tv til computeren \(side 80\)](#page-79-1)** for at slutte dit 3D-tv til computeren med et HDMI-kabel og indstille tv'ets konfigurationssystem.
- **2** Tryk på tasterne **Fn**+**F7**, hvis billedet kun skal vises på en ekstern skærm.
- **3** Klik på **Start**, **Alle programmer**, **Corel** og **Corel WinDVD BD**.
- **4** Indsæt et Blu-ray 3D Disc-medie i det optiske diskdrev.

<span id="page-81-0"></span>Sådan tilsluttes en digital outputenhed til lyd i høj kvalitet mellem computeren og et tv-apparat

Du kan tilslutte en hjemmebiografforstærker eller andre enheder, der afkoder surround sound, mellem computeren og tv-apparatet via en HDMI-forbindelse og opnå lyd i høj kvalitet.

**!** Før du slutter enheden til computeren, skal du kontrollere, at tv-apparatet og hjemmebiografforstærkeren eller surround sound-dekoderen er forbundet via HDMI.

For at kunne høre lyd fra den enhed, der er sluttet til **HDMI**-udgangsporten, skal du vælge en anden enhed til lydoutput. Yderligere oplysninger finder du i **[Hvordan skifter jeg lydoutputenhed? \(side 161\)](#page-160-0)**.

- **1** Tænd tv-apparatet, og indstil dets indgang til HDMI-indgangen.
- **2** Tænd hjemmebiografforstærkeren eller surround sound-dekoderen, og indstil dens indgang til HDMI-indgangen.
- **3** Sæt den ene ende af et HDMI-kabel ind i HDMI-indgangsporten på hjemmebiografforstærkeren eller surround sound-dekoderen og den anden ende i **HDMI**-udgangsporten på computeren.

#### $\mathbb{Z}$

Du kan justere skærmopløsningen på det tilsluttede tv-apparat med computeren. Se **[Hvorfor kan skærmen ikke vise en video? \(side 152\)](#page-151-0)** for at få flere oplysninger.

Med en HDMI-forbindelse kan lydstyrken kun justeres fra den tilsluttede lydenhed. Computeren har ingen kontrol over lydstyrken fra nogen af de tilsluttede enheder.

# <span id="page-82-1"></span><span id="page-82-0"></span>Valg af skærmtilstande

Når der er tilsluttet en ekstern skærm, kan du vælge at bruge enten computerskærmen eller den tilsluttede skærm som den primære skærm.

#### $\n *A*$

Du kan muligvis ikke få vist det samme indhold på computerskærmen og den eksterne skærm eller projektoren på samme tid. Det afhænger af den anvendte skærm- eller projektortype, om det kan lade sig gøre.

Tænd den eksterne skærm, inden du tænder computeren.

#### Sådan vælger du skærmtilstand med tasterne Fn+F7

Du kan vælge en skærmtilstand med tasterne **Fn**+**F7**. Se **[Kombinationer og funktioner med Fn-tasten \(side 34\)](#page-33-0)** for at få flere oplysninger.

Sådan vælger du en skærmtilstand under skærmindstillingerne

- **1** Højreklik på skrivebordet, og vælg **Skærmopløsning**.
- **2** Klik på rullelisten ud for **Flere skærme**, vælg den ønskede indstilling, og klik derefter på **OK**.

# <span id="page-83-1"></span><span id="page-83-0"></span>Brug af funktionen Flere skærme

Funktionen Flere skærme giver dig mulighed for at fordele visningen af skrivebordet på flere separate skærme. Hvis du f.eks. har sluttet en ekstern skærm til computeren, kan computerens skærm og den eksterne skærm fungere som et enkelt skrivebord.

Du kan flytte markøren mellem skærmbillederne på de to skærme. Det betyder, at du kan trække objekter, f.eks. et åbent programvindue eller en værktøjslinje, fra den ene skærm til den anden.

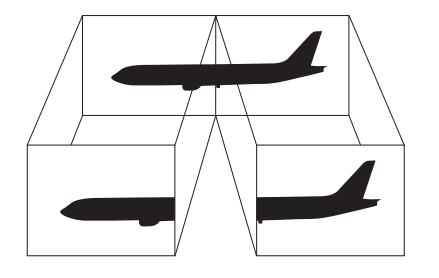

#### <span id="page-84-0"></span>Sådan bruger du funktionen Flere skærme

#### ✍

Den eksterne skærm, du anvender, understøtter muligvis ikke funktionen Flere skærme.

Visse programmer giver ikke mulighed for at benytte indstillingerne for Flere skærme.

Computeren må ikke skifte til slumre- eller dvaletilstand, mens du bruger funktionen Flere skærme, ellers kan computeren måske ikke vende tilbage til normal tilstand.

Hvis du har valgt forskellige farveindstillinger for de to skærme, må du ikke udvide et vindue, så det strækker sig over begge skærme. Hvis du gør det, vil softwaren muligvis ikke fungere korrekt.

- **1** Højreklik på skrivebordet, og vælg **Skærmopløsning**.
- **2** Klik på rullelisten ud for **Flere skærme**, vælg **Udvid skærmene**, og klik derefter på **OK**.

#### $\n *A*$

Du kan indstille skærmfarverne og skærmopløsningen for hver skærm og tilpasse funktionen Flere skærme.

Angiv færre farver eller en lavere opløsning for begge skærme.

# <span id="page-85-1"></span><span id="page-85-0"></span>Tilslutning af en ekstern mikrofon

Du kan slutte en ekstern mikrofon (medfølger ikke) til computeren.

Sådan tilslutter du en ekstern mikrofon

Sæt mikrofonkablet (1) ind i mikrofonstikket (2)  $\blacklozenge$ .

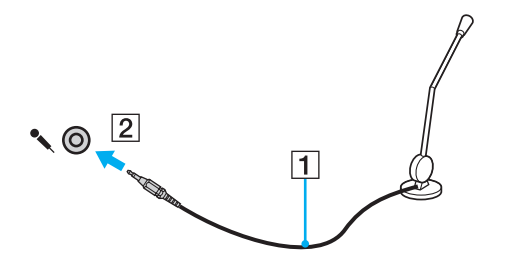

✍ Kontroller, at mikrofonen er designet til computerbrug.

# <span id="page-86-1"></span><span id="page-86-0"></span>Tilslutning af en USB-enhed

Du kan slutte en USB-enhed (Universal Serial Bus), f.eks. en mus, et diskettedrev, en højttaler eller en printer, til computeren.

Sådan tilslutter du en USB-enhed

- **1** Vælg den ønskede USB-port (1).
- **2** Slut kablet fra USB-enheden (2) til USB-porten.

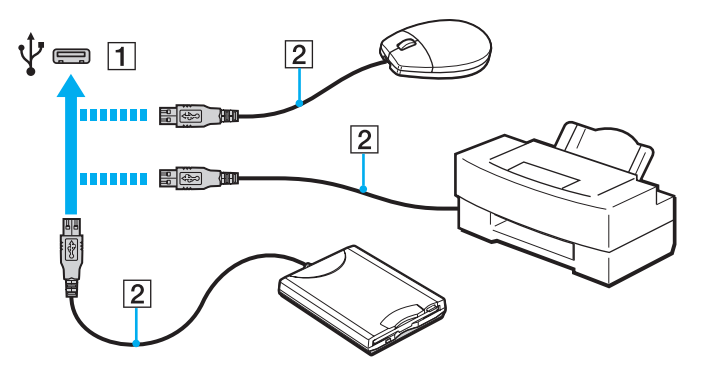

## <span id="page-87-0"></span>Om tilslutning af en USB-enhed

- ❑ Du skal muligvis installere den driversoftware, der leveres med USB-enheden, inden du kan bruge enheden. Yderligere oplysninger finder du i den brugervejledning, der fulgte med USB-enheden.
- ❑ Sørg for at bruge en USB-printer, der er kompatibel med din Windows-version, til at udskrive dokumenter.
- ❑ Oplysninger om, hvordan du fjerner en USB-enhed, finder du i den brugervejledning, der fulgte med enheden.
- ❑ Overhold følgende retningslinjer for at undgå, at computeren og/eller USB-enhederne bliver beskadiget:
	- ❑ Hvis du flytter computeren, mens der er tilsluttet USB-enheder, skal du sørge for, at USB-portene ikke udsættes for stød eller tryk.
	- ❑ Du må ikke lægge computeren i en taske, mens der er tilsluttet USB-enheder.

# <span id="page-88-1"></span><span id="page-88-0"></span>Tilslutning af en i.LINK-enhed

Computeren er udstyret med en i.LINK-port, som kan bruges til at tilslutte en i.LINK-enhed, f.eks. et digitalt videokamera.

 $\n *A*$ 

i.LINK er et varemærke tilhørende Sony Corporation. Det bruges udelukkende til at angive, at et produkt indeholder en IEEE 1394-tilslutning. Den fremgangsmåde, der skal bruges til at oprette en i.LINK-forbindelse, kan variere. Den afhænger af, hvilken software, hvilket operativsystem og hvilken kompatibel i.LINK-enhed der anvendes. Det er ikke alle produkter med en i.LINK-tilslutning, der kan kommunikere med hinanden. Yderligere oplysninger om driftsbetingelser og korrekte tilslutninger finder du i den brugervejledning, der blev leveret sammen med den kompatible i.LINK-enhed. Inden du slutter kompatible eksterne i.LINK-enheder til systemet, f.eks. et cd-rw-drev eller en harddisk, skal du undersøge, hvilket operativsystem de understøtter, og hvilke driftsbetingelser de kræver.

## Om tilslutning af i.LINK-enheder

- ❑ Computerens i.LINK-port forsyner ikke en ekstern enhed med strøm. Sørg for at slutte den eksterne enhed til en strømkilde, hvis den skal have ekstern strøm.
- ❑ i.LINK-porten understøtter overførselshastigheder på op til 400 Mbps. Den faktiske overførselshastighed afhænger dog af den eksterne enheds overførselshastighed.
- ❑ Det er ikke sikkert, at i.LINK-kablerne (købes separat) kan fås i alle lande eller regioner.
- ❑ Det kan ikke garanteres, at der altid kan oprettes en i.LINK-forbindelse til andre kompatible enheder.
- ❑ Det er ikke sikkert, at i.LINK-forbindelsen er tilgængelig. Det afhænger af softwaren, operativsystemet og de anvendte i.LINK-kompatible enheder. Yderligere oplysninger finder du i brugervejledningen til softwaren.
- ❑ Hvis du vil bruge i.LINK-kompatible eksterne pc-enheder (f.eks. en harddisk eller et cd-rw-drev), skal du tjekke enhedernes driftsbetingelser og undersøge, hvilket operativsystem de understøtter, inden du slutter dem til computeren.

#### $\blacksquare$  90

### <span id="page-89-0"></span>Tilslutning af et digitalt videokamera

#### Sådan tilslutter du et digitalt videokamera

Sæt den ene ende af et i.LINK-kabel (1) (medfølger ikke) i computerens i.LINK-port (2), og slut den anden ende til DV In/Out-porten (3) på det digitale videokamera.

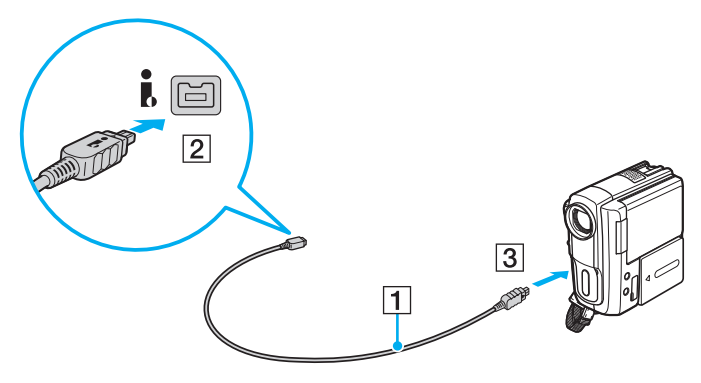

#### $\mathbb{Z}$

Tilslutningsproceduren varierer og afhænger af, hvilken kompatibel i.LINK-enhed der anvendes. Yderligere oplysninger finder du i den brugervejledning, der fulgte med enheden.

Du kan ikke få adgang til indholdet på en "Memory Stick" i det digitale videokamera via en i.LINK-forbindelse.

# <span id="page-90-0"></span>Tilpasning af VAIO-computeren

I dette afsnit får du et overblik over, hvordan du ændrer de vigtigste indstillinger på din VAIO-computer. Du lærer bl.a., hvordan du bruger og tilpasser softwaren og værktøjerne fra Sony.

- ❑ **[Indstilling af adgangskoden \(side 92\)](#page-91-1)**
- ❑ **[Brug af VAIO Control Center \(side 98\)](#page-97-0)**
- ❑ **[Brug af VAIO Power Management \(side 100\)](#page-99-0)**

# <span id="page-91-1"></span><span id="page-91-0"></span>Indstilling af adgangskoden

Hvis computeren forsynes med en adgangskode, skal brugeren angive denne adgangskode, når computeren tændes eller vender tilbage til normal tilstand fra slumre- eller dvaletilstand. På denne måde kan du beskytte computeren mod uautoriseret adgang.

**!** Sørg for, at du ikke glemmer adgangskoden. Skriv adgangskoden ned, og opbevar den et sikkert sted.

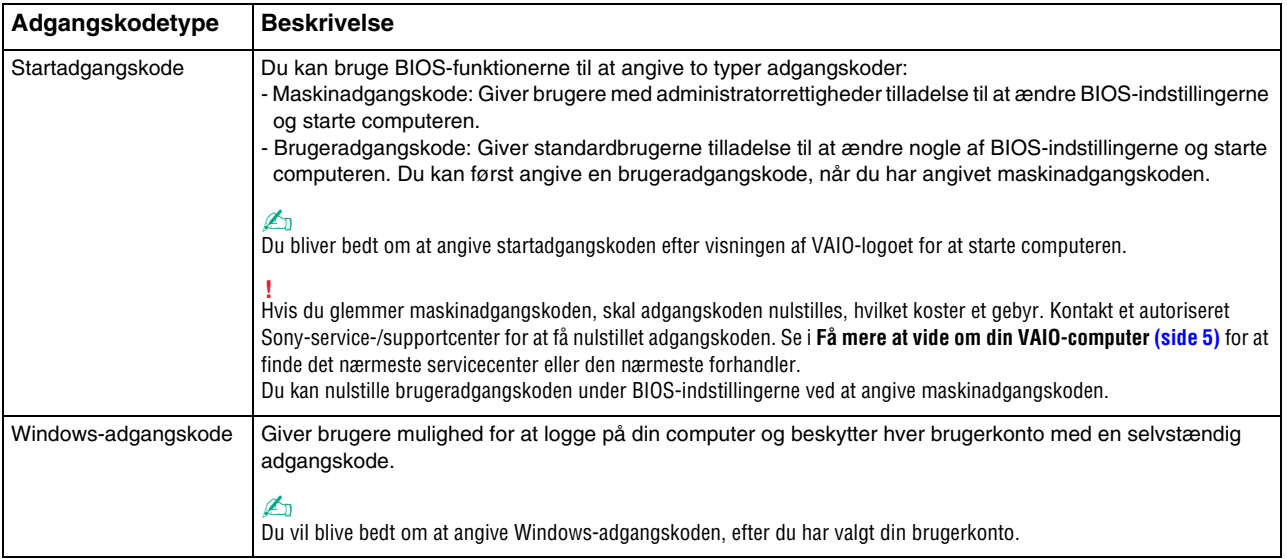

## <span id="page-92-0"></span>Indstilling af startadgangskoden

### Sådan tilføjer du en startadgangskode (maskinadgangskode)

- **1** Tænd computeren, og tryk på tasten **F2** flere gange, indtil VAIO-logoet forsvinder. Skærmbilledet til BIOS-konfiguration vises. Hvis skærmbilledet ikke vises, skal du genstarte computeren og prøve igen.
- **2** Trvk på tasten ← eller → for at vælge Security, så fanen Security vises. Vælg Set Machine Password, og tryk derefter på tasten **Enter**.
- **3** På det skærmbillede, hvor adgangskoden skal angives, skal du skrive adgangskoden to gange og derefter trykke på tasten **Enter**. Adgangskoden kan indeholde op til 32 alfanumeriske tegn (inkl. mellemrum).
- **4** Vælg **Password when Power On** under **Security**, og tryk på tasten **Enter**.
- **5** Skift fra **Disabled** til **Enabled**.
- **6** Tryk på tasten ← eller → for at vælge **Exit**. Vælg **Exit Setup**, og tryk derefter på tasten **Enter**. Tryk på tasten **Enter**, når du bliver bedt om at bekræfte indstillingen.

**[n](#page-92-0)**  $\sim$  94

<span id="page-93-0"></span>Sådan tilføjer du en startadgangskode (brugeradgangskode)

#### **!**

Du skal angive maskinadgangskoden, inden du angiver brugeradgangskoden.

- **1** Tænd computeren, og tryk på tasten **F2** flere gange, indtil VAIO-logoet forsvinder. Skærmbilledet til BIOS-konfiguration vises. Hvis skærmbilledet ikke vises, skal du genstarte computeren og prøve igen.
- **2** Angiv maskinadgangskoden, og tryk på tasten **Enter**.
- **3** Tryk på tasten  $\blacktriangleleft$  eller  $\blacktriangleright$  for at vælge **Security**, så fanen **Security** vises. Vælg **Set User Password**, og tryk derefter på tasten **Enter**.
- **4** På det skærmbillede, hvor adgangskoden skal angives, skal du skrive adgangskoden to gange og derefter trykke på tasten **Enter**.

Adgangskoden kan indeholde op til 32 alfanumeriske tegn (inkl. mellemrum).

**5** Tryk på tasten  $\blacktriangleleft$  eller  $\blacktriangleright$  for at vælge **Exit**. Vælg **Exit Setup**, og tryk derefter på tasten **Enter**. Tryk på tasten **Enter**, når du bliver bedt om at bekræfte indstillingen.

### Sådan ændrer eller fjerner du startadgangskoden (maskinadgangskode)

- **1** Tænd computeren, og tryk på tasten **F2** flere gange, indtil VAIO-logoet forsvinder. Skærmbilledet til BIOS-konfiguration vises. Hvis skærmbilledet ikke vises, skal du genstarte computeren og prøve igen.
- **2** Angiv maskinadgangskoden, og tryk på tasten **Enter**.
- **3** Tryk på tasten < eller , for at vælge **Security**, så fanen **Security** vises. Vælg **Set Machine Password**, og tryk derefter på tasten **Enter**.
- **4** På det skærmbillede, hvor adgangskoden skal angives, skal du skrive den nuværende adgangskode én gang og en ny adgangskode to gange. Tryk derefter på tasten **Enter**. Hvis du vil fjerne adgangskoden, skal du lade felterne **Enter New Password** og **Confirm New Password** være tomme og trykke på tasten **Enter**.
- **5** Tryk på tasten  $\blacktriangleleft$  eller  $\blacktriangleright$  for at vælge **Exit**. Vælg **Exit Setup**, og tryk derefter på tasten **Enter**. Tryk på tasten **Enter**, når du bliver bedt om at bekræfte indstillingen.

<span id="page-94-0"></span>Sådan ændrer eller fjerner du startadgangskoden (brugeradgangskode)

- **1** Tænd computeren, og tryk på tasten **F2** flere gange, indtil VAIO-logoet forsvinder. Skærmbilledet til BIOS-konfiguration vises. Hvis skærmbilledet ikke vises, skal du genstarte computeren og prøve igen.
- **2** Angiv brugeradgangskoden, og tryk på tasten **Enter**.
- **3** Tryk på tasten  $\blacktriangleleft$  eller  $\blacktriangleright$  for at vælge **Security**, så fanen **Security** vises. Vælg **Set User Password**, og tryk derefter på tasten **Enter**.
- **4** På det skærmbillede, hvor adgangskoden skal angives, skal du skrive den nuværende adgangskode én gang og en ny adgangskode to gange. Tryk derefter på tasten **Enter**. Hvis du vil fjerne adgangskoden, skal du lade felterne **Enter New Password** og **Confirm New Password** være tomme og trykke på tasten **Enter**.
- **5** Tryk på tasten ← eller → for at vælge **Exit**. Vælg **Exit Setup**, og tryk derefter på tasten **Enter**. Tryk på tasten **Enter**, når du bliver bedt om at bekræfte indstillingen.

## <span id="page-95-0"></span>Indstilling af Windows-adgangskoden

### Sådan tilføjer du adgangskoden i Windows

- Klik på **Start** og **Kontrolpanel**.
- Klik på **Brugerkonti og Familiesikkerhed** eller **Brugerkonti**.
- Klik på **Brugerkonti**.
- Klik på **Opret en adgangskode til din konto** under **Foretag ændringer i din brugerkonto**.
- Skriv adgangskoden til din konto i felterne **Ny adgangskode** og **Bekræft ny adgangskode**.
- Klik på **Opret en adgangskode**.

### ✍

Yderligere oplysninger om Windows-adgangskoden finder du i **Windows Hjælp og support**.

### Sådan ændrer du adgangskoden i Windows

- Klik på **Start** og **Kontrolpanel**.
- Klik på **Brugerkonti og Familiesikkerhed** eller **Brugerkonti**.
- Klik på **Brugerkonti**.
- Klik på **Skift din adgangskode**.
- Skriv den nuværende adgangskode i feltet **Nuværende adgangskode**.
- Skriv den nye adgangskode i felterne **Ny adgangskode** og **Bekræft ny adgangskode**.
- Klik på **Skift adgangskode**.

<span id="page-96-0"></span>Sådan fjerner du adgangskoden i Windows

- **1** Klik på **Start** og **Kontrolpanel**.
- **2** Klik på **Brugerkonti og Familiesikkerhed** eller **Brugerkonti**.
- **3** Klik på **Brugerkonti**.
- **4** Klik på **Fjern adgangskoden**.
- **5** Skriv den nuværende adgangskode, som du vil fjerne, i feltet **Nuværende adgangskode**.
- **6** Klik på **Fjern adgangskode**.

# <span id="page-97-1"></span><span id="page-97-0"></span>Brug af VAIO Control Center

Værktøjet **VAIO Control Center** giver dig mulighed for at få adgang til systemoplysninger og angive indstillinger for systemets funktionsmåde.

### Sådan bruger du VAIO Control Center

- **1** Klik på **Start**, **Alle programmer** og **VAIO Control Center**.
- **2** Vælg det ønskede kontrolelement, og rediger indstillingerne.
- **3** Klik på **OK**, når du er færdig. Indstillingerne for det valgte element ændres.

#### $\n *A*$

Yderligere oplysninger om de enkelte indstillinger finder du i Hjælp-filen til **VAIO Control Center**.

Nogle af kontrolelementerne er skjult, hvis du åbner **VAIO Control Center** som standardbruger.

## <span id="page-98-0"></span>Brug af S-FORCE Front Surround 3D

S-FORCE Front Surround 3D er en virtuel surround-teknologi, der gør det muligt at få en kraftfuld og realistisk surround sound via de indbyggede højttalere. Effekten er især tydelig, når du ser film.

Sådan aktiverer du S-FORCE Front Surround 3D

- **1** Klik på **Start**, **Alle programmer** og **VAIO Control Center**.
- **2** Klik på **Lyd** og **Sound Effect Settings**.
- **3** Klik på **Use S-FORCE Front Surround 3D** og **OK**.

**!** S-FORCE Front Surround 3D kan kun benyttes, når lyden kommer fra de indbyggede højttalere.

Det er ikke muligt at bruge S-FORCE Front Surround 3D og Dolby Home Theater v4 på samme tid.

### $\n *A*$

Du opnår den maksimale effekt med S-FORCE Front Surround 3D, hvis du anbringer computeren lige ud for din lytteposition og placerer dig i den optimale afstand: ca. 1 meter fra computeren.

# <span id="page-99-1"></span><span id="page-99-0"></span>Brug af VAIO Power Management

Strømstyringsfunktionen giver dig mulighed for at oprette strømstyringsplaner, der passer til dit strømforbrug og angiver, om computeren skal køre på strøm fra elnettet eller fra batteriet.

Funktionen **VAIO Power Management** føjes til **Strømstyring** i Windows. Med dette program kan du forbedre strømstyringsfunktionen i Windows, så computeren kommer til at køre bedre, og batteriet får en længere levetid.

## Valg af strømstyringsplan

Når du starter computeren, vises der et strømstatusikon på proceslinjen. Dette ikon angiver, hvilken strømkilde der anvendes. Klik på ikonet for at åbne vinduet, der viser status for strømforbruget.

Sådan vælger du en strømstyringsplan

- **1** Højreklik på strømstatusikonet på proceslinjen, og vælg **Strømstyring**.
- **2** Vælg den ønskede strømstyringsplan.

### Sådan ændrer du indstillinger for strømstyringsplanen

- **1** Klik på **Skift indstillinger for plan** til højre for den ønskede strømstyringsplan i vinduet **Strømstyring**. Rediger indstillingerne for slumretilstand og skærmen efter behov.
- **2** Hvis du vil ændre de avancerede indstillinger, skal du klikke på **Skift avancerede strømstyringsindstillinger** og gå til trin 3.

Ellers skal du klikke på **Gem ændringer**.

- **3** Klik på fanen **VAIO Power Management**. Rediger indstillingerne for hvert element.
- **4** Klik på **OK**.

# <span id="page-100-0"></span>Opgradering af VAIO-computeren

Der er anvendt komponenter og tilslutningsteknologier med en meget høj præcision til din VAIO-computer og de kompatible hukommelsesmoduler. Det anbefales, at du følger nedenstående råd for at undgå, at garantien bortfalder i garantiperioden:

- ❑ Du bør kontakte forhandleren, hvis der skal installeres et nyt hukommelsesmodul.
- ❑ Du bør ikke foretage installationen selv, hvis du ikke er fortrolig med, hvordan man opgraderer hukommelsen i en computer.
- ❑ Du bør ikke røre ved stikkene eller åbne dækslet til rummet med hukommelsesmodulet.

Hvis du har brug for hjælp, skal du kontakte et autoriseret Sony-service-/supportcenter. Se i **[Få mere at vide om din VAIO](#page-4-0)[computer \(side 5\)](#page-4-0)** for at finde det nærmeste servicecenter eller den nærmeste forhandler.

#### စြ

Den modultype og mængden af den hukommelse, der er installeret på computeren, kan variere, afhængigt af hvilken model du har købt. Du kan se din computers konfiguration i specifikationerne.

# <span id="page-101-0"></span>Tilføjelse og fjernelse af hukommelse

Hvis du vil udvide computerens funktionsmuligheder, kan du øge mængden af hukommelse ved at installere flere hukommelsesmoduler (købes separat). Inden du opgraderer computerens hukommelse, skal du læse vejledningen på de følgende sider.

### Om tilføjelse/fjernelse af hukommelsesmoduler

- ❑ Anbring computeren på en flad overflade, inden du indsætter eller fjerner hukommelsesmoduler.
- ❑ Vær forsigtig, når du udskifter hukommelsen. Hvis hukommelsesmodulerne ikke installeres korrekt, kan systemet blive beskadiget. Skader af denne type kan betyde, at producentens garanti bortfalder.
- ❑ Brug kun hukommelsesmoduler, der er kompatible med computeren. Hvis et hukommelsesmodul ikke registreres af computeren, eller hvis Windows-operativsystemet bliver ustabilt, skal du kontakte forhandleren eller producenten af hukommelsesmodulet.
- ❑ Elektrostatisk afladning kan beskadige elektroniske komponenter. Inden du rører et hukommelsesmodul, skal du være opmærksom på følgende:
	- ❑ De fremgangsmåder, der beskrives i dette dokument, tager udgangspunkt i en situation, hvor brugeren kender den generelle pc-terminologi og de sikkerhedsprocedurer og myndighedskrav, der er relevante i forbindelse med brug og ændring af elektronisk udstyr.
	- ❑ Sluk computeren, afbryd tilslutningen til strømforsyningerne (batteri og vekselstrømsadapter), og afbryd eventuelle forbindelser til telekommunikationsudstyr, netværk eller modemer, inden du fjerner nogen dæksler eller paneler på computeren. Hvis du ikke overholder disse forholdsregler, kan personer eller udstyr blive beskadiget.
	- ❑ Elektrostatisk afladning kan beskadige hukommelsesmoduler og andre komponenter. Installer kun hukommelsesmodulet på en arbejdsplads, der begrænser elektrostatisk spænding. Hvis du ikke har adgang til en sådan arbejdsplads, skal du undgå at udføre installationen i områder med gulvtæpper, og du må ikke håndtere materialer, der genererer eller indeholder statisk elektricitet (f.eks. cellofan). Sørg for, at du har forbindelse til jord, ved hele tiden at have kontakt med en umalet metaldel af chassiset, mens du udfører arbejdet.
- <span id="page-102-0"></span>❑ Åbn ikke pakken med hukommelsesmodulet, før du er klar til at indsætte modulet. Emballagen beskytter modulet mod elektrostatisk afladning.
- ❑ Brug den særlige pose, der følger med hukommelsesmodulet, eller pak modulet ind i aluminiumfolie for at beskytte det mod elektrostatisk afladning.
- ❑ Hvis der kommer væsker, urenheder eller genstande ind i slottene til hukommelsesmoduler eller i andre af computerens interne komponenter, bliver computeren beskadiget, og eventuelle udgifter til reparation er ikke dækket af garantien.
- ❑ Anbring ikke hukommelsesmodulet et sted, hvor det udsættes for:
	- ❑ Varmekilder, f.eks. radiatorer eller ventilationskanaler
	- ❑ Direkte sollys
	- ❑ Støv i større mængder
	- ❑ Mekaniske rystelser eller stød
	- ❑ Stærke magneter eller højttalere, der ikke er magnetisk afskærmet
	- ❑ Temperaturer på mere end 35° C eller mindre end 5° C
	- ❑ Høj luftfugtighed
- ❑ Vær forsigtig, når du håndterer hukommelsesmodulet. For at undgå skader på hænder og fingre bør du ikke røre ved kanterne på de komponenter og printkort, der findes inden i computeren.

# <span id="page-103-0"></span>Fjernelse og installation af et hukommelsesmodul

Sådan udskifter eller tilføjer du et hukommelsesmodul

- **1** Luk computeren, og afbryd forbindelsen til alle eksterne enheder.
- **2** Afbryd computerens tilslutning til elnettet, og fjern batteriet.
- **3** Vent ca. 1 time, indtil computeren er kølet af.
- **4** Skru skruen i bunden af computeren løs (angivet med pilen nedenfor), og fjern dækslet til rummet med hukommelsesmodulet.

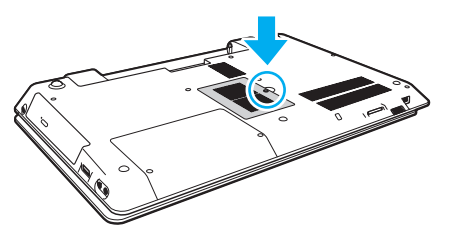

**!** Pas på, at skruen ikke bliver væk.

**5** Rør ved en metalgenstand for at aflade statisk elektricitet.

- <span id="page-104-0"></span>**6** Fjern det installerede hukommelsesmodul på følgende måde:
	- ❑ Træk holdemekanismerne i pilenes retning (1). Hukommelsesmodulet frigøres.
	- ❑ Sørg for, at hukommelsesmodulet vipper op, og træk det derefter ud i pilens retning (2).

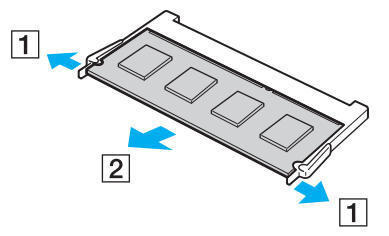

**7** Tag det nye hukommelsesmodul ud af pakken.

<span id="page-105-0"></span>**8** Skub hukommelsesmodulet ind i slotten, indtil der lyder et klik.

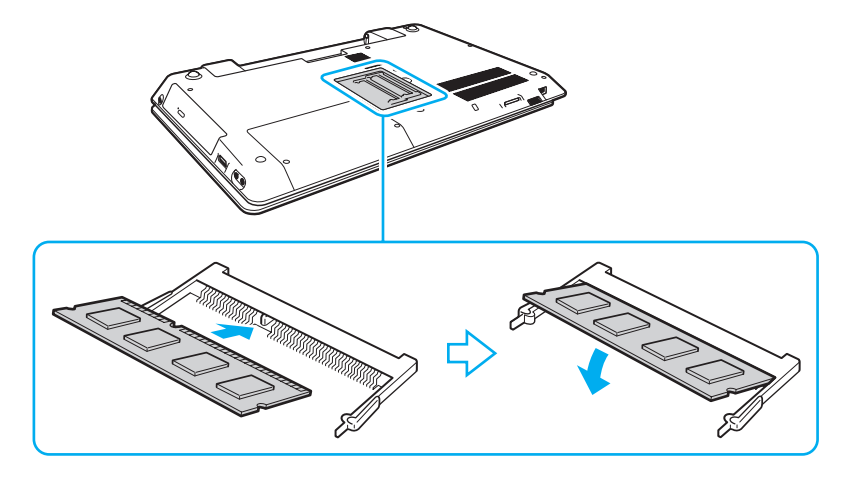

**!** Rør ikke ved andre komponenter end hukommelsesmodulet på bundkortet.

Hvis du vil installere et hukommelsesmodul, skal du altid bruge den nederste slot.

Den kant på hukommelsesmodulet, hvor stikket sidder, skal indsættes i slotten, mens du placerer indhakket på modulet i forhold til den lille tap på den åbne slot. Hukommelsesmodulet må ikke tvinges ind i slotten i en forkert retning. Dette kan beskadige slotten og modulet.

- **9** Sæt dækslet til rummet til hukommelsesmoduler på plads.
- **10** Stram skruen i bunden af computeren.
- **11** Indsæt batteriet igen, og tænd computeren.

### <span id="page-106-0"></span>Visning af hukommelsesmængden

Sådan får du vist mængden af hukommelse i computeren

- **1** Tænd computeren.
- **2** Klik på **Start**, **Alle programmer** og **VAIO Control Center**.
- **3** Klik på **System Information** og **System Information**.

Du kan se den mængde systemhukommelse, der er installeret i computeren, i ruden til højre. Hvis den ekstra hukommelse, du har installeret, ikke vises i ruden, skal du gentage installationsproceduren og genstarte computeren.

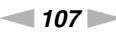

# <span id="page-107-0"></span>Sikkerhedsforanstaltninger

I dette afsnit beskrives de sikkerhedsmæssige retningslinjer og foranstaltninger, som du bør følge for at beskytte din VAIO-computer mod skader.

### $\overline{\mathsf{Q}}$

Nogle af de funktioner og indstillinger, der beskrives i dette afsnit, er muligvis ikke tilgængelige på din computer.

- ❑ **[Sikkerhedsoplysninger \(side 109\)](#page-108-1)**
- ❑ **[Pleje og vedligeholdelse \(side 111\)](#page-110-0)**
- ❑ **[Håndtering af computeren \(side 112\)](#page-111-0)**
- ❑ **[Håndtering af LCD-skærmen \(side 114\)](#page-113-0)**
- ❑ **[Brug af strømkilden \(side 115\)](#page-114-0)**
- ❑ **[Håndtering af det indbyggede kamera \(side 116\)](#page-115-0)**
- ❑ **[Håndtering af diske \(side 117\)](#page-116-0)**
- ❑ **[Brug af batteriet \(side 118\)](#page-117-0)**
- ❑ **[Håndtering af en "Memory Stick" \(side 119\)](#page-118-0)**
- ❑ **[Håndtering af den indbyggede lagerenhed \(side 120\)](#page-119-0)**
#### $-109$

## <span id="page-108-0"></span>Sikkerhedsoplysninger

## **Computer**

- ❑ Brug computeren på en fast og stabil overflade.
- ❑ Det anbefales, at du ikke har computeren placeret på skødet, mens du bruger den. Temperaturen på enhedens underside kan stige under normal brug, og det kan efter et stykke tid føles ubehageligt eller give forbrændinger.
- ❑ Brug kun de angivne eksterne enheder og grænsefladekabler.
- ❑ Små dele, f.eks. "Memory Stick" og "Memory Stick"-adaptere, skal placeres uden for børns rækkevidde. Børn kan komme til at sluge disse genstande.

## **Strømkilde**

- ❑ Vekselstrømsadapteren må ikke placeres, så den er i kontakt med huden. Fjern vekselstrømsadapteren fra din krop, hvis den bliver for varm, og det føles ubehageligt.
- ❑ Placer ikke tunge genstande på strømledningen, da dette kan medføre brand.
- ❑ Hvis du vil fjerne strømledningen, skal du holde på stikproppen og trække den ud af stikkontakten. Træk aldrig i selve ledningen.
- ❑ Hvis du ikke skal bruge computeren i en længere periode, skal du trække strømledningen ud af stikkontakten.
- ❑ Fjern vekselstrømsadapteren fra stikkontakten, når adapteren ikke bruges.
- ❑ Sørg for, at der er nem adgang til stikkontakten.

## <span id="page-109-0"></span>**Batteri**

- ❑ Batteriet må ikke opbevares i temperaturer, der er højere end 60° C. Det kan blive varmere f.eks. i en bil, der er parkeret i solen, eller i direkte sollys.
- ❑ Af sikkerhedshensyn anbefales det på det kraftigste, at du bruger ægte genopladelige Sony-batterier og -vekselstrømsadaptere, som opfylder kvalitetsstandarderne og leveres af Sony til din VAIO-computer. Nogle VAIO-computere kan muligvis kun fungere med et ægte Sony-batteri.
- ❑ Sørg for, at batteriet ikke kommer i nærheden af varmekilder.
- ❑ Hold batteriet tørt.
- ❑ Du må ikke forsøge at åbne eller skille batteriet ad.
- ❑ Pas på, at batteriet ikke udsættes for mekaniske stød, f.eks. hvis det tabes på en hård overflade.
- ❑ Hvis du ikke skal bruge computeren i længere tid, skal du fjerne batteriet fra computeren, så batteriet ikke bliver beskadiget.
- ❑ Hvis du ikke har brugt batteriet i en længere periode, er den resterende driftstid muligvis blevet forkortet. Dette er normalt og ikke et tegn på en funktionsfejl. Batteriet aflades gradvist med tiden, selvom det ikke er i brug. Slut vekselstrømsadapteren til computeren, og genoplad batteriet, inden du bruger computeren igen.

## Hovedtelefoner

- ❑ **Sikkerhed på vejene** Brug ikke hovedtelefonerne, mens du kører, cykler eller styrer et motoriseret køretøj. Brugen af hovedtelefoner i trafikken kan forårsage trafikuheld og er desuden forbudt i nogle områder. Det er også risikabelt at lytte til høj musik, mens du går, især når du skal krydse et fodgængerfelt.
- ❑ **Undgå høreskader** Brug ikke hovedtelefonerne til at høre musik ved høj lydstyrke. Høreeksperter anbefaler, at øret ikke udsættes for kontinuerlig høj lyd i en længere periode. Hvis du oplever en ringen for ørerne, skal du sænke lydstyrken eller tage hovedtelefonerne af.

# <span id="page-110-1"></span><span id="page-110-0"></span>Pleje og vedligeholdelse

## **Computer**

- ❑ Rengør kabinettet med en blød klud, der er tør eller let fugtet med et mildt rengøringsmiddel. Du må ikke bruge skuresvamp, skurepulver eller opløsningsmidler, f.eks. alkohol eller rensebenzin, da disse kan beskadige computerens overflade.
- ❑ Inden du rengør computeren, skal du frakoble vekselstrømsadapteren og fjerne batteriet.

## LCD-skærm

Brug en blød, tør klud til at aftørre LCD-skærmens overflade. Hvis du gnider på overfladen, kan det beskadige skærmen.

## Indbygget kamera

Rengør området på og omkring det indbyggede kamera med en blød, tør klud. Gnid ikke for hårdt på området, da det nemt kan ridses.

## <span id="page-110-2"></span>**Diske**

- ❑ Det er vigtigt, at disken behandles korrekt, hvis den skal forblive fejlfri. Brug ikke opløsningsmidler (f.eks. rensebenzin, fortyndervæske, rengøringsmidler fra detailhandlen og antistatisk spray), da disse midler kan beskadige disken.
- ❑ I forbindelse med normal rengøring skal du holde disken på kanterne og bruge en blød klud til at aftørre diskens overflade fra midten og udad.
- ❑ Hvis disken er meget beskidt, skal du fugte en blød klud med vand, vride kluden godt og bruge den til at aftørre diskens overflade fra midten og udad. Tør eventuel overskydende fugt væk med en tør, blød klud.

# <span id="page-111-0"></span>Håndtering af computeren

- ❑ Hvis du taber en tung genstand eller væske på computeren, skal du lukke computeren, trække stikket ud og fjerne batteriet. Du kan eventuelt få computeren undersøgt af en kvalificeret servicetekniker, inden du bruger den igen.
- ❑ Pas på, at du ikke taber computeren, og placer aldrig nogen genstande oven på den.
- ❑ Anbring ikke computeren et sted, hvor den udsættes for:
	- ❑ Varmekilder, f.eks. radiatorer eller ventilationskanaler
	- ❑ Direkte sollys
	- ❑ Støv i større mængder
	- ❑ Fugt eller regn
	- ❑ Mekaniske rystelser eller stød
	- ❑ Stærke magneter eller højttalere, der ikke er magnetisk afskærmet
	- ❑ Temperaturer på mere end 35° C eller mindre end 5° C
	- ❑ Høj luftfugtighed
- ❑ Placer ikke elektronisk udstyr i nærheden af computeren. Udstyrets elektromagnetiske felt kan forårsage funktionsfejl på computeren.
- ❑ Computeren bruger højfrekvensradiosignaler og kan forstyrre radio- og tv-modtagelse. Hvis dette sker, skal du anbringe computeren i passende afstand fra radioen eller tv'et.
- ❑ Forbindelseskablerne må ikke skæres over eller blive beskadiget.
- ❑ Hvis computeren flyttes direkte fra et koldt til et varmt sted, kan der opstå kondens inde i computeren. I så fald skal du vente mindst én time, inden du tænder computeren. Hvis der opstår nogen problemer, skal du trække stikket ud af stikkontakten og kontakte et autoriseret Sony-service-/supportcenter. Se i **[Få mere at vide om din VAIO-computer](#page-4-0) [\(side 5\)](#page-4-0)** for at finde det nærmeste servicecenter eller den nærmeste forhandler.
- <span id="page-112-0"></span>❑ Husk at sikkerhedskopiere regelmæssigt, så du ikke mister data, hvis computeren bliver beskadiget.
- ❑ Pas på, at du ikke kommer til at trykke hårdt på LCD-skærmen eller dens kanter, når du åbner LCD-skærmen eller løfter computeren. LCD-skærmen kan være følsom over for tryk og ekstra belastning. Hvis du trykker for hårdt på skærmen, kan skærmen blive beskadiget eller få funktionsfejl. Når du skal åbne computeren, skal du holde med den ene hånd på den nederste del og løfte LCD-skærmen med den anden hånd. Sørg for at holde computeren med begge hænder, når du bærer den, mens LCD-skærmen er slået op.

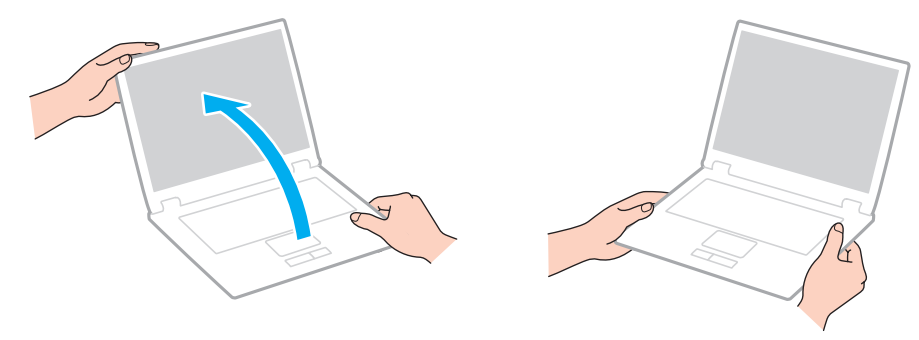

❑ Brug en taske, der er specielt designet til at transportere computeren.

# <span id="page-113-0"></span>Håndtering af LCD-skærmen

- ❑ LCD-skærmen må ikke vende direkte mod sollyset, da den i så fald kan blive beskadiget. Sørg for at blokere for direkte sollys, hvis du anvender computeren i nærheden af et vindue.
- ❑ Pas på, at du ikke kommer til at ridse eller trykke hårdt på LCD-skærmen. Dette kan beskadige skærmen.
- ❑ Hvis du bruger computeren under lave temperaturer kan der komme et skyggebillede på LCD-skærmen. Dette er ikke tegn på en funktionsfejl. Når computeren igen anvendes under normale temperaturforhold, gendannes det normale skærmbillede.
- ❑ Der kan opstå et skyggebillede på LCD-skærmen, hvis det samme billede vises i længere tid på skærmen. Dette skyggebillede forsvinder efter et stykke tid. Du kan bruge en pauseskærm for at undgå skyggebilleder.
- ❑ LCD-skærmen bliver varm under drift. Dette er normalt og ikke et tegn på en funktionsfejl.
- ❑ LCD-skærmen er fremstillet ved hjælp af højpræcisionsteknologi. Der kan imidlertid forekomme små sorte punkter og/eller lyse punkter (rød, blå eller grøn) på LCD-skærmen. Dette er et normalt resultat af fremstillingsprocessen og ikke et tegn på en funktionsfejl.
- ❑ Du må ikke ændre indstillingerne for skærmretningen i vinduet **Indstillinger for Tablet PC**, selvom det er muligt at vælge nye indstillinger. Computeren kan blive ustabil, hvis skærmretningen ændres. Sony påtager sig intet ansvar for eventuelle funktionsfejl, der opstår som følge af, at disse indstillinger ændres.
- ❑ Pas på, at du ikke trykker hårdt oven på computeren, når låget er lukket, da det kan ridse eller tilsmudse LCD-skærmen.

## <span id="page-114-0"></span>Brug af strømkilden

- ❑ Der må ikke være sluttet andet strømforbrugende udstyr, f.eks. en fotokopimaskine eller en makulator, til den samme stikkontakt som computeren.
- ❑ Du kan købe en stikdåse med overspændingsbeskyttelse. Den kan beskytte din computer mod pludselige strømstød, der kan opstå f.eks. i forbindelse med tordenvejr og beskadige computeren.
- ❑ Brug den medfølgende vekselstrømsadapter eller originale Sony-produkter. Brug ikke andre vekselstrømsadaptere, da de kan forårsage funktionsfejl.

## <span id="page-115-0"></span>Håndtering af det indbyggede kamera

- ❑ Pas på, at du ikke kommer til at ridse eller tilsmudse området på og omkring det indbyggede kamera, da det kan give en dårligere billedkvalitet.
- ❑ Objektivet på det indbyggede kamera må ikke udsættes for direkte sollys. Det gælder, uanset om computeren er tændt eller slukket, fordi der kan opstå funktionsfejl i kameraet som følge af sollyset.

## <span id="page-116-0"></span>Håndtering af diske

❑ Fingeraftryk og støv på diskens overflade kan forårsage læsefejl. Løft altid disken ved at holde på kanten og i hullet i midten, som vist nedenfor:

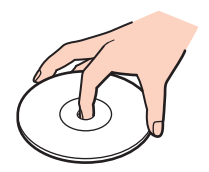

❑ Der må ikke sættes en klæbeetiket på disken. En sådan etiket kan påvirke brugen af disken og medføre permanente fejl.

# <span id="page-117-0"></span>Brug af batteriet

- ❑ Batteriets driftstid forkortes i kolde omgivelser. Dette skyldes, at batteriets ydeevne reduceres under lave temperaturer.
- ❑ Oplad batterier i temperaturer, der er mellem 10° C og 30° C. Hvis temperaturen er lavere, bliver opladningstiden længere.
- ❑ Batteriet skal altid oplades på den måde, der er beskrevet i denne brugervejledning, eller som Sony har angivet skriftligt.
- ❑ Der udvikles varme inde i batteriet, når det bruges eller oplades. Dette er normalt og bør ikke give anledning til bekymring.
- ❑ Du behøver ikke at aflade batteriet, inden det genoplades.
- ❑ Hvis batteriet hurtigt tømmes for strøm, efter det er blevet fuldt opladet, er det muligvis tid til at udskifte batteriet.

# <span id="page-118-0"></span>Håndtering af en "Memory Stick"

- ❑ Rør ikke ved stikket på din "Memory Stick" med fingrene eller med metalgenstande.
- ❑ Brug kun den klæbeetiket, der følger med din "Memory Stick".
- ❑ Pas på, at du ikke kommer til at tabe eller bøje din "Memory Stick", og sørg for, at den ikke udsættes for stød eller tryk.
- ❑ En "Memory Stick" må ikke skilles ad eller ændres.
- ❑ Hold din "Memory Stick" tør.
- ❑ Din "Memory Stick" må ikke opbevares et sted, hvor den udsættes for:
	- ❑ Statisk elektricitet
	- ❑ Elektrisk støj
	- ❑ Meget høje temperaturer, f.eks. i en bil, der er parkeret i solen
	- ❑ Direkte sollys
	- ❑ Høj luftfugtighed
	- ❑ Ætsende stoffer
- ❑ Brug det etui, der leveres sammen med din "Memory Stick", til opbevaring.
- ❑ Husk at sikkerhedskopiere dine vigtige data.
- ❑ Når du benytter en "Memory Stick Duo", må du ikke bruge en spids pen til at skrive på etiketten på mediet. De interne komponenter kan blive beskadiget, hvis mediet udsættes for et for kraftigt tryk.

## <span id="page-119-0"></span>Håndtering af den indbyggede lagerenhed

Den indbyggede lagerenhed (en harddisk eller en solid state-disk) har en høj lagringstæthed og kan skrive og læse data på meget kort tid. Den kan imidlertid blive beskadiget, hvis den anvendes forkert. Hvis den indbyggede lagerenhed bliver beskadiget, kan dataene ikke gendannes. For at undgå at miste data skal du derfor være forsigtig, når du håndterer computeren.

#### Sådan undgår du, at den indbyggede lagerenhed beskadiges

- ❑ Udsæt ikke computeren for pludselige bevægelser.
- ❑ Hold computeren væk fra magneter.
- ❑ Anbring ikke computeren et sted, hvor den udsættes for mekaniske rystelser, eller på et ustabilt underlag.
- ❑ Computeren må ikke slukkes eller genstartes, mens den læser eller skriver data på lagerenheden.
- ❑ Brug ikke computeren på steder, hvor den udsættes for store temperaturudsving.
- ❑ Fjern ikke lagerenheden fra computeren.

# <span id="page-120-0"></span>Fejlfinding

I dette afsnit beskrives det, hvordan du løser almindelige problemer, der kan opstå, når du bruger din VAIO-computer. Mange problemer har enkle løsninger. Hvis disse forslag ikke løser problemerne, skal du bruge **VAIO Care**. Du kan se, hvordan du starter dette program, i **[Brug af VAIO Care \(side 32\)](#page-31-0)**.

Hvis problemet fortsætter, og du har brug for hjælp, kan du gå ind på de supportwebsteder, der er angivet i **[Få mere at vide](#page-4-0)  [om din VAIO-computer \(side 5\)](#page-4-0)**.

#### $\Omega$

Nogle af de funktioner og indstillinger, der beskrives i dette afsnit, er muligvis ikke tilgængelige på din computer.

- ❑ **[Computerens drift \(side 123\)](#page-122-0)**
- ❑ **[Systemopdatering/sikkerhed \(side 129\)](#page-128-0)**
- ❑ **[Genoprettelse/genoprettelsesmedier \(side 130\)](#page-129-0)**
- ❑ **[Partition \(side 131\)](#page-130-0)**
- ❑ **[Batteri \(side 132\)](#page-131-0)**
- ❑ **[Indbygget kamera \(side 134\)](#page-133-0)**
- ❑ **[Netværk \(LAN/trådløst LAN\) \(side 136\)](#page-135-0)**
- ❑ **[BLUETOOTH-teknologi \(side 140\)](#page-139-0)**
- ❑ **[Optiske diske \(side 144\)](#page-143-0)**
- ❑ **[Skærm \(side 149\)](#page-148-0)**
- ❑ **[Udskrivning \(side 154\)](#page-153-0)**
- ❑ **[Mikrofon \(side 155\)](#page-154-0)**
- ❑ **[Højttalere \(side 156\)](#page-155-0)**
- <span id="page-121-0"></span>❑ **[Pegefelt \(side 158\)](#page-157-0)**
- ❑ **[Tastatur \(side 159\)](#page-158-0)**
- ❑ **[Disketter \(side 160\)](#page-159-0)**
- ❑ **[Lyd/video \(side 161\)](#page-160-0)**
- ❑ **["Memory Stick" \(side 164\)](#page-163-0)**
- ❑ **[Eksterne enheder \(side 165\)](#page-164-0)**

# <span id="page-122-1"></span><span id="page-122-0"></span>Computerens drift

## Hvad skal jeg gøre, hvis computeren ikke starter?

- ❑ Sørg for, at computeren er tændt og sluttet korrekt til strømforsyningen. Strømindikatoren skal lyse.
- ❑ Kontroller, at batteriet er indsat korrekt og opladet.
- ❑ Afbryd forbindelsen til alle eventuelle USB-enheder, og genstart computeren.
- ❑ Fjern eventuelle ekstra hukommelsesmoduler, som du har installeret, efter du købte computeren, og genstart computeren.
- ❑ Hvis computeren er tilsluttet en stikdåse med overspændingsbeskyttelse eller en UPS-enhed, skal du kontrollere, at stikdåsen eller UPS-enheden er sluttet til strømforsyningen og tændt.
- ❑ Hvis du bruger en ekstern skærm, skal du kontrollere, at den er sluttet til strømforsyningen og tændt. Kontroller, at de knapper, der styrer lydstyrken og kontrasten, er indstillet korrekt. Yderligere oplysninger finder du i den brugervejledning, der fulgte med softwaren.
- ❑ Træk strømledningen ud af vekselstrømsadapteren, og fjern batteriet. Vent tre-fem minutter. Indsæt batteriet igen, tilslut vekselstrømsadapteren, og tryk på tænd/sluk-tasten for at tænde computeren.
- ❑ Kondensdannelse kan medføre funktionsfejl i computeren. Hvis det sker, skal du undlade at bruge computeren i mindst én time.
- ❑ Kontroller, at du bruger den medfølgende vekselstrømsadapter fra Sony. Af sikkerhedsmæssige årsager bør du kun bruge det originale genopladeligt Sony-batteri og den vekselstrømsadapter, der leveres af Sony til VAIO-computeren.

## <span id="page-123-0"></span>Hvad skal jeg gøre, hvis strømindikatoren lyser grønt, men computerskærmen alligevel er sort?

- ❑ Tryk på tasterne **Alt**+**F4** flere gange for at lukke programvinduet. Der er muligvis opstået en programfejl.
- ❑ Hvis det ikke løser problemet at trykke på **Alt**+**F4**, skal du klikke på **Start** og på pilen ud for knappen **Luk computeren**. Klik derefter på **Genstart** for at genstarte computeren.
- ❑ Hvis computeren ikke genstartes, skal du trykke samtidigt på tasterne **Ctrl**+**Alt**+**Delete** og klikke på pilen ud for knappen

**Luk computeren** . Klik derefter på **Genstart**. Hvis vinduet **Windows Sikkerhed** vises, skal du klikke på **Genstart**.

❑ Hvis denne fremgangsmåde ikke virker, skal du trykke på tænd/sluk-tasten og holde den nede i mere end fire sekunder for at lukke computeren. Afbryd forbindelsen til vekselstrømsadapteren, og lad computeren være i ca. fem minutter. Tilslut derefter vekselstrømsadapteren, og tænd computeren igen.

**!** Hvis du slukker computeren ved hjælp af tastkombinationen **Ctrl**+**Alt**+**Delete** eller tænd/sluk-tasten, kan du miste data, der ikke er gemt.

## <span id="page-124-0"></span>Hvad skal jeg gøre, hvis computeren eller softwaren ikke reagerer?

- ❑ Hvis computeren ikke reagerer, mens der kører et program, skal du trykke samtidigt på tasterne **Alt**+**F4** for at lukke programvinduet.
- ❑ Hvis det ikke løser problemet at trykke på **Alt**+**F4**, skal du klikke på **Start** og på knappen **Luk computeren** for at lukke computeren.
- ❑ Hvis computeren ikke slukkes, skal du trykke samtidigt på tasterne **Ctrl**+**Alt**+**Delete** og klikke på knappen **Luk computeren**. Hvis vinduet **Windows Sikkerhed** vises, skal du klikke på **Luk computeren**.
- ❑ Hvis denne fremgangsmåde ikke løser problemet, skal du trykke på tænd/sluk-tasten og holde den nede, indtil computeren slukkes.

**!**

Hvis du slukker computeren ved hjælp af tastkombinationen **Ctrl**+**Alt**+**Delete** eller tænd/sluk-tasten, kan du miste data, der ikke er gemt.

- ❑ Træk strømledningen ud af vekselstrømsadapteren, og fjern batteriet. Vent tre-fem minutter. Indsæt batteriet igen, tilslut vekselstrømsadapteren, og tryk på tænd/sluk-tasten for at tænde computeren.
- ❑ Prøv at installere softwaren igen.
- ❑ Kontakt softwareudgiveren eller udbyderen af teknisk support.

## <span id="page-125-0"></span>Hvorfor skifter computeren ikke til slumre- eller dvaletilstand?

Din computer kan blive ustabil, hvis driftstilstanden ændres, inden computeren helt har skiftet til slumre- eller dvaletilstand.

#### Sådan genopretter du computerens normale drift

- **1** Luk alle åbne programmer.
- **2** Klik på **Start** og på pilen ud for knappen **Luk computeren**. Klik derefter på **Genstart**.
- **3** Hvis computeren ikke genstartes, skal du trykke samtidigt på tasterne **Ctrl**+**Alt**+**Delete** og klikke på pilen ud for knappen **Luk computeren**. Klik derefter på **Genstart**. Hvis vinduet **Windows Sikkerhed** vises, skal du klikke på **Genstart**.
- **4** Hvis denne fremgangsmåde ikke løser problemet, skal du trykke på tænd/sluk-tasten og holde den nede, indtil computeren slukkes.

#### **!** Hvis du slukker computeren ved hjælp af tastkombinationen **Ctrl**+**Alt**+**Delete** eller tænd/sluk-tasten, kan du miste data, der ikke er gemt.

## Hvad skal jeg gøre, hvis opladningsindikatoren blinker hurtigt, og computeren ikke starter?

- ❑ Dette problem kan skyldes, at batteriet ikke er indsat korrekt. For at løse problemet skal du først slukke computeren og fjerne batteriet. Indsæt derefter batteriet i computeren igen. Yderligere oplysninger finder du i **[Indsætning/fjernelse af](#page-18-0)  [batteriet \(side 19\)](#page-18-0)**.
- ❑ Hvis problemet fortsætter, er batteriet ikke kompatibelt. Tag batteriet ud, og kontakt et autoriseret Sony-service-/ supportcenter. Se i **[Få mere at vide om din VAIO-computer \(side 5\)](#page-4-0)** for at finde det nærmeste servicecenter eller den nærmeste forhandler.

## <span id="page-126-0"></span>Hvorfor vises der en lavere CPU-hastighed end den maksimale i vinduet Egenskaber for system?

Dette er normalt. Computeren benytter en strømbesparende teknologi, der kontrollerer CPU-hastigheden. Derfor er det muligvis den aktuelle CPU-hastighed, der vises under Systemegenskaber, i stedet for den maksimale.

## Hvad skal jeg gøre, hvis min computer ikke accepterer min adgangskode og viser meddelelsen Enter Onetime Password?

Hvis du angiver en forkert startadgangskode tre gange i træk, vises meddelelsen **Enter Onetime Password**, og Windows kan ikke starte. Tryk på tænd/sluk-tasten, og hold den nede i mere end fire sekunder for at kontrollere, at strømindikatoren slukkes. Vent i 10-15 sekunder. Genstart derefter computeren, og skriv den korrekte adgangskode. Der skelnes mellem store og små bogstaver i adgangskoden, så kontroller, om der er valgt store eller små bogstaver, inden du skriver adgangskoden.

## Hvad skal jeg gøre, hvis mit spilprogram ikke fungerer eller hele tiden går ned?

- ❑ Undersøg, om du kan hente opdateringer eller programrettelser til softwaren på spillets websted.
- ❑ Kontroller, om du har installeret den seneste skærmdriversoftware.
- ❑ På nogle VAIO-modeller deles grafikhukommelsen med systemet. I så fald kan systemets afvikling af grafik blive forringet.

## Hvorfor slukkes skærmen ikke, når tidspunktet for automatisk slukning er overskredet?

Nogle programmer eller pauseskærme deaktiverer midlertidigt den funktion i operativsystemet, der slukker computerskærmen eller sætter computeren i slumretilstand efter en periode uden aktivitet. For at løse dette problem skal du afslutte de aktive programmer eller vælge en anden pauseskærm.

## <span id="page-127-0"></span>Hvordan kan jeg ændre boot-rækkefølgen?

Du kan bruge en af BIOS-funktionerne til at ændre boot-rækkefølgen, dvs. den rækkefølge, som enhederne startes i. Benyt følgende fremgangsmåde:

- **1** Tænd computeren, og tryk på tasten **F2** flere gange, indtil VAIO-logoet forsvinder. Skærmbilledet til BIOS-konfiguration vises. Hvis skærmbilledet ikke vises, skal du genstarte computeren og prøve igen.
- **2** Tryk på tasten ← eller → for at vælge **Boot**.
- **3** Tryk på tasten **↑** eller ♦ for at vælge den ønskede rækkefølge under **Boot Priority**, og tryk på tasten **Enter**.
- **4** Tryk på tasten **↑** eller ♦ for at vælge den enhed, der skal have forrang, og tryk på tasten **Enter**.
- **5** Tryk på tasten ← eller → for at vælge **Exit**. Vælg **Exit Setup**, og tryk derefter på tasten **Enter**. Tryk på tasten **Enter**, når du bliver bedt om at bekræfte indstillingen.

## Hvad skal jeg gøre, hvis jeg ikke kan starte computeren fra det tilsluttede USB-diskettedrev?

Hvis du vil starte computeren fra USB-diskettedrevet, skal du ændre boot-rækkefølgen.

Tænd computeren, og tryk på tasten **F11** flere gange, indtil VAIO-logoet forsvinder.

## Hvorfor kører computeren langsomt med en lav CPU-klokfrekvens, når den kører på batteristrøm?

Når computeren kører på batteristrøm, reduceres CPU'ens klokfrekvens for at spare på strømmen, og det får computeren til at køre langsomt. Dette er normalt og ikke et tegn på en funktionsfejl.

# <span id="page-128-1"></span><span id="page-128-0"></span>Systemopdatering/sikkerhed

## Hvordan kan jeg finde vigtige opdateringer til computeren?

Du kan finde og installere de nyeste opdateringer til computeren ved hjælp af følgende programmer: **Windows Update** og **VAIO Update**. Se **[Opdatering af computeren \(side 30\)](#page-29-0)** for at få flere oplysninger.

## Hvordan planlægger jeg installationen af Windows-opdateringer på computeren?

Operativsystemet Microsoft Windows er forudinstalleret på din computer. Den bedste måde, du kan beskytte computeren mod sikkerhedstrusler på, f.eks. mod virus, er ved regelmæssigt at hente og installere de nyeste opdateringer til Windows. Du kan hente vigtige Windows-opdateringer på følgende måde:

#### **!** Computeren skal have forbindelse til internettet, for at du kan hente opdateringer.

- **1** Klik på **Start** og **Kontrolpanel**.
- **2** Klik på **System og sikkerhed**.
- **3** Klik på **Løsningscenter**.
- **4** Følg vejledningen på skærmen for at konfigurere automatiske eller planlagte opdateringer.

## <span id="page-129-1"></span><span id="page-129-0"></span>Genoprettelse/genoprettelsesmedier

### Hvordan kan jeg oprette genoprettelsesmedier?

Du kan oprette genoprettelsesmedier via **VAIO Care** [\(side 32\)](#page-31-0). Medierne bruges til at gendanne computersystemets standardindstillinger.

**!**

Hvis computeren ikke har et indbygget optisk diskdrev, skal du tilslutte et eksternt optisk diskdrev (medfølger ikke).

Se **Guide til genopretning, sikkerhedskopiering og fejlfinding** for at få flere oplysninger.

#### Hvordan kan jeg gendanne computersystemets standardindstillinger?

Du kan genoprette computersystemet på to måder: Fra genoprettelsesmedier og fra genoprettelsesområdet. Se **Guide til genopretning, sikkerhedskopiering og fejlfinding** for at få flere oplysninger.

### Hvordan kan jeg geninstallere den oprindelige software og de oprindelige drivere?

Du kan gendanne den software og de drivere, der var forudinstalleret på systemet, ved hjælp af **VAIO Care** [\(side 32\)](#page-31-0). Yderligere oplysninger finder du i Hjælp-filen til **VAIO Care**.

### Hvordan kontrollerer jeg størrelsen af genoprettelsesområdet?

Computerens indbyggede lagerenhed indeholder et genoprettelsesområde, hvor de data, der skal bruges til systemgenoprettelse, er lagret. Benyt følgende fremgangsmåde for at kontrollere størrelsen af genoprettelsesområdet:

- **1** Klik på **Start**, højreklik på **Computer**, og vælg **Administrer**.
- **2** Klik på **Diskhåndtering** under **Lager** i den venstre rude. Genoprettelsesområdet størrelse og den samlede størrelse af drev C vises i rækken **Disk 0** i den midterste rude.

#### $-131$

## <span id="page-130-1"></span><span id="page-130-0"></span>**Partition**

### Hvordan kan jeg oprette en harddiskpartition?

Windows-funktionen giver dig mulighed for at oprette en partition uden at genoprette computersystemet.

- **1** Klik på **Start**, **Kontrolpanel**, **System og sikkerhed** og **Opret og formater harddiskpartitioner** under **Administration**.
- **2** Hvis vinduet **Kontrol af brugerkonti** vises, skal du klikke på **Ja**. Hvis du er logget på computeren som en standardbruger, bliver du muligvis bedt om at angive et administratornavn og en adgangskode.
- **3** Højreklik på drev C, og vælg **Formindsk diskenhed**.
- **4** Angiv størrelsen på den partition, der skal oprettes, i **Angiv, hvor meget der skal formindskes med (MB)**, og klik på **Formindsk**.
- **5** Højreklik på **ikke-allokeret**, og vælg **Ny simpel diskenhed**.
- **6** Følg vejledningen på skærmen.

#### $\n *A*$

Hvis du bruger **VAIO Care Rescue**, kan du oprette en partition i forbindelse med genoprettelsesprocessen. Se **[Brug af VAIO Care \(side 32\)](#page-31-0)** for at få flere oplysninger.

#### $-132$

## <span id="page-131-1"></span><span id="page-131-0"></span>**Batteri**

### Hvordan kan jeg se status for batteriets opladning?

Du kan kontrollere opladningsindikatoren, der viser batteriets opladningsstatus. Se **[Opladning af batteriet \(side 22\)](#page-21-0)** for at få flere oplysninger.

### Hvornår bruger computeren vekselstrøm fra elnettet?

Når computeren er sluttet til en stikkontakt via vekselstrømsadapteren, bruger den strøm fra elnettet, selvom batteriet er indsat.

## Hvornår skal jeg genoplade batteriet?

Genoplad batteriet, når:

- ❑ Batteriet er ved at løbe tør for strøm, og både opladnings- og strømindikatoren blinker.
- ❑ Du ikke har brugt batteriet i en længere periode.

## Hvornår skal jeg udskifte batteriet?

Der vises en meddelelse om, at du skal udskifte batteriet, når batteriet er ved at være brugt op. Du kan se batteriets opladningskapacitet ved hjælp af funktionen **Battery** i **VAIO Control Center**.

## Er det tegn på en fejl, når det indsatte batteri bliver varmt?

Nej, det er normalt, at batteriet bliver varmt, når det forsyner computeren med strøm.

## <span id="page-132-0"></span>Kan computeren skifte til dvaletilstand, mens den kører på batteristrøm?

Computeren kan godt skifte til dvaletilstand, mens den kører på batteristrøm, men nogle programmer og eksterne enheder blokerer for, at systemet kan skifte til dvaletilstand. Hvis du bruger et program, der ikke tillader, at systemet skifter til dvaletilstand, skal du gemme dine data ofte, så du ikke risikerer at miste data. Oplysninger om, hvordan du aktiverer dvaletilstand manuelt, finder du i **[Brug af dvaletilstand \(side 29\)](#page-28-0)**.

## Hvorfor kan jeg ikke udføre en fuld opladning af batteriet?

Batteriplejefunktionen er aktiveret i **VAIO Control Center** for at forlænge batteriets levetid. Kontroller indstillingerne i **VAIO Control Center**.

## Hvad skal jeg gøre, hvis jeg får en meddelelse om, at batteriet ikke er kompatibelt eller ikke er indsat korrekt, og computeren derefter skifter til dvaletilstand?

- ❑ Dette problem kan skyldes, at batteriet ikke er indsat korrekt. For at løse problemet skal du først slukke computeren og fjerne batteriet. Indsæt derefter batteriet i computeren igen. Yderligere oplysninger finder du i **[Indsætning/fjernelse af](#page-18-0)  [batteriet \(side 19\)](#page-18-0)**.
- ❑ Hvis problemet fortsætter, er batteriet ikke kompatibelt. Tag batteriet ud, og kontakt et autoriseret Sony-service-/ supportcenter. Se i **[Få mere at vide om din VAIO-computer \(side 5\)](#page-4-0)** for at finde det nærmeste servicecenter eller den nærmeste forhandler.

## <span id="page-133-1"></span><span id="page-133-0"></span>Indbygget kamera

## Hvorfor vises der ingen billeder eller billeder i dårlig kvalitet i søgeren?

- ❑ Det indbyggede kamera kan kun bruges i ét program ad gangen. Luk det aktive program, inden du åbner et andet. På modeller med **Media Gallery** kan du ikke bruge et andet kameraprogram til det indbyggede kamera, mens du bruger bevægelsesfunktionen i **Media Gallery**.
- ❑ Der kan forekomme lidt billedstøj i søgeren, f.eks. vandrette striber, hvis det viste objekt er i hurtig bevægelse. Dette er normalt og ikke et tegn på en funktionsfejl.
- ❑ Hvis problemet fortsætter, skal du genstarte computeren.

## Hvorfor afbrydes videosignalet fra det indbyggede kamera i nogle få sekunder?

Videosignalet kan blive afbrudt i nogle få sekunder, hvis:

- ❑ der anvendes en genvejstastkombination med **Fn**-tasten.
- ❑ belastningen af CPU'en øges.

Dette er normalt og ikke et tegn på en funktionsfejl.

## Hvorfor er de optagede billeder af dårlig kvalitet?

- ❑ Billeder, der er optaget i belysning fra lysstofrør, kan indeholde refleksioner fra lyset.
- ❑ En mørk del af det optagede billede kan vises som billedstøj.
- ❑ Området på og omkring det indbyggede kamera er snavset. Rengør området. Se **[Pleje og vedligeholdelse \(side 111\)](#page-110-1)**.

## <span id="page-134-0"></span>Hvad skal jeg gøre, hvis der mangler enkeltbilleder og lydsekvenser i videooptagelsen?

- ❑ Effektindstillingerne i den anvendte software kan være årsag til, at der er udeladt billeder. Yderligere oplysninger finder du i Hjælp-filen til softwaren.
- ❑ Der er muligvis flere åbne programmer, end computeren kan håndtere. Luk de programmer, som du ikke bruger i øjeblikket.
- ❑ Dette problem kan opstå, når computeren benytter en strømstyringsplan, der reducerer CPU'ens ydeevne. Se **[Valg af](#page-99-0)  [strømstyringsplan \(side 100\)](#page-99-0)**, hvis du vil have oplysninger om den aktuelle strømstyringsplan.

## Hvad skal jeg gøre, hvis der mangler enkeltbilleder i videoer, som afspilles, når computeren kører på batteristrøm?

Batteriet er ved at løbe tør for strøm. Slut computeren til stikkontakten.

## Hvad skal jeg gøre, hvis de optagede billeder flimrer?

Problemet opstår, når du bruger kameraet i lys fra lysstofrør. Det skyldes en uoverensstemmelse mellem lyskildens outputfrekvens og lukkerhastigheden.

Du kan reducere flimmer på billederne ved at ændre kameraets retning eller billedernes lysstyrke. I nogle programmer kan du eliminere billedflimmer ved at angive en værdi for en af kameraegenskaberne (f.eks. lyskilde, flimren osv.).

# <span id="page-135-1"></span><span id="page-135-0"></span>Netværk (LAN/trådløst LAN)

Hvad skal jeg gøre, hvis ikonet VAIO Smart Network ikke vises på proceslinjen?

- **□** Klik på **A** på proceslinjen, og kontroller, om ikonet **VAIO Smart Network** vises.
- ❑ Hvis ikonet **VAIO Smart Network** ikke vises på proceslinjen, skal du klikke på **Start**, **Alle programmer** og **VAIO Smart Network**. Rediger derefter indstillingerne, så ikonet vises på proceslinjen.

## <span id="page-136-1"></span><span id="page-136-0"></span>Hvad skal jeg gøre, hvis computeren ikke kan oprette forbindelse til et trådløst LAN-adgangspunkt?

- ❑ Afstanden og eventuelle forhindringer mellem enhederne har betydning for, hvordan forbindelsen fungerer. Du er muligvis nødt til at flytte computeren væk fra forhindringer eller tættere på det adgangspunkt, du anvender.
- ❑ Kontroller, at knappen **WIRELESS** er slået til, og at indikatoren **WIRELESS** lyser på computeren.
- ❑ Sørg for, at adgangspunktet er tilsluttet strømforsyningen.
- ❑ Benyt følgende fremgangsmåde for at kontrollere indstillingerne:
	- **1** Klik på **Start** og **Kontrolpanel**.
	- **2** Klik på **Vis netværksstatus og -opgaver** under **Netværk og internet**.
	- **3** Klik på **Opret forbindelse til et netværk** for at bekræfte, at adgangspunktet er valgt.
- ❑ Kontroller, at krypteringsnøglen er korrekt.
- ❑ Kontroller, at indstillingen **Maksimal ydeevne** er valgt for **Indstillinger for trådløst netværkskort** i vinduet **Strømstyring**. Hvis du vælger en anden indstilling, kan der opstå kommunikationsfejl. Benyt følgende fremgangsmåde for at ændre indstillingerne:
	- **1** Klik på **Start** og **Kontrolpanel**.
	- **2** Klik på **System og sikkerhed** og **Strømstyring**.
	- **3** Klik på **Skift indstillinger for plan** for den aktuelle strømstyringsplan.
	- **4** Klik på **Skift avancerede strømstyringsindstillinger**.
	- **5** Dobbeltklik på **Indstillinger for trådløst netværkskort** og **Strømbesparelsestilstand**.
	- **6** Vælg **Maksimal ydeevne** på rullelisten.

## <span id="page-137-0"></span>Hvad skal jeg gøre, hvis jeg ikke kan få adgang til internettet?

- ❑ Kontroller indstillingerne for adgangspunktet. Yderligere oplysninger finder du i den brugervejledning, der fulgte med adgangspunktet.
- ❑ Kontroller, at computeren og adgangspunktet er forbundet.
- ❑ Flyt computeren væk fra forhindringer eller tættere på det adgangspunkt, du anvender.
- ❑ Sørg for, at computeren er konfigureret korrekt til internetadgang.
- ❑ Kontroller, at indstillingen **Maksimal ydeevne** er valgt for **Indstillinger for trådløst netværkskort** i vinduet **Strømstyring**. Hvis du vælger en anden indstilling, kan der opstå kommunikationsfejl. Udfør de trin, der er angivet i **[Hvad skal jeg gøre,](#page-136-1)  [hvis computeren ikke kan oprette forbindelse til et trådløst LAN-adgangspunkt? \(side 137\)](#page-136-1)**, for at ændre indstillingerne.

## Hvorfor er dataoverførselshastigheden så langsom?

- ❑ Den hastighed, som data overføres med på trådløse LAN-netværk, påvirkes af afstanden og eventuelle forhindringer mellem enhederne og adgangspunkterne. Andre faktorer kan være enhedskonfigurationerne, forholdene for radiosignaler og softwarekompatibilitet. Du er muligvis nødt til at flytte computeren væk fra forhindringer eller tættere på det anvendte adgangspunkt for at opnå den maksimale dataoverførselshastighed.
- ❑ Hvis du bruger et trådløst LAN-adgangspunkt, kan enheden blive midlertidigt overbelastet, afhængigt af hvor mange andre enheder der kommunikerer via adgangspunktet.
- ❑ Hvis adgangspunktet forstyrres af andre adgangspunkter, skal du ændre adgangspunktkanalen. Yderligere oplysninger finder du i den brugervejledning, der fulgte med adgangspunktet.
- ❑ Kontroller, at indstillingen **Maksimal ydeevne** er valgt for **Indstillinger for trådløst netværkskort** i vinduet **Strømstyring**. Hvis du vælger en anden indstilling, kan der opstå kommunikationsfejl. Udfør de trin, der er angivet i **[Hvad skal jeg gøre,](#page-136-1)  [hvis computeren ikke kan oprette forbindelse til et trådløst LAN-adgangspunkt? \(side 137\)](#page-136-1)**, for at ændre indstillingerne.

## <span id="page-138-0"></span>Hvordan undgår jeg afbrydelser af dataoverførslen?

- ❑ Når computeren har forbindelse til et adgangspunkt, kan dataoverførslen blive afbrudt, hvis der overføres store filer, eller hvis computeren er placeret tæt på mikrobølger eller trådløse telefoner.
- ❑ Flyt computeren tættere på adgangspunktet.
- ❑ Kontroller, at forbindelsen til adgangspunktet er intakt.
- ❑ Skift adgangspunktkanal. Yderligere oplysninger finder du i den brugervejledning, der fulgte med adgangspunktet.
- ❑ Kontroller, at indstillingen **Maksimal ydeevne** er valgt for **Indstillinger for trådløst netværkskort** i vinduet **Strømstyring**. Hvis du vælger en anden indstilling, kan der opstå kommunikationsfejl. Udfør de trin, der er angivet i **[Hvad skal jeg gøre,](#page-136-1)  [hvis computeren ikke kan oprette forbindelse til et trådløst LAN-adgangspunkt? \(side 137\)](#page-136-1)**, for at ændre indstillingerne.

## Hvad er kanaler?

- ❑ I forbindelse med trådløs LAN-kommunikation benyttes delte frekvensbånd, også kaldet kanaler. Trådløse LAN-netværk fra tredjepartsleverandører kan være forudindstillet til andre kanaler end Sonys enheder.
- ❑ Hvis du bruger et trådløst LAN-adgangspunkt, kan du finde oplysninger om forbindelsesindstillingerne i den brugervejledning, der fulgte med adgangspunktet.

## Hvorfor afbrydes netværksforbindelsen, når jeg ændrer krypteringsnøglen?

To computere, der kan bruges til trådløse LAN-netværk, kan miste en Peer-to-Peer-netværksforbindelse, hvis krypteringsnøglen ændres. Du kan enten gendanne krypteringsnøglens oprindelige profil eller indlæse nøglen igen på begge computere, så de to nøgler er identiske.

# <span id="page-139-1"></span><span id="page-139-0"></span>BLUETOOTH-teknologi

## Hvad skal jeg gøre, hvis en anden BLUETOOTH-enhed ikke kan finde computeren?

- ❑ Kontroller, at BLUETOOTH-funktionen er aktiveret på begge enheder.
- ❑ Kontroller, at knappen **WIRELESS** er slået til, og at indikatoren **WIRELESS** lyser på computeren.
- ❑ Du kan ikke bruge BLUETOOTH -funktionen, hvis computeren er i en strømbesparelsestilstand. Aktiver normal tilstand, og slå derefter knappen **WIRELESS** til.
- ❑ Der er muligvis for langt mellem din computer og den anden enhed. Trådløs BLUETOOTH-teknologi fungerer bedst, når de enheder, der skal forbindes, ikke er mere end 10 meter fra hinanden.

## <span id="page-139-2"></span>Hvad skal jeg gøre, hvis jeg ikke kan finde den BLUETOOTH-enhed, som jeg vil kommunikere med?

- ❑ Kontroller, at BLUETOOTH-funktionen er aktiveret på den enhed, du vil kommunikere med. Yderligere oplysninger finder du i brugervejledningen til den anden enhed.
- ❑ Hvis den enhed, du vil kommunikere med, allerede kommunikerer med en anden BLUETOOTH-enhed, er det ikke sikkert, at din computer kan finde eller kommunikere med enheden.
- ❑ Benyt følgende fremgangsmåde for at give tilladelse til, at andre BLUETOOTH-enheder kommunikerer med din computer:
	- **1** Klik på **Start** og **Enheder og printere**.
	- **2** Højreklik på ikonet for BLUETOOTH-enheden, og klik på **Bluetooth-indstillinger**.
	- **3** Klik på fanen **Indstillinger**, og marker afkrydsningsfeltet **Tillad Bluetooth-enheder at finde denne computer**.

## <span id="page-140-0"></span>Hvad skal jeg gøre, hvis andre BLUETOOTH-enheder ikke kan oprette forbindelse til computeren?

- ❑ Se, om du kan bruge forslagene i **[Hvad skal jeg gøre, hvis jeg ikke kan finde den BLUETOOTH-enhed, som jeg vil](#page-139-2)  [kommunikere med? \(side 140\)](#page-139-2)**.
- ❑ Kontroller, at de andre enheder er godkendt.
- ❑ Det er muligt, at den afstand, som dataene kan overføres over, er mindre end 10 meter. Forhindringer mellem enhederne, radiobølgernes kvalitet og den anvendte software har betydning for, hvor langt der kan være mellem enhederne. Flyt computeren og BLUETOOTH-enhederne tættere på hinanden.

## Hvorfor er min BLUETOOTH-forbindelse så langsom?

- ❑ Dataoverførselshastigheden kan variere, og den påvirkes af forhindringer og/eller afstanden mellem de to enheder, radiobølgekvaliteten og den software og det operativsystem, der anvendes. Flyt computeren og BLUETOOTH-enhederne tættere på hinanden.
- ❑ Det 2,4-GHz bånd, som BLUETOOTH-enheder og trådløse LAN-enheder benytter, bruges af en række forskellige enheder. Selvom BLUETOOTH-enheder anvender teknologier til at minimere radiointerferensen fra andre enheder, der benytter samme bånd, kan der forekomme radiointerferens, som reducerer kommunikationshastigheden og kommunikationsrækkevidden eller afbryder kommunikationen.
- ❑ Hvis den version af BLUETOOTH-standarden, som anvendes på den BLUETOOTH-enhed, du vil kommunikere med, ikke er identisk med versionen på din computer, bliver kommunikationshastigheden langsommere.
- ❑ Der kan oprettes en forbindelse med højhastighedskommunikation mellem computeren og en BLUETOOTH-enhed, hvis begge enheder understøtter BLUETOOTH-højhastighedsteknologi. For at kunne anvende højhastighedskommunikation skal både den trådløse LAN-funktion og BLUETOOTH-funktionen aktiveres på computeren.

**!** Nogle BLUETOOTH-profiler understøtter ikke højhastighedskommunikation.

## <span id="page-141-0"></span>Kan jeg bruge en enhed med BLUETOOTH-teknologi ombord på et fly?

Når din computer anvender BLUETOOTH-teknologi, udsender den en radiofrekvens på 2,4 GHz. På steder med følsomt udstyr, f.eks. på hospitaler og i fly, kan der gælde begrænsninger for brugen af BLUETOOTH-enheder pga. risikoen for radiointerferens. Kontakt medarbejderne på stedet for at få oplyst, om det er tilladt at bruge computerens BLUETOOTHfunktion.

## Hvorfor kan jeg ikke bruge BLUETOOTH-funktionen, når jeg logger på computeren som en bruger med en standardbrugerkonto?

En bruger med en standardbrugerkonto til computeren har muligvis ikke adgang til BLUETOOTH-funktionen. Log på computeren som en bruger med administratorrettigheder.

## Hvorfor kan jeg ikke bruge BLUETOOTH-enhederne, når jeg skifter brugere?

Hvis du skifter brugere uden at logge af systemet, vil BLUETOOTH-enhederne ikke fungere korrekt. Sørg for at logge af, inden du skifter brugere. Du logger af systemet ved at klikke på **Start**, på pilen ud for knappen **Luk computeren** og derefter på **Log af**.

## Hvorfor kan jeg ikke udveksle visitkortoplysninger med en mobiltelefon?

Funktionen til udveksling af visitkort understøttes ikke.

## <span id="page-142-0"></span>Hvad skal jeg gøre, hvis BLUETOOTH-ikonet ikke vises på proceslinjen?

- ❑ Sørg for, at knappen ud for **BLUETOOTH** er sat på **On** i vinduet **VAIO Smart Network**.
- ❑ Benyt følgende fremgangsmåde for at få vist BLUETOOTH-ikonet på proceslinjen:
	- **1** Klik på **Start** og **Enheder og printere**.
	- **2** Højreklik på ikonet for BLUETOOTH-enheden, og klik på **Bluetooth-indstillinger**.
	- **3** Klik på fanen **Indstillinger**, og marker afkrydsningsfeltet **Vis Bluetooth-ikonet i meddelelsesområdet**.

# <span id="page-143-1"></span><span id="page-143-0"></span>Optiske diske

## Hvorfor fryser computeren, når den forsøger at læse en disk?

Den disk, som computeren forsøger at læse, er muligvis snavset eller beskadiget. Benyt følgende fremgangsmåde:

**1** Tryk samtidigt på tasterne **Ctrl**+**Alt**+**Delete**. Klik derefter på pilen ud for knappen **Luk computeren** og på **Genstart** for at genstarte computeren.

**!** Hvis du slukker computeren ved hjælp af tastkombinationen **Ctrl**+**Alt**+**Delete**, kan du miste data, der ikke er gemt.

- **2** Fjern disken fra det optiske diskdrev.
- **3** Kontroller, om disken er snavset eller beskadiget. Hvis disken skal rengøres, kan du få vejledning i **[Diske \(side 111\)](#page-110-2)**.

## Hvad skal jeg gøre, hvis diskdrevet ikke åbnes?

- ❑ Kontroller, at computeren er i normal tilstand.
- ❑ Tryk på tasten til udskubning af drevet.
- ❑ Hvis den knap, der skubber diskdrevet ud, ikke fungerer, skal du klikke på **Start** og **Computer**, højreklikke på ikonet for det optiske diskdrev og vælge **Skub ud**.
- ❑ Hvis det ikke er muligt at skubbe diskdrevet ud ved hjælp af en af de metoder, der er angivet ovenfor, skal du stikke en tynd, lige genstand (f.eks. en papirclips) ind i hullet til manuel udskubning på det optiske diskdrev.
- ❑ Prøv at genstarte computeren.
## <span id="page-144-0"></span>Hvad skal jeg gøre, hvis det ikke er muligt at afspille en disk på computeren?

- ❑ Kontroller, at disken sidder i det optiske diskdrev, og at siden med mærkaten vender opad.
- ❑ Kontroller, at de nødvendige programmer er installeret i overensstemmelse med forhandlerens vejledning.
- ❑ Hvis disken er snavset eller beskadiget, holder computeren op med at reagere. Benyt følgende fremgangsmåde:
	- **1** Tryk samtidigt på tasterne **Ctrl**+**Alt**+**Delete**. Klik derefter på pilen ud for knappen **Luk computeren** og på **Genstart** for at genstarte computeren.

**!** Hvis du slukker computeren ved hjælp af tastkombinationen **Ctrl**+**Alt**+**Delete**, kan du miste data, der ikke er gemt.

- **2** Fjern disken fra det optiske diskdrev.
- **3** Kontroller, om disken er snavset eller beskadiget. Hvis disken skal rengøres, kan du få vejledning i **[Diske \(side 111\)](#page-110-0)**.
- ❑ Hvis der ikke er nogen lyd, når du afspiller en disk, kan du benytte en eller flere af følgende fremgangsmåder:
	- ❑ Lyden er muligvis slået fra ved hjælp af tasterne **Fn**+**F2**. Tryk på denne tastkombination igen.
	- ❑ Lydstyrken er muligvis sat til laveste niveau ved hjælp af tasterne **Fn**+**F3**. Bliv ved med at trykke på **Fn**+**F4** for at øge lydstyrken til et niveau, hvor lyden kan høres.
	- ❑ Højreklik på lydstyrkeikonet på proceslinjen, og klik på **Åbn lydstyrke** for at kontrollere indstillingerne.
	- ❑ Kontroller lydstyrkeindstillingerne i lydmixeren.
	- ❑ Hvis du anvender eksterne højttalere, skal du kontrollere lydstyrkeindstillingerne på højttalerne og forbindelsen mellem højttalerne og computeren.

#### <span id="page-145-0"></span>**Fejlfinding > Optiske diske**

- ❑ Sørg for, at den korrekte driversoftware er installeret. Benyt følgende fremgangsmåde:
- **1** Klik på **Start** og **Kontrolpanel**.
- **2** Klik på **System og sikkerhed**.
- **3** Klik på **System**.
- **4** Klik på **Enhedshåndtering** i den venstre rude. Vinduet **Enhedshåndtering** vises med en liste over computerens hardwareenheder. Hvis der vises et "X" eller et udråbstegn ud for den angivne enhed, skal du muligvis aktivere enheden eller installere driversoftwaren igen.
- **5** Dobbeltklik på ikonet for det optiske diskdrev for at åbne en liste over optiske diskdrev på computeren.
- **6** Dobbeltklik på det ønskede drev. Du kan kontrollere driversoftwaren ved at vælge fanen **Driver** og derefter klikke på **Driverdetaljer**.
- **7** Klik på **OK** for at lukke vinduet.
- ❑ Sørg for, at der ikke er klæbet nogen mærkater på disken. Klæbemærkater kan ryge af, mens disken er i det optiske diskdrev, og beskadige drevet eller medføre funktionsfejl.
- ❑ Hvis der vises en advarsel om regionskoden, er disken muligvis ikke kompatibel med det optiske diskdrev. Kontroller diskens emballage for at sikre dig, at dens regionskode er kompatibel med det optiske diskdrev.
- ❑ Hvis du bemærker kondensdannelse på computeren, skal du undlade at bruge computeren i mindst en time. Kondensdannelse kan medføre funktionsfejl i computeren.
- ❑ Kontroller, at computeren er tilsluttet elnettet, og prøv at afspille disken igen.

## <span id="page-146-0"></span>Hvad skal jeg gøre, hvis jeg ikke kan afspille Blu-ray Disc-medier, eller hvis computeren bliver ustabil under afspilning af Blu-ray Disc-medier?

- ❑ Kontroller, om det optiske diskdrev understøtter Blu-ray Disc-medier.
- ❑ Hvis du vil afspille et copyrightbeskyttet Blu-ray Disc-medie uden afbrydelse, skal du opdatere AACS-nøglen. Hvis du får en meddelelse om, at du skal opdatere AACS-nøglen, skal du følge instruktionerne i meddelelsen.

#### **!** Computeren skal have forbindelse til internettet, for at du kan opdatere AACS-nøglen.

❑ Der kan være noget indhold på Blu-ray Disc-medier, som ikke kan afspilles på computeren, og computeren kan blive ustabil under afspilning af en Blu-ray Disc. Hvis du vil kunne afspille indholdet normalt, skal du hente og installere de seneste opdateringer til den software, der bruges til at afspille en Blu-ray Disc, ved hjælp af **VAIO Update**. Oplysninger om, hvordan du bruger funktionen **VAIO Update**, finder du i **[Opdatering af computeren \(side 30\)](#page-29-0)**.

### Hvad skal jeg gøre, hvis jeg ikke kan skrive data til en cd?

- ❑ Du må ikke starte et program eller tillade, at et program startes automatisk, ikke engang en pauseskærm, i forbindelse med skrivning af data til en cd.
- ❑ Hvis du bruger en cd-r/rw-disk med en klæbemærkat, skal du erstatte den med en disk uden klæbemærkat. Hvis du bruger en disk med en klæbemærkat, kan der opstå skrivefejl eller andre problemer.

#### Hvad skal jeg gøre, hvis jeg ikke kan skrive data til en dvd?

- Kontroller, at du bruger den korrekte skrivbare dvd.
- ❑ Kontroller, hvilke skrivbare dvd-formater der er kompatible med dit optiske diskdrev. Visse skrivbare dvd-mærker kan ikke bruges.

#### **[n](#page-146-0)**  $\sim$  148

### <span id="page-147-0"></span>Hvorfor kan jeg ikke skrive data til en Blu-ray Disc?

- ❑ Kontroller, om det optiske diskdrev understøtter skrivning til Blu-ray Disc.
- ❑ Bd-r-diske er ikke genskrivbare. Du kan ikke tilføje eller slette data på en bd-r-disk.

### Hvad skal jeg gøre, hvis det eksterne optiske diskdrev ikke fungerer korrekt?

Sørg for, at det eksterne optiske diskdrev er sluttet til elnettet og til USB-porten på computeren. Hvis det ikke er tilsluttet, fungerer det eksterne optiske diskdrev muligvis ikke korrekt.

#### **[n](#page-147-0)**  $\sim$  149

# <span id="page-148-0"></span>Skærm

#### Hvorfor gik min skærm i sort?

- ❑ Computerens skærm kan gå i sort, hvis strømforsyningen til computeren afbrydes, eller hvis computeren skifter til strømbesparelsestilstand (slumre eller dvale). Hvis computeren er i LCD-slumretilstand (video), skal du trykke på en tast for at skifte til normal tilstand. Se **[Brug af strømbesparelsestilstande \(side 27\)](#page-26-0)** for at få flere oplysninger.
- ❑ Sørg for, at computeren er tændt og sluttet korrekt til strømforsyningen. Strømindikatoren skal lyse.
- ❑ Hvis computeren kører på batteristrøm, skal du kontrollere, at batteriet er korrekt indsat og opladet. Se **[Brug af batteriet](#page-18-0) [\(side 19\)](#page-18-0)** for at få flere oplysninger.
- ❑ Hvis den eksterne skærm anvendes, skal du trykke på tasterne **Fn**+**F7**. Se **[Kombinationer og funktioner med Fn-tasten](#page-33-0) [\(side 34\)](#page-33-0)** for at få flere oplysninger.

# <span id="page-149-0"></span>Hvad skal jeg gøre, hvis billeder eller videoer ikke vises korrekt?

- ❑ Sørg for at vælge **Ægte farver (32 bit)** som skærmfarver, inden du bruger video-/billedsoftware eller afspiller en dvd. Hvis du vælger en anden indstilling, er det ikke sikkert, at softwaren kan vise billederne korrekt. Benyt følgende fremgangsmåde for at ændre skærmfarverne:
	- **1** Højreklik på skrivebordet, og vælg **Skærmopløsning**.
	- **2** Klik på **Avancerede indstillinger**.
	- **3** Klik på fanen **Skærm**.
	- **4** Vælg **Ægte farver (32 bit)** under **Farver**.
- ❑ Undlad at ændre skærmopløsningen eller skærmfarverne, mens du bruger video-/billedsoftware eller afspiller dvd'er, da dette kan forstyrre afspilningen/visningen eller gøre systemet ustabilt. Det anbefales desuden, at du deaktiverer pauseskærmen, inden du starter afspilningen af en dvd. Hvis pauseskærmen er slået til, kan den blive aktiveret under dvd-afspilningen og dermed forstyrre eller afbryde afspilningen. Nogle pauseskærme kan endda ændre opløsningen og farverne på skærmen.
- ❑ Hvis du afspiller et dvd-medie og viser billedet på computerskærmen og den eksterne skærm på samme tid, kan billedet flimre.

I så fald skal du højreklikke på skrivebordet og vælge **NVIDIA Control Panel**. Vælg derefter enten computerskærmen eller den tilsluttede eksterne skærm som den primære skærm under indstillingerne for flere skærme.

#### Hvad skal jeg gøre, hvis der er nogle elementer, som ikke passer til computerskærmen?

Kontroller, om tekststørrelsen er sat til 100 %. Hvis det ikke er tilfældet, kan der være elementer, f.eks. softwaremenuer, som ikke vises korrekt, alt efter hvilken software der benyttes. Yderligere oplysninger om ændring af tekststørrelsen finder du i **Windows Hjælp og support**.

### <span id="page-150-0"></span>Hvad skal jeg gøre, hvis der ikke vises noget billede på det tv eller den eksterne skærm, der er sluttet til HDMI-udgangsporten?

Kontroller, om du bruger en HDCP-kompatibel skærm. Copyrightbeskyttet indhold kan ikke vises på en skærm, der ikke er HDCP-kompatibel. Se **[Tilslutning af et tv med en HDMI-indgangsport \(side 80\)](#page-79-0)** eller **[Tilslutning af en computerskærm](#page-77-0)  [eller en projektor \(side 78\)](#page-77-0)** for at få flere oplysninger.

### Hvad skal jeg gøre, hvis 3D-billederne ikke vises på mit 3D-kompatible tv, der er sluttet til HDMI-udgangsporten?

- ❑ Rediger indstillingerne for 3D-afspilning. Du kan ændre indstillingerne ved at klikke på **Funktioner** øverst til højre i vinduet **WinDVD BD** og vælge  $\sqrt[n]{\cdot}$ . Yderligere oplysninger finder du i Hjælp-filen til **WinDVD BD**.
- ❑ Hvis computeren er tilsluttet dit 3D-tv via en AV-forstærker, skal du kontrollere, at AV-forstærkeren understøtter 3D-afspilning.
- ❑ Kontroller opløsningsindstillingerne for HDMI-udgangen på computeren. Hvis opløsningen ikke er sat til 1920 x 1080 eller 1280 x 720, kan billederne ikke vises i 3D. Se **[Sådan afspiller du Blu-ray 3D Disc-medier \(side 81\)](#page-80-0)** for at få flere oplysninger om, hvordan du indstiller opløsningen.
- ❑ Du kan også finde flere oplysninger om 3D-afspilning i den brugervejledning, der fulgte med dit 3D-tv.

#### <span id="page-151-0"></span>Hvorfor kan skærmen ikke vise en video?

- ❑ Hvis der er tilsluttet en ekstern skærm, og skærmoutputtet overføres til den eksterne skærm, kan der ikke vises video på computerens skærm. Stop videoafspilningen, skift til computerens skærm, og start afspilningen igen. Se **[Valg af](#page-82-0)  [skærmtilstande \(side 83\)](#page-82-0)**, hvis du vil ændre skærmoutputtet. Du kan også trykke på tasterne **Fn**+**F7** for at skifte skærm. Se **[Kombinationer og funktioner med Fn-tasten \(side 34\)](#page-33-0)** for at få flere oplysninger.
- ❑ Der er muligvis ikke nok hukommelse i computeren til at vise videoer i høj opløsning. I så fald skal du vælge en lavere opløsning på LCD-skærmen.

Benyt følgende fremgangsmåde for at ændre skærmopløsningen:

- **1** Højreklik på skrivebordet, og vælg **Skærmopløsning**.
- **2** Klik på rullelisten ud for **Opløsning**.
- **3** Flyt skyderen op for at øge eller ned for at reducere skærmopløsningen.

#### $\mathbb{Z}_p$

Du kan kontrollere, hvor meget hukommelse der er til visning af grafik og video. Højreklik på skrivebordet, vælg **Skærmopløsning**, og klik på **Avancerede indstillinger** og på fanen **Kort**. Der vises muligvis en anden værdi end computerens faktiske hukommelse.

#### Hvordan kan jeg ændre lysstyrken på LCD-skærmen?

Tryk på tasterne **Fn**+**F5** eller tasterne **Fn**+**F6** for at ændre lysstyrken på computerens LCD-skærm. Se **[Kombinationer og](#page-33-0)  [funktioner med Fn-tasten \(side 34\)](#page-33-0)** for at få flere oplysninger.

#### Hvad skal jeg gøre, hvis skærmen er mørk?

Hvis lyssensoren blokeres, bliver skærmen mørk. Sørg for, at sensoren ikke er blokeret.

#### <span id="page-152-0"></span>Hvorfor ændres lysstyrken på LCD-skærmen automatisk?

Lysstyrken på computerens LCD-skærm ændres automatisk i forhold til lysintensiteten i omgivelserne, som måles af lyssensoren. Hvis du vil deaktivere de automatiske lysstyrkeindstillinger, skal du benytte følgende fremgangsmåde:

- **1** Klik på **Start**, **Alle programmer** og **VAIO Control Center**.
- **2** Klik på **Display** og **Automatic Brightness Settings**.
- **3** Fjern markeringen i afkrydsningsfeltet **Adjust brightness automatically**.
- **4** Klik på **OK**.

### Hvorfor er der udsving i lysstyrken på LCD-skærmen, når jeg ændrer den eller skifter fra slumretilstand til normal tilstand på computeren?

Dette kan forekomme på modeller med LED-baggrundslys, når LCD-farverne er kalibreret. Det er ikke tegn på en funktionsfejl.

#### Hvad skal jeg gøre, hvis den eksterne skærm stadig ikke viser et billede?

Tryk på tasterne **Fn**+**F7** for at skifte skærm. Se **[Kombinationer og funktioner med Fn-tasten \(side 34\)](#page-33-0)** for at få flere oplysninger.

### Hvordan kører jeg Windows Aero?

Benyt følgende fremgangsmåde for at køre Windows Aero:

- **1** Højreklik på skrivebordet, og vælg **Personlige indstillinger**.
- **2** Vælg det ønskede tema under **Aero-temaer**.

Oplysninger om Windows Aero-funktionerne, f.eks. Windows Flip 3D, finder du i **Windows Hjælp og support**.

# <span id="page-153-0"></span>**Udskrivning**

## Hvad skal jeg gøre, hvis jeg ikke kan udskrive et dokument?

- ❑ Kontroller, at printeren er tændt, og at printerkablet er sluttet korrekt til portene på printeren og computeren.
- ❑ Printeren skal være kompatibel med det Windows-operativsystem, der er installeret på computeren.
- ❑ Du skal installere driversoftwaren til printeren, inden du bruger printeren. Yderligere oplysninger finder du i den brugervejledning, der følger med printeren.
- ❑ Hvis printeren ikke fungerer, efter computeren har været i en strømbesparende tilstand (slumre eller dvale), skal du genstarte computeren.
- ❑ Hvis funktionerne til tovejskommunikation understøttes af printeren, kan du muligvis aktivere udskrivningen ved at deaktivere disse funktioner på computeren. Benyt følgende fremgangsmåde:
	- **1** Klik på **Start** og **Enheder og printere**.
	- **2** Højreklik på printerikonet, og vælg **Egenskaber**.
	- **3** Klik på fanen **Porte**.
	- **4** Fjern markeringen i afkrydsningsfeltet **Aktiver tovejsunderstøttelse**.
	- **5** Klik på **OK**.

Denne ændring deaktiverer printerens funktioner til tovejskommunikation, f.eks. dataoverførsel, statusovervågning og fjernskærm.

# <span id="page-154-0"></span>Mikrofon

## Hvad skal jeg gøre, hvis min mikrofon ikke fungerer?

- ❑ Hvis du bruger en ekstern mikrofon, skal du sikre dig, at mikrofonen er tændt, og at den er sluttet korrekt til mikrofonstikket på computeren.
- ❑ Din lydinputenhed er muligvis konfigureret forkert. Benyt følgende fremgangsmåde for at konfigurere lydinputenheden:
	- **1** Luk alle åbne programmer.
	- **2** Klik på **Start** og **Kontrolpanel**.
	- **3** Klik på **Hardware og lyd**.
	- **4** Klik på **Administrer lydenheder** under **Lyd**.
	- **5** Vælg den ønskede enhed til lydinput under fanen **Optagelse**, og klik på **Angiv standard**.

### Hvordan undgår jeg mikrofonfeedback?

Mikrofonfeedback opstår, når mikrofonen modtager lyden fra en lydoutputenhed, f.eks. en højttaler. Sådan undgår du dette problem:

- ❑ Placer mikrofonen på afstand af lydoutputenheder.
- ❑ Skru ned for højttalernes og mikrofonens lydstyrke.

# <span id="page-155-0"></span>**H**øjttalere

## <span id="page-155-1"></span>Hvad skal jeg gøre, hvis der ikke kommer lyd fra de indbyggede højttalere?

- ❑ Hvis du bruger et program, hvorfra du kan regulere lydstyrken, skal du sikre dig, at lydstyrken er indstillet korrekt i dette program. Yderligere oplysninger findes i Hjælp-filen til programmet.
- ❑ Lyden er muligvis slået fra ved hjælp af tasterne **Fn**+**F2**. Tryk på denne tastkombination igen.
- ❑ Lydstyrken er muligvis sat til laveste niveau ved hjælp af tasterne **Fn**+**F3**. Bliv ved med at trykke på **Fn**+**F4** for at øge lydstyrken til et niveau, hvor lyden kan høres.
- ❑ Kontroller lydstyrkeindstillingerne i Windows ved at klikke på lydstyrkeikonet på proceslinjen.
- ❑ Din lydoutputenhed er muligvis konfigureret forkert. Hvis du vil skifte lydoutputenhed, kan du få vejledning i **[Hvordan](#page-160-0)  [skifter jeg lydoutputenhed? \(side 161\)](#page-160-0)**.

#### Hvorfor er lyden fra de indbyggede højttalere forvrænget?

Alt efter hvilken Dolby-afspilningstilstand der er valgt, kan lyden fra de indbyggede højttalere bliver forvrænget, hvis der afspilles med en lydstyrke, som er tæt på maksimum. I så fald skal du benytte følgende fremgangsmåde for at vælge en afspilningstilstand, der passer til den afspillede lyd.

- **1** Klik på **Start** og **Kontrolpanel**.
- **2** Klik på **Hardware og lyd**.
- **3** Klik på **Administrer lydenheder** under **Lyd**.
- **4** Vælg **Højttalere/hovedtelefoner** under fanen **Afspilning**, og klik på **Egenskaber**.
- **5** Klik på fanen **Dolby**.
- **6** Vælg den korrekte afspilningstilstand.

### <span id="page-156-0"></span>Hvad skal jeg gøre, hvis mine eksterne højttalere ikke fungerer?

- ❑ Se, om du kan bruge forslagene i **[Hvad skal jeg gøre, hvis der ikke kommer lyd fra de indbyggede højttalere?](#page-155-1) [\(side 156\)](#page-155-1)**.
- ❑ Hvis du bruger et program, hvorfra du kan regulere lydstyrken, skal du sikre dig, at lydstyrken er indstillet korrekt i dette program. Yderligere oplysninger findes i Hjælp-filen til programmet.
- ❑ Kontroller, at højttalerne er tilsluttet korrekt, og at lydstyrken er indstillet til et niveau, hvor lyden kan høres.
- ❑ Kontroller, at højttalerne er designet til computerbrug.
- ❑ Hvis højttalerne har en knap, der kan slå lyden fra, skal denne knap være slået fra.
- ❑ Hvis højttalerne benytter en ekstern strømkilde, skal du kontrollere, at højttalerne er sluttet til elnettet. Yderligere oplysninger finder du i den brugervejledning, der fulgte med højttalerne.
- ❑ Kontroller lydstyrkeindstillingerne i Windows ved at klikke på lydstyrkeikonet på proceslinjen.
- ❑ Din lydoutputenhed er muligvis konfigureret forkert. Hvis du vil skifte lydoutputenhed, kan du få vejledning i **[Hvordan](#page-160-0)  [skifter jeg lydoutputenhed? \(side 161\)](#page-160-0)**.

# <span id="page-157-0"></span>Pegefelt

## Hvad skal jeg gøre, hvis pegefeltet ikke fungerer?

- ❑ Du har muligvis deaktiveret pegefeltet. Tryk på tasterne **Fn**+**F1** for at aktivere det. Se **[Brug af pegefeltet \(side 37\)](#page-36-0)**.
- ❑ Kontroller, at der ikke er sluttet en mus til computeren.
- ❑ Hvis markøren ikke bevæger sig, mens der kører et program, skal du trykke samtidigt på tasterne **Alt**+**F4** for at lukke programvinduet.
- ❑ Hvis tasterne **Alt**+**F4** ikke fungerer, skal du trykke én gang på Windows-tasten og derefter flere gange på tasten ,. Vælg **Genstart** ved hjælp af tasten **↑** eller ♦, og tryk på **Enter** for at genstarte computeren.
- ❑ Hvis computeren ikke genstartes, skal du trykke på tasterne **Ctrl**+**Alt**+**Delete**, vælge pilen ud for knappen **Luk computeren** ved hjælp af tasterne ♦ og → og trykke på tasten **Enter**. Vælg derefter **Genstart** med tasten ♦ eller ♦, og tryk på tasten **Enter** for at genstarte computeren.
- ❑ Hvis denne fremgangsmåde ikke løser problemet, skal du trykke på tænd/sluk-tasten og holde den nede, indtil computeren slukkes.

#### **!**

Hvis du slukker computeren ved hjælp af tastkombinationen **Ctrl**+**Alt**+**Delete** eller tænd/sluk-tasten, kan du miste data, der ikke er gemt.

# <span id="page-158-0"></span>Tastatur

### Hvad skal jeg gøre, hvis tastaturet er konfigureret forkert?

Sprogindstillingen for computerens tastatur er angivet på emballagen. Hvis du vælger et tastatur med en anden sprogindstilling under opsætningen i Windows, bliver tasterne konfigureret forkert.

Benyt følgende fremgangsmåde for at ændre konfigurationen af tastaturet:

- **1** Klik på **Start** og **Kontrolpanel**.
- **2** Klik på **Klokkeslæt, sprog og område** og derefter på **Skift tastatur eller anden inputmetode** under **Internationale/sproglige indstillinger**.
- **3** Klik på **Skift tastaturer** under fanen **Tastaturlayout og sprog**.
- **4** Foretag de ønskede ændringer af indstillingerne.

#### Hvad skal jeg gøre, hvis jeg ikke kan indtaste tal via det numeriske tastatur?

Hvis du ikke kan bruge det numeriske tastatur, er Num Lk-tilstanden muligvis aktiveret. Kontroller, om Num lock-indikatoren er slukket. Hvis indikatoren er slukket, skal du trykke på tasten **Num Lk** for at tænde den, inden du indtaster tal.

# <span id="page-159-0"></span>**Disketter**

#### Hvorfor vises ikonet Sikker fjernelse af hardware og udskubning af medier ikke på proceslinjen, når diskettedrevet er tilsluttet?

Computeren kan ikke registrere diskettedrevet. Kontroller først, at USB-kablet er sluttet korrekt til USB-porten. Hvis du vil sikre forbindelsen, skal du vente et øjeblik, indtil computeren har registreret drevet. Hvis ikonet stadig ikke vises, skal du benytte følgende fremgangsmåde:

- **1** Luk alle programmer, der benytter diskettedrevet.
- **2** Vent, indtil indikatoren på diskettedrevet slukkes.
- **3** Tryk på udskubningsknappen for at fjerne disketten, og fjern USB-diskettedrevet fra computeren.
- **4** Tilslut diskettedrevet igen ved at sætte USB-stikket i USB-porten.
- **5** Genstart computeren ved at klikke på **Start**, på pilen ud for knappen **Luk computeren** og derefter på **Genstart**.

### Hvad skal jeg gøre, hvis jeg ikke kan skrive data til en diskette?

- ❑ Sørg for, at disketten er indsat korrekt i drevet.
- ❑ Hvis disketten sidder korrekt, og det stadig ikke er muligt at skrive data til den, er den muligvis fuld eller skrivebeskyttet. Du kan enten bruge en diskette, der ikke er skrivebeskyttet, eller deaktivere skrivebeskyttelsen.

# <span id="page-160-1"></span>Lyd/video

### Hvad skal jeg gøre, hvis jeg ikke kan bruge mit digitale videokamera?

Hvis der vises en meddelelse om, at i.LINK-enheden er frakoblet eller slukket, er i.LINK-kablet muligvis ikke sluttet korrekt til porten på computeren eller videokameraet. Træk kablet ud, og indsæt det igen. Se **[Tilslutning af en i.LINK-enhed \(side 89\)](#page-88-0)** for at få flere oplysninger.

#### Hvordan kan jeg deaktivere startlyden i Windows?

Benyt følgende fremgangsmåde for at deaktivere startlyden i Windows:

- **1** Klik på **Start** og **Kontrolpanel**.
- **2** Klik på **Hardware og lyd**.
- **3** Klik på **Administrer lydenheder** under **Lyd**.
- **4** Fjern markeringen af afkrydsningsfeltet **Afspil Windows-startlyd** under fanen **Lyde**.
- **5** Klik på **OK**.

## <span id="page-160-0"></span>Hvordan skifter jeg lydoutputenhed?

Hvis der ikke kommer nogen lyd fra den enhed, der er sluttet til en port, f.eks. USB-porten, HDMI-udgangsporten, den optiske udgangsport eller hovedtelefonstikket, skal du vælge en anden enhed til lydoutput.

- **1** Luk alle åbne programmer.
- **2** Klik på **Start** og **Kontrolpanel**.
- **3** Klik på **Hardware og lyd**.
- **4** Klik på **Administrer lydenheder** under **Lyd**.
- **5** Vælg den ønskede enhed til lydoutput under fanen **Afspilning**, og klik på **Angiv standard**.

## <span id="page-161-0"></span>Hvad skal jeg gøre, hvis der ikke kommer lyd fra den lydoutputenhed, der er sluttet til HDMI-udgangsporten, den optiske udgangsport eller hovedtelefonstikket?

- ❑ Du skal vælge en anden lydoutputenhed, hvis du vil høre lyd fra den enhed, der er sluttet til en port, f.eks. HDMI-udgangsporten, den optiske udgangsport eller hovedtelefonstikket. Yderligere oplysninger finder du i **[Hvordan](#page-160-0)  [skifter jeg lydoutputenhed? \(side 161\)](#page-160-0)**.
- ❑ Benyt følgende fremgangsmåde, hvis der stadig ikke kommer lyd fra lydoutputenheden:
	- **1** Udfør trin 1 til 4 i **[Hvordan skifter jeg lydoutputenhed? \(side 161\)](#page-160-0)**.
	- **2** Vælg HDMI- eller S/PDIF-ikonet under fanen **Afspilning**, og klik på **Egenskaber**.
	- **3** Klik på fanen **Avanceret**.
	- **4** Vælg den samplefrekvens og bitdybde (f.eks. 48.000 Hz, 16 bit), som enheden understøtter.
	- **5** Klik på **OK**.

# <span id="page-162-0"></span>Hvordan udsendes der Dolby Digital- eller DTS-lyd via en S/PDIF-kompatibel enhed?

Benyt følgende fremgangsmåde for at lytte til Dolby Digital- eller DTS-lyd fra en disk via en S/PDIF-kompatibel enhed, der er sluttet til computeren:

- **1** Klik på **Start** og **Kontrolpanel**.
- **2** Klik på **Hardware og lyd**.
- **3** Klik på **Administrer lydenheder** under **Lyd**.
- **4** Vælg ikonet for den optiske udgang under fanen **Afspilning**, og klik på **Egenskaber**.
- **5** Klik på fanen **Understøttede formater**.
- **6** Marker afkrydsningsfelterne **DTS-lyd** og **Dolby Digital**.
- **7** Klik på **OK**.

**!** Hvis Dolby Digital- eller DTS-lyden overføres til en enhed, der ikke understøtter formatet, kan enheden ikke afspille lyden. Hvis det er tilfældet, skal du fjerne markeringen i afkrydsningsfelterne **DTS-lyd** og **Dolby Digital**.

## Hvorfor forekommer der lydafbrydelser og udeladte billeder, når jeg afspiller videoer i HD-format, f.eks. videoer, der er optaget med et digitalt AVCHD-videokamera?

Afspilning af videoer i HD-kvalitet stiller store krav til computerens hardwareressourcer, f.eks. CPU, skærmkort og systemhukommelsen. I forbindelse med videoafspilning kan nogle processer og/eller funktioner blive utilgængelige, og der kan forekomme lydafbrydelser, udeladte billeder og afspilningsfejl, afhængigt af computerens konfiguration.

# <span id="page-163-0"></span>"Memory Stick"

#### Hvad skal jeg gøre, hvis jeg ikke kan bruge en "Memory Stick", der er formateret på en VAIO-computer, på en anden enhed?

Du er muligvis nødt til at formatere din "Memory Stick" igen.

Når du formaterer en "Memory Stick", slettes alle data, herunder musikdata, der er gemt på den. Inden du formaterer din "Memory Stick" igen, skal du derfor sikkerhedskopiere vigtige data og kontrollere, at din "Memory Stick" ikke indeholder filer, som du vil beholde.

- **1** Kopier data fra din "Memory Stick" til den indbyggede lagerenhed for at gemme data eller billeder.
- **2** Formater din "Memory Stick" ved at udføre de trin, der er angivet i **[Formatering af en "Memory Stick" \(side 56\)](#page-55-0)**.

#### Kan jeg kopiere billeder fra et digitalt kamera ved hjælp af en "Memory Stick"?

Ja, og du kan få vist videoklip, som du har optaget med digitale kameraer, der er kompatible med "Memory Stick".

### Hvorfor kan jeg ikke skrive data til min "Memory Stick"?

Nogle "Memory Stick"-versioner har en funktion, der forhindrer, at data bliver slettet eller overskrevet ved en fejltagelse. Denne funktion aktiveres ved at slå en knap til. Sørg for, at denne knap er slået fra.

# <span id="page-164-0"></span>Eksterne enheder

### Hvad skal jeg gøre, hvis jeg ikke kan tilslutte en USB-enhed?

- ❑ Kontroller, om USB-enheden er tændt og tilsluttet strømforsyningen, hvis det er relevant. Hvis du f.eks. bruger et digitalkamera, skal du kontrollere, om batteriet er opladet. Hvis du bruger en printer, skal du kontrollere, om strømkablet er sluttet korrekt til stikkontakten.
- ❑ Prøv at bruge en anden USB-port på computeren. Driversoftwaren kan være installeret til den specifikke port, du brugte, første gang enheden blev tilsluttet.
- ❑ Yderligere oplysninger finder du i den brugervejledning, der fulgte med USB-enheden. Du skal muligvis installere softwaren, inden du tilslutter enheden.
- ❑ Prøv at tilslutte en enkel enhed med et lavt strømforbrug, f.eks. en mus, for at teste, om porten fungerer.
- ❑ Hvis der anvendes en USB-hub, er det ikke sikkert, at enheden fungerer. Dette skyldes strømfordelingen. Det anbefales, at du slutter enheden direkte til computeren uden en hub.

# <span id="page-165-0"></span>Varemærker

SONY og SONY-logoet er registrerede varemærker tilhørende Sony Corporation.

VAIO, VAIO-logoet og andre navne på Sony-produkter eller -tjenester er varemærker eller registrerede varemærker tilhørende Sony Corporation eller dets associerede selskaber.

i. LINK er et navn for IFFF 1394

Intel, Pentium, Intel SpeedStep og Atom er varemærker eller registrerede varemærker tilhørende Intel Corporation.

Microsoft, Windows, Windows Vista, BitLocker, Aero og Windows-logoet er enten registrerede varemærker eller varemærker tilhørende Microsoft Corporation i USA og/eller andre lande.

Blu-ray Disc™, Blu-ray™, Blu-ray 3D™, Blu-ray Disc-logoet og Blu-ray 3D-logoet er varemærker tilhørende Blu-ray Disc Association.

BLUETOOTH -ordmærket og -logoer er registrerede varemærker tilhørende Bluetooth SIG, Inc., og disse mærker anvendes af Sony Corporation under licens. Andre varemærker og varenavne tilhører de respektive ejere.

Roxio Easy Media Creator er et varemærke tilhørende Sonic Solutions.

WinDVD er et varemærke tilhørende Corel Inc.

PowerDVD er et varemærke tilhørende CyberLink.Inc.

NVIDIA og 3D Vision er registrerede varemærker og/eller varemærker tilhørende NVIDIA Corporation i USA og andre lande.

ArcSoft og ArcSoft-logoet er registrerede varemærker tilhørende ArcSoft, Inc. ArcSoft WebCam Companion er et varemærke tilhørende ArcSoft, Inc.

AMD, AMD Arrow-logoet, ATI og kombinationer af disse, Radeon, AMD Phenom, AMD Turion, AMD Athlon, AMD Virtualization og AMD-V er varemærker tilhørende Advanced Micro Devices, Inc.

 $\sim$  167 $\triangleright$  $\triangleright$  $\triangleright$ 

<span id="page-166-0"></span>SD-logoet er et varemærke.

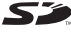

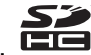

SDHC-logoet er et varemærke.

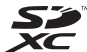

SDXC-logoet er et varemærke.

ExpressCard-ordmærket og -logoer ejes af PCMCIA, og disse mærker anvendes af Sony Corporation under licens. Andre varemærker og varenavne tilhører de respektive ejere.

HDMI, HDMI-logoet og High-Definition Multimedia Interface er varemærker eller registrerede varemærker tilhørende HDMI Licensing LLC.

CompactFlash® er et varemærke tilhørende SanDisk Corporation.

"PlaceEngine" er et registreret varemærke tilhørende Koozyt, Inc.

"PlaceEngine" blev udviklet af Sony Computer Science Laboratories, Inc. og er licenseret af Koozyt, Inc.

"AVCHD" er et varemærke tilhørende Panasonic Corporation og Sony Corporation.

Alle andre navne på systemer, produkter og tjenester er varemærker tilhørende deres respektive ejere. I denne vejledning er mærkerne ™ og ® ikke angivet.

Funktionerne og oplysningerne kan ændres uden varsel.

Alle andre varemærker er varemærker tilhørende deres respektive ejere.

Det er ikke sikkert, at alle de programmer, der angives ovenfor, leveres med din model.

# <span id="page-167-0"></span>Juridisk meddelelse

© 2011 Sony Corporation. Alle rettigheder forbeholdes.

Denne vejledning og den software, der beskrives i den, må ikke, hverken helt eller delvist, reproduceres, oversættes eller reduceres til et maskinlæsbart format uden forudgående skriftlig tilladelse.

Sony Corporation giver ingen garanti angående denne vejledning, softwaren eller andre informationer, der er indeholdt heri, og frasiger sig hermed udtrykkeligt alle stiltiende garantier vedrørende vejledningens, softwarens eller disse andre informationers salgsbarhed og egnethed til bestemte formål. Sony Corporation kan i intet tilfælde gøres ansvarlig for hændelige skader, følgeskader eller særlige skader, der opstår på grund af, i forbindelse med eller som følge af brugen af denne vejledning, softwaren eller andre informationer, der er indeholdt heri, uanset om ansvaret gøres gældende på grundlag af civil søgsmålsgrund, kontraktbrug eller på et andet grundlag.

I denne vejledning er mærkerne ™ og ® ikke angivet.

Sony Corporation forbeholder sig ret til at foretage ændringer af denne vejledning eller de oplysninger, den indeholder, på et hvilket som helst tidspunkt og uden forudgående varsel. Den software, der beskrives i denne vejledning, er underlagt vilkårene i en selvstændig brugerlicensaftale.

Sony Corporation kan ikke drages til ansvar for og kompenserer ikke for tab af optagelser, der er foretaget på din computer, et eksternt optagemedie eller optageenheder, eller for andre relevante tab, herunder tab i forbindelse med optagelser, der ikke er blevet fuldført pga. computerrelaterede fejl, eller optagelsesindhold, der mistes eller bliver beskadiget som følge af computerfejl eller en reparation af din computer. Sony Corporation vil ikke under nogen omstændigheder gendanne, genoprette eller replikere indhold, der er optaget på din computer, et eksternt optagemedie eller optageenheder.

© 2011 Sony Corporation

<span id="page-168-0"></span>[n](#page-167-0)